# **ПРЕДИСЛОВИЕ**

# **Об этом руководстве**

Настоящее руководство по эксплуатации принтера Videojet 43s предназначено для операторов, обслуживающих принтер.

Руководство содержит следующие разделы:

- Предисловие информация о содержании данного руководства, техника безопасности и сертификация.
- Основные компоненты описание основных компонентов принтера.
- Краткое руководство основные инструкции по запуску принтера.
- Программное обеспечение описание пользовательского интерфейса.
- Создание и редактирование сообщений подробное описание процедур создания и редактирования сообщений.
- Запуск принтера ввод принтера в эксплуатацию ( для опытных пользователей).
- Техническое обслуживание операторские процедуры технического обслуживания.
- Поиск и устранение неисправностей операторский уровень диагностики и устранения неисправностей.
- Технические данные основные технические данные, включая принципы струйной печати.
- Наборы символов описание наборов символов, предусмотренных в программном обеспечении.

# **Сертификация**

Принтеры 43s разработаны в соответствии со следующими международными стандартами:

• BS EN55022 Class B 1998 Emissions standards for information

technology equipment

- BS EN61000-3-2 2000 Harmonic Current Emissions
- BS EN61000-3-3 1995 Voltage Fluctuation and flicker
- BS EN61000-6-2 1999 Immunity standard for Industrial Environment
- BS EN61000-4-2 1995 ESD Requirements
- BS EN61000-4-3 1997 Radiated Susceptibility
- BS EN61000-4-4 1995 Electrical Fast Transient Burst Requirement
- BS EN61000-4-5 1995 Surges Requirements
- BS EN61000-4-6 1996 Conducted Susceptibility
- BS EN61000-4-11 1994 Voltage Dips and Interruptions

# **Установка и проверка**

Оборудование, описанное в данном руководстве, должно быть введено в эксплуатацию и периодически проверяться специально обученным персоналом.

### **Требования к электропитанию**

Убедитесь, что напряжение электросети соответствует значениям, указанным на этикетке рядом с разъемом сетевого кабеля. Если напряжение не соответствует, не подключайте принтер и обратитесь за консультацией в представительство фирмы-поставщика.

Для подключения принтера к сети используйте только сетевой кабель, поставляемый в комплекте с принтером. Этот кабель следует снабдить подходящей трехполюсной вилкой с заземлением.

Электрические кабели, разъемы и вилки должны быть сухими и чистыми.

### **Заземление**

Принтер следует подключать только к сети с заземлением. Обрывы заземляющего провода или отключения заземления могут привести к повреждению принтера.

# **Техника безопасности**

В этом разделе приводится информация по технике безопасности при работе с принтером. Прежде, чем приступать к работе, следует внимательно изучить этот раздел.

Информация по технике безопасности появляется в данном руководстве в виде выделенных предостережений и предупреждений, как показано ниже:

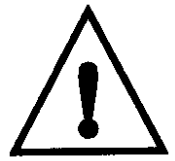

**Предостережения**

**Предостережения сообщают о потенциальной опасности для здоровья обслуживающего персонала. В предостережениях указывается природа этой опасности и способы ее избежать.**

**Предостережения сопровождаются знаком «Внимание» (слева) и выделяются типографским стилем этого примечания. Ниже в этом разделе обобщены все предостережения, имеющиеся в данном руководстве. Предостережения, относящиеся к отдельным процедурам или действиям, приводятся в главах, описывающих эти процедуры.**

### **Предупреждения**

Предупреждения сообщают о потенциальной опасности повреждения оборудования или программного обеспечения. В предупреждениях указывается природа этой опасности и способы ее избежать.

Ниже в этом разделе обобщены все предупреждения, имеющиеся в данном руководстве. Предупреждения, относящиеся к отдельным процедурам или действиям, приводятся в главах, описывающих эти процедуры, и выделяются типографским стилем этого примечания.

**Предостережения**

### **ОСТОРОЖНО - ВЫСОКОЕ НАПРЯЖЕНИЕ**

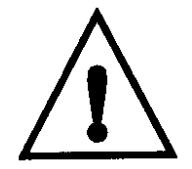

**В принтере используется высокое напряжение, поэтому все работы по техническому обслуживанию должны выполняться только специально подготовленным персоналом, имеющим разрешение на проведение таких работ.** 

**Соблюдайте все установленные правила и приемы электробезопасности. Если при проведении работ по техническому обслуживанию не требуется запускать принтер, отключите его от сети перед началом работы.**

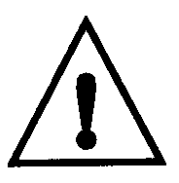

**ОСТОРОЖНО - РАБОТА С ЧЕРНИЛАМИ И РАСТВОРИТЕЛЯМИ Чернила и растворители при несоблюдении правил техники безопасности могут вызвать раздражение глаз и дыхательной системы. При работе с этими веществами соблюдайте следующие правила: Всегда девайте защитные перчатки и спецодежду.**

**Всегда надевайте защитные очки с боковыми щитками или маску. Рекомендуется также надевать защитные очки при выполнении работ по техническому обслуживанию.**

**Применяйте защитный крем для рук перед работой с чернилами и растворителями. При попадании чернил или растворителя на кожу смойте их мыльной водой. НЕ ДОПУСКАЕТСЯ использование растворителя или промывочной жидкости для очистки кожи от чернил.**

### **ОСТОРОЖНО - ОПАСНОСТЬ ДЛЯ ЗДОРОВЬЯ**

**Во избежание пролития чернил или растворителя при пополнении резервуаров не удаляйте герметизирующую пленку с горлышка бутыли.**

### **ОСТОРОЖНО - ОПАСНОСТЬ ПОЖАРА**

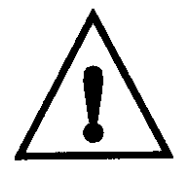

**Чернила и растворители являются летучими и горючими веществами. При работе с этими веществами и при их хранении следуйте установленным правилам техники безопасности. Не курите и не используйте открытый огонь в непосредственной близости от них.**

**Немедленно после использования удаляйте все протирочные салфетки или ткани, пропитанные чернилами или растворителями. Утилизация этих материалов должна проводится в соответствии с установленными правилами. Емкости, в которых остаются чернила и растворители, должны быть герметично закрыты. Так как при доливе чернил и растворителя в принтер рекомендуется использовать полные бутыли с фабричной герметизирующей пленкой и полностью их опустошать, то лучше не оставлять частично заполненные бутыли, чтобы они не представляли опасности для здоровья и не могли стать причиной пожара.** 

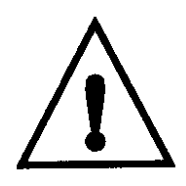

**ОСТОРОЖНО - ОТХОДЫ ЧЕРНИЛ И РАСТВОРИТЕЛЕЙ При настройке соплового элемента направляйте струю чернил в подходящую емкость. Во избежание загрязнения принтера не следует использовать повторно чернила, собранные таким способом. Утилизация отходов чернил и растворителей должна проводиться в соответствии с установленными правилами.**

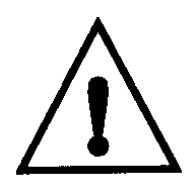

**ОСТОРОЖНО - ПАРЫ РАСТВОРИТЕЛЕЙ Продолжительное вдыхание паров растворителей может вызвать сонливость и / или действовать подобно алкогольному опьянению.** 

**Работайте только в хорошо проветриваемых открытых помещениях.**

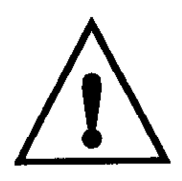

**ОСТОРОЖНО - ПРЕДОХРАНИТЕЛИ - ОПАСНОСТЬ ПОЖАРА Для обеспечения надежной защиты от пожара при замене предохранителей используйте только указанные в спецификации типы и номиналы.**

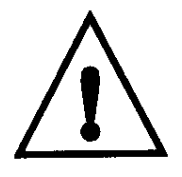

### **ОСТОРОЖНО - ЯД**

**Не пейте растворители. Они - ядовиты. При случайном попадании (всасывании) растворителя внутрь немедленно обращайтесь за медицинской помощью.**

**ОСТОРОЖНО - РАБОТА С ПРОМЫВОЧНЫМИ ЖИДКОСТЯМИ Промывочные жидкости при несоблюдении правил техники безопасности могут вызвать раздражение глаз и дыхательной системы. При работе с этими веществами соблюдайте следующие правила:**

**Всегда надевайте защитные перчатки и спецодежду.**

**Всегда надевайте защитные очки с боковыми щитками или маску.** 

**Рекомендуется также надевать защитные очки при выполнении работ по техническому обслуживанию.**

**Применяйте защитный крем для рук перед работой.**

**При попадании промывочной жидкости на кожу промойте поврежденный участок под струей воды в течение 15 минут.**

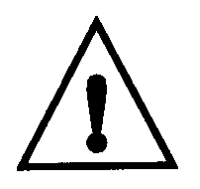

### **ОСТОРОЖНО - ОПАСНОСТЬ ПОЖАРА**

**Промывочные жидкости являются летучими и горючими веществами. При работе с этими веществами и при их хранении следуйте установленным правилам техники безопасности.**

**Не курите и не используйте открытый огонь в непосредственной близости от них.**

**Немедленно после использования удаляйте все протирочные салфетки или ткани, пропитанные промывочной жидкостью. Утилизация этих материалов должна проводится в соответствии с установленными правилами.**

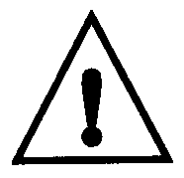

# **ОСТОРОЖНО - ОПАСНОСТЬ ДЛЯ ЗДОРОВЬЯ**

**Находящиеся в воздухе аэрозольные частицы и вещества представляют опасность для здоровья. Не используйте для очистки сжатый воздух высокого давления.**

### **Предупреждения**

### **Внимание - Чрезмерное использование растворителя**

Слишком частые остановки и запуски принтера могут привести к переполнению миксерного резервуара и снижению вязкости чернил, так как при стандартной остановке автоматически выполняется промывка растворителем,

#### **Внимание - Быстрая остановка**

После быстрой остановки не следует оставлять принтер в таком состоянии на длительное время, так как могут возникнуть проблемы с последующим стартом (так при быстрой остановке промывка растворителем не выполняется).

#### **Внимание - Повреждение оборудования**

Во избежание риска переполнения резервуаров никогда не доливайте в принтер чернила или растворитель без появления соответствующей пиктограммы.

При пополнении резервуаров чернил или растворителя не снимайте бутыль, пока она полностью не опустеет.

#### **Внимание - Повреждение оборудования**

Отключайте принтер от сети перед подключением или отключением каких-либо кабелей.

#### **Внимание - Материалы для очистки**

Во избежание повреждения принтера используйте при очистке только мягкие щетки или салфетки без ворса. Не допускается использование сжатого воздуха высокого давления, хлопчатобумажных отходов или абразивных материалов.

#### **Внимание - Повреждение оборудования**

Перед промывкой печатающей головки убедитесь, что промывочная жидкость совместима с используемым типом чернил. Применение несовместимых жидкостей может привести к повреждению печатающей головки.

#### **Внимание - Повреждение оборудования**

Перед запуском принтера печатающая головка должна быть совершенно сухой.

#### **Внимание - Перегрев принтера**

Обо всех случаях перегрева корпуса принтера сообщайте, пожалуйста, инженеру по техническому обслуживанию.

#### **Внимание - Опасность потери данных**

Убедитесь в правильности выбора имени сообщения для удаления, так как программа не запрашивает подтверждение на удаление.

#### **Внимание - Опасность потери данных**

При использовании опции «Удалить все сообщения» будьте осторожны. Все сообщения, кроме сообщения TEST MESSAGE, будут удалены.

#### **Внимание - Опасность потери данных**

При выборе опции «Очистить сообщение» программа не запрашивает подтверждение на удаление.

#### **Внимание - Опасность потери данных**

При выборе опции «Удалить поле пользователя» программа не запрашивает подтверждение на удаление.

#### **Внимание - Опасность несанкционированного доступа**

Для предотвращения несанкционированного доступа к программному обеспечению принтера удаляйте пароль при выходе из режима более высокого уровня.

# СОДЕРЖАНИЕ

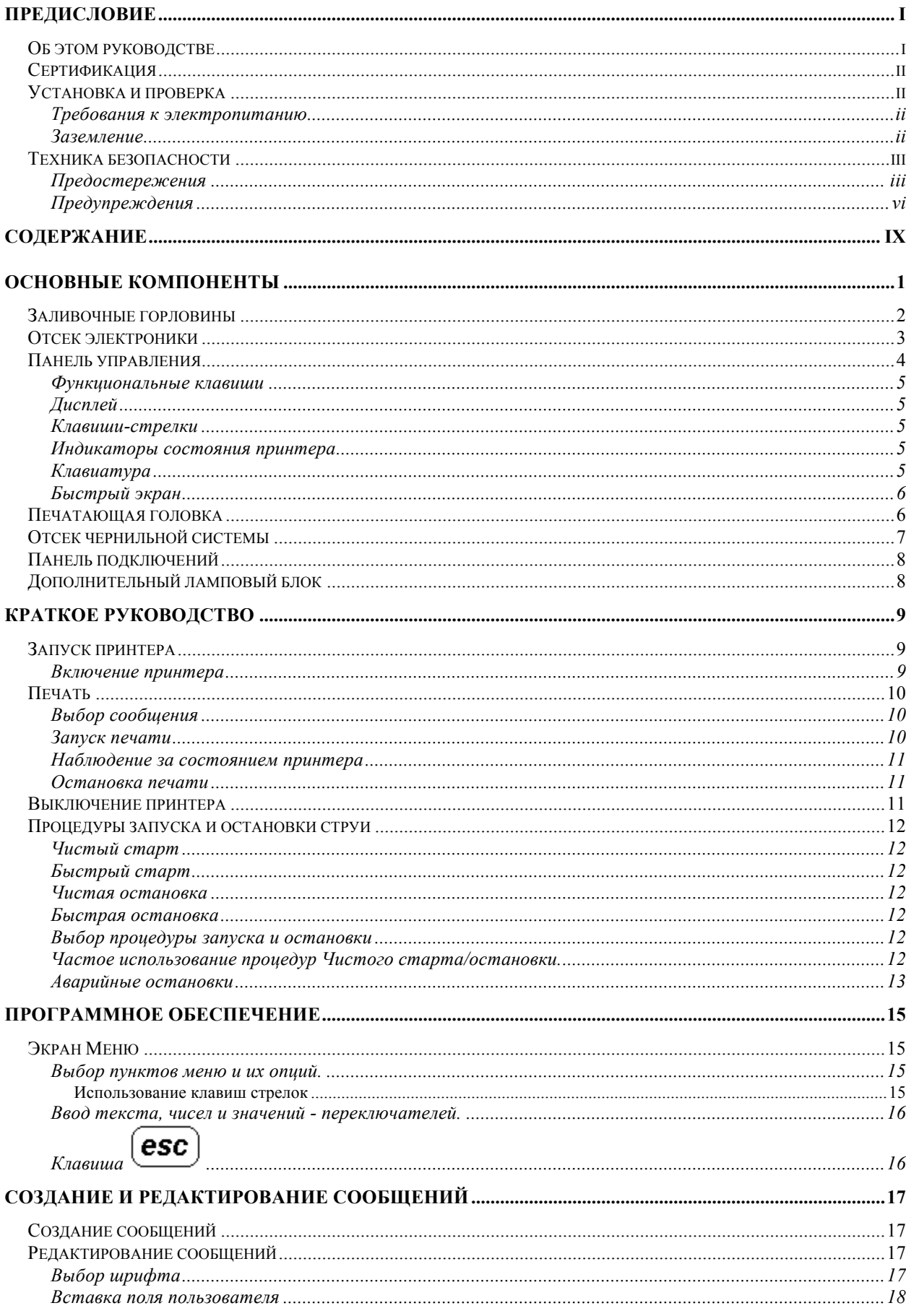

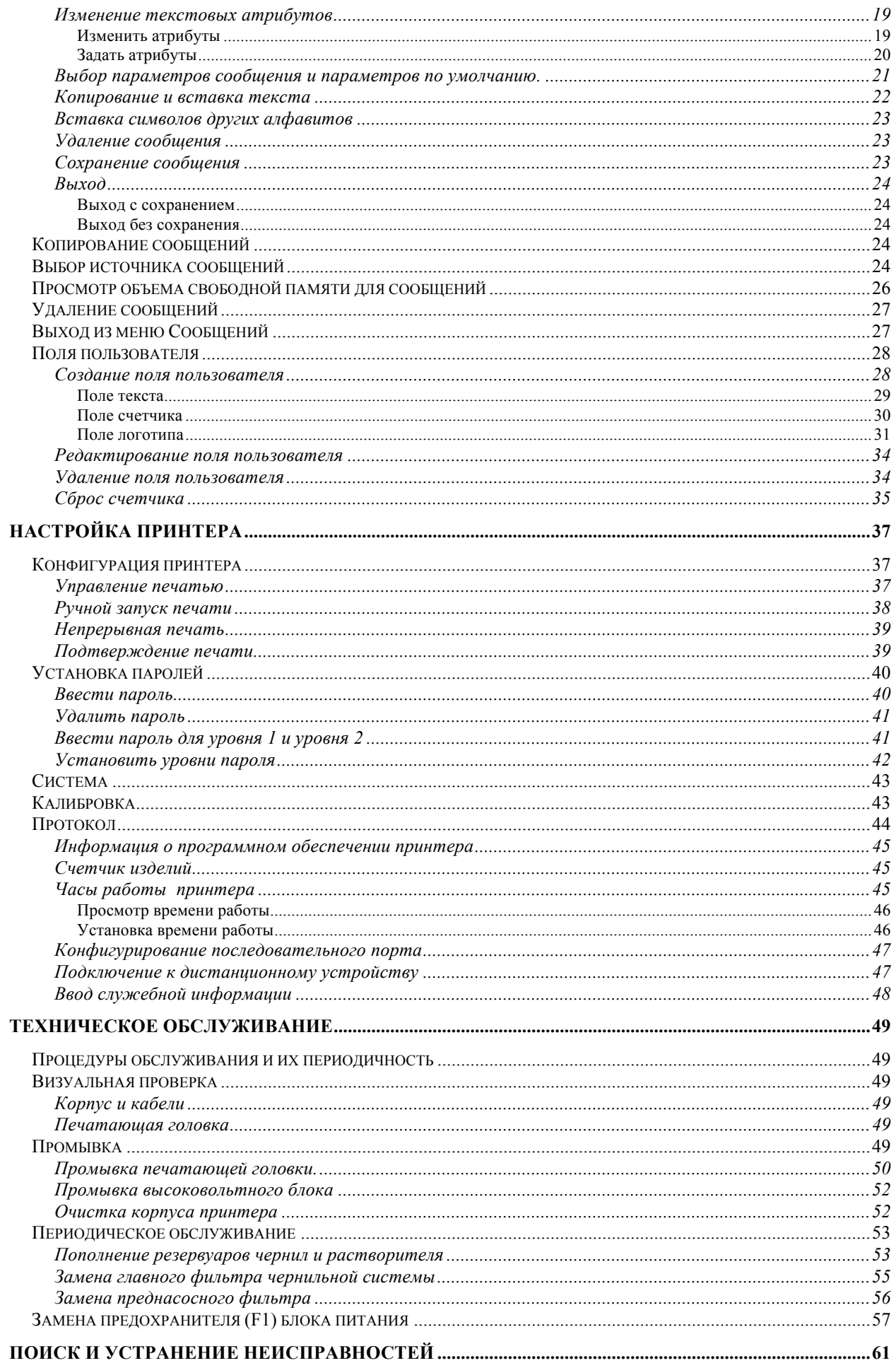

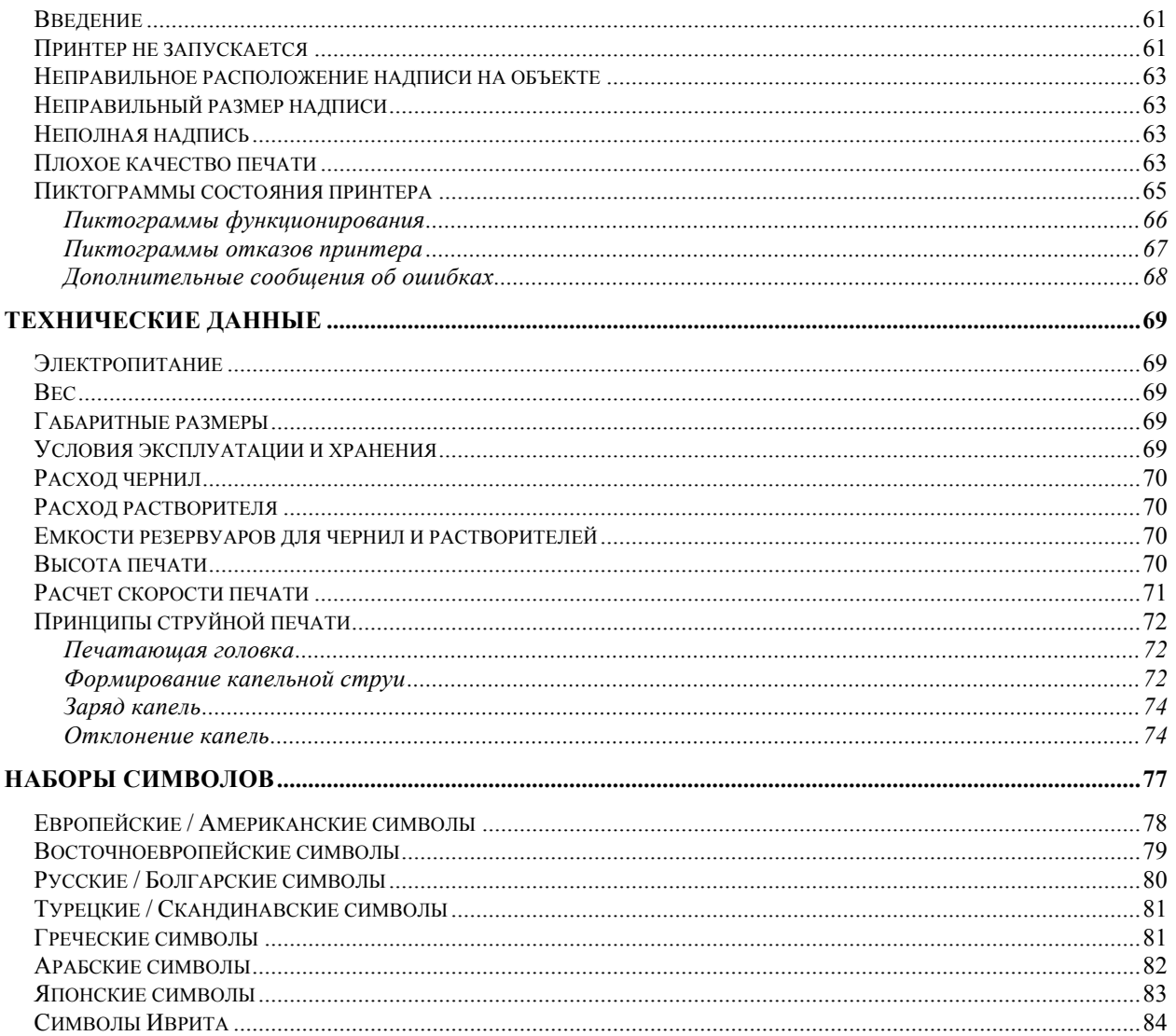

# **ОСНОВНЫЕ КОМПОНЕНТЫ**

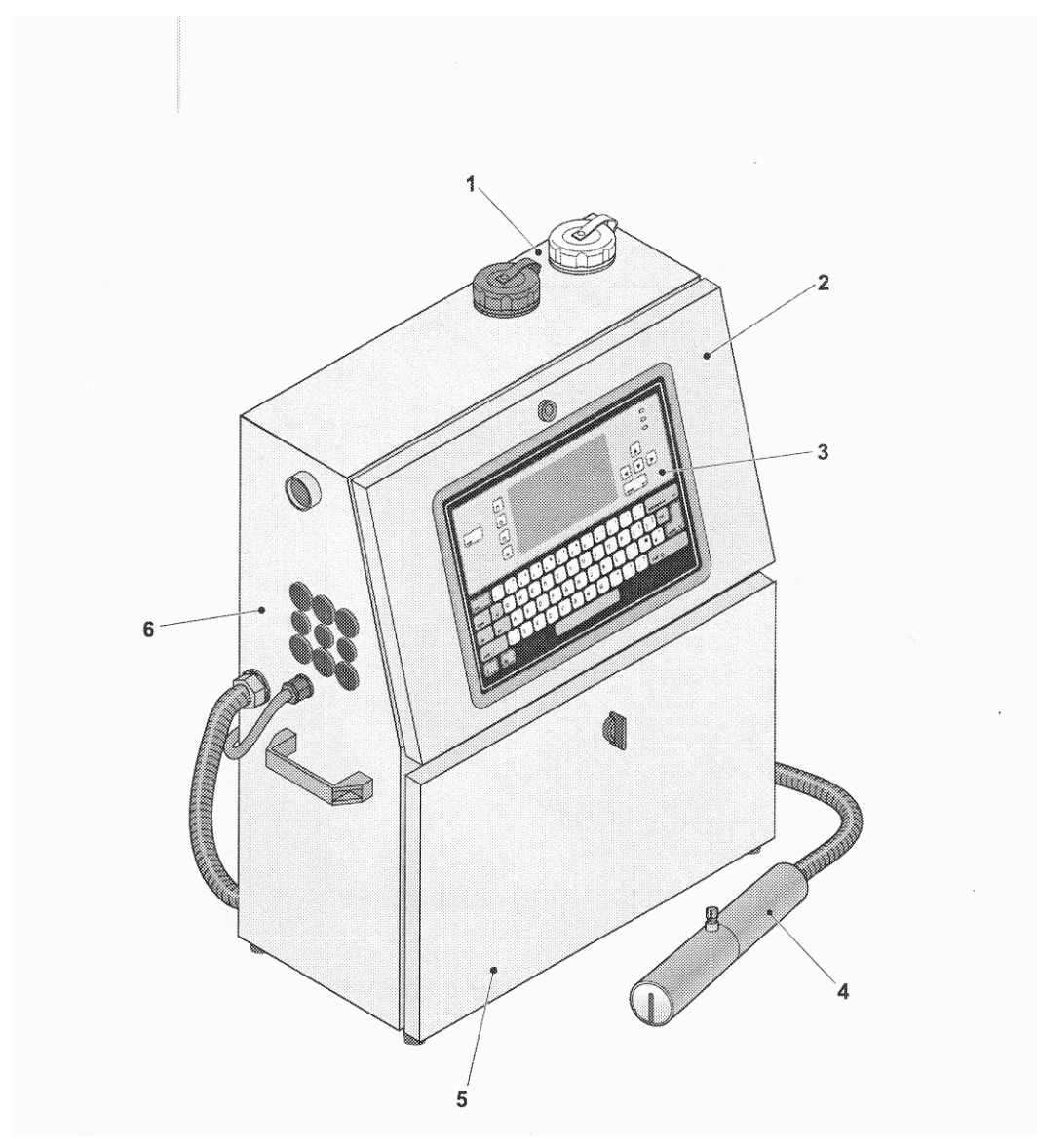

Основными компонентами принтера 43S являются:

- Заливочные горловины чернил и растворителя
- Отсек электроники
- Панель управления
- Печатающая головка
- Отсек чернильной системы
- Панель подключений

# **Заливочные горловины**

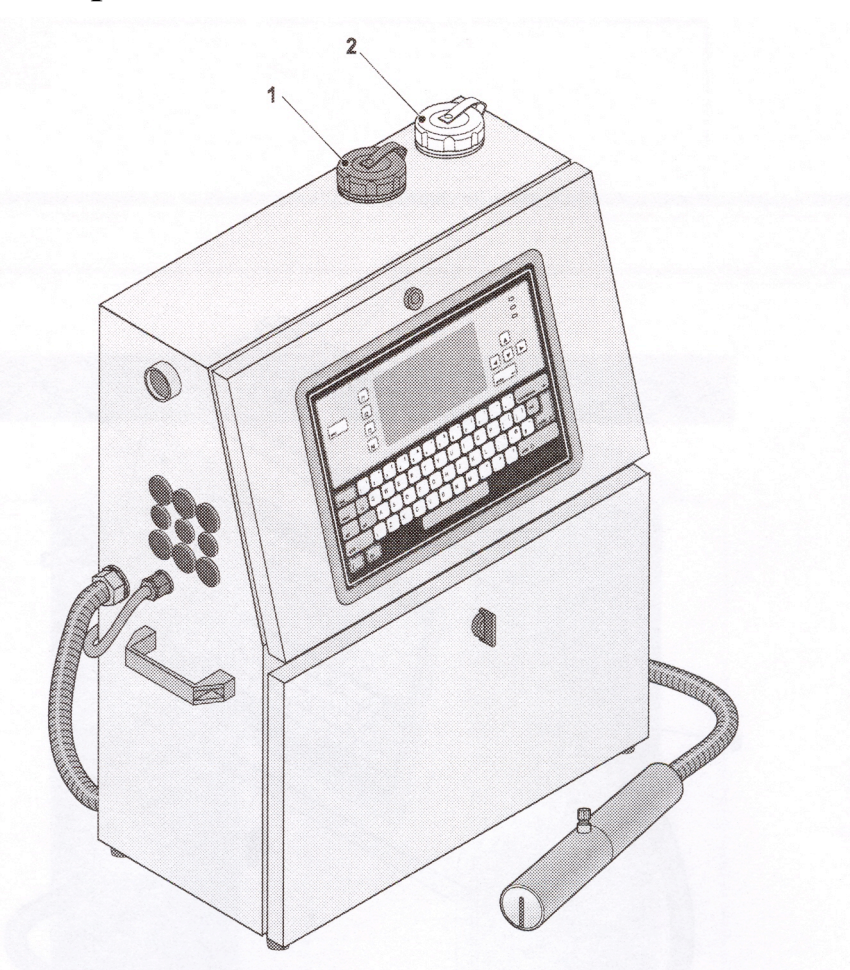

Заливочные горловины резервуара чернил (1) и резервуара растворителя (2) расположены сверху и различаются по цвету: крышка горловины чернильного резервуара (1) имеет черный цвет, а крышка (2) горловины резервуара растворителя – белый.

# **Отсек электроники**

В отсеке электроники находятся: блок питания и электронные схемы управления. Ниже показаны основные компоненты электронного отсека.

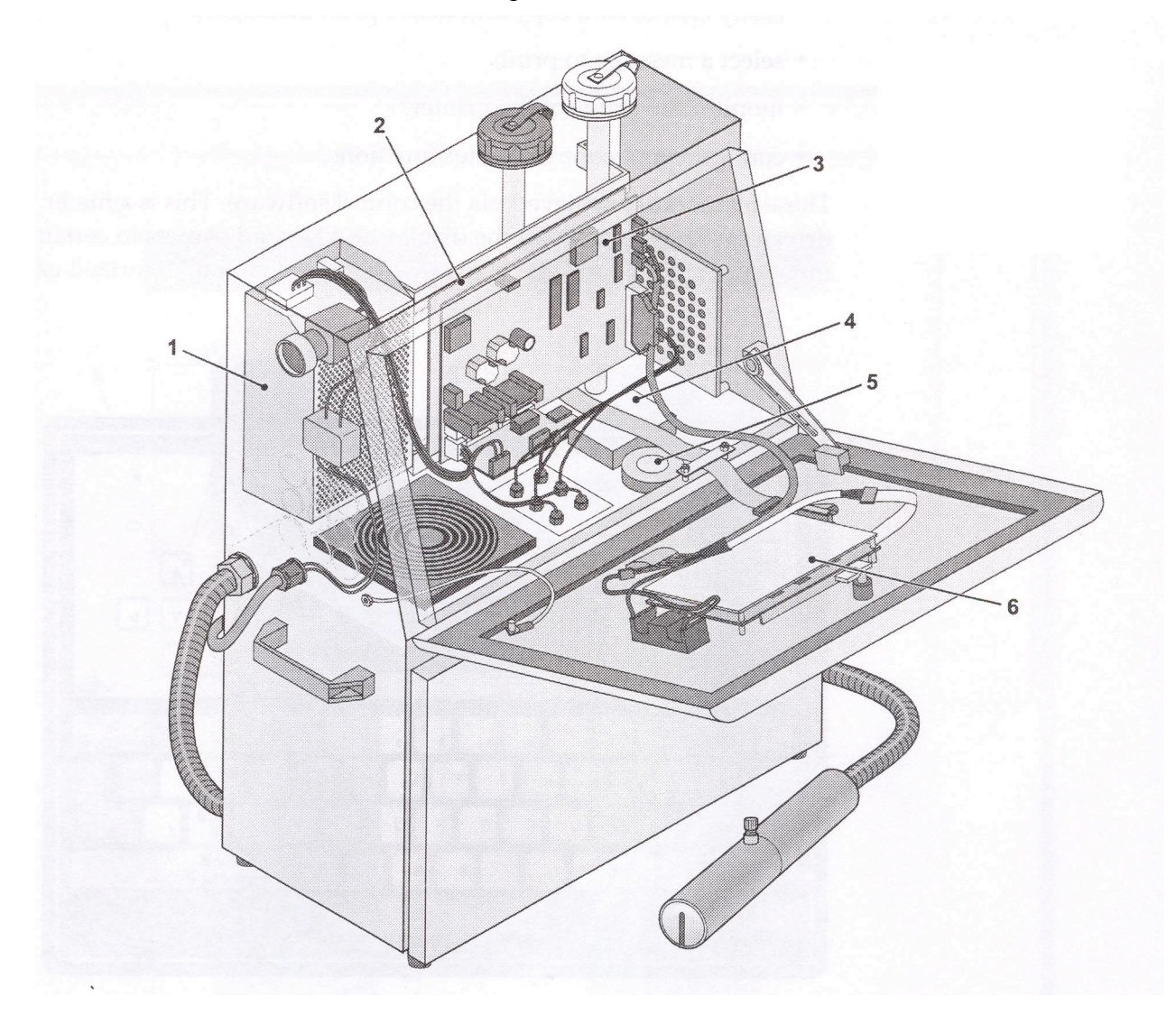

- **1** Блок питания
- **2** Процессорная плата
- **3** Плата Ввода/вывода
- **4** Высоковольтный модуль
- **5** Насос чернильной системы (верхняя часть)
- **6** Клавиатура

Для доступа в отсек электроники вставьте ключ в замок над панелью управления и поверните против часовой стрелки.

# **Панель управления**

Панель управления позволяет:

- запускать и останавливать струю одним нажатием клавиши;
- легко создавать, редактировать, копировать и удалять сообщения;
- выбирать сообщение для печати;
- контролировать состояние принтера;
- конфигурировать принтер и управлять его функциями.

Эти функции обеспечиваются специальной управляющей программой. Программа представляет собой систему меню, доступ к которой осуществляется с помощью клавиатуры и дисплея. Доступ к некоторым функциям может быть защищен паролем для предотвращения несанкционированного использования.

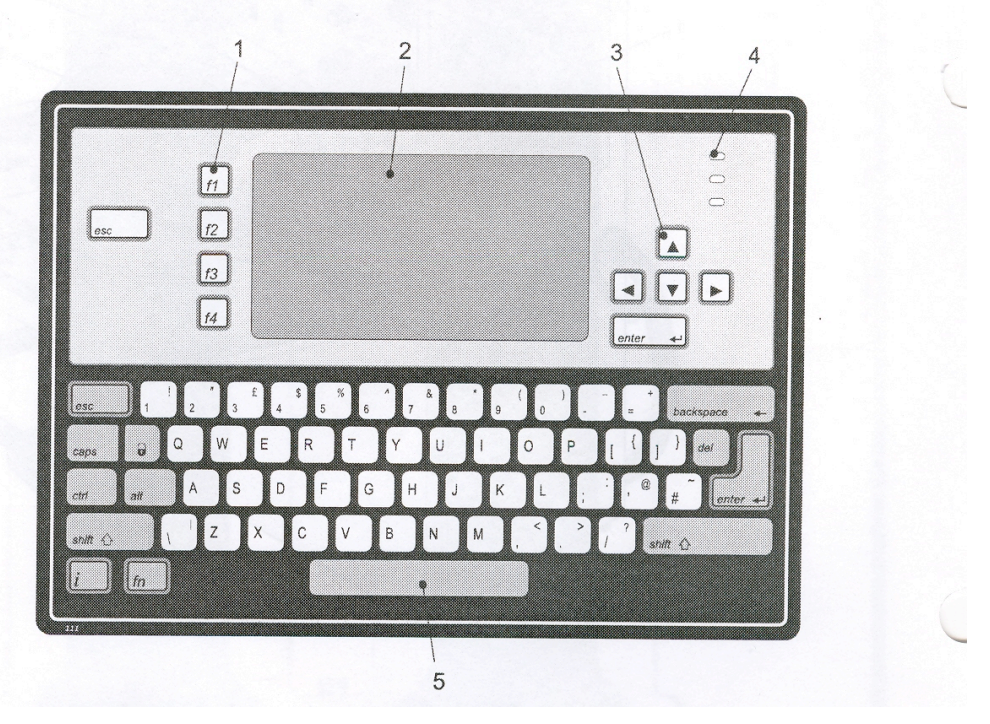

- **1** Функциональные клавиши
- **2** Дисплей
- **3** Клавиши-стрелки
- **4** Индикаторы состояния
- **5** Клавиатура

### **Функциональные клавиши**

Основное управление принтером осуществляется с помощью четырех функциональных клавиш (1), находящихся слева от дисплея жидкокристаллического дисплея. Назначение этих функциональных клавиш следующее:

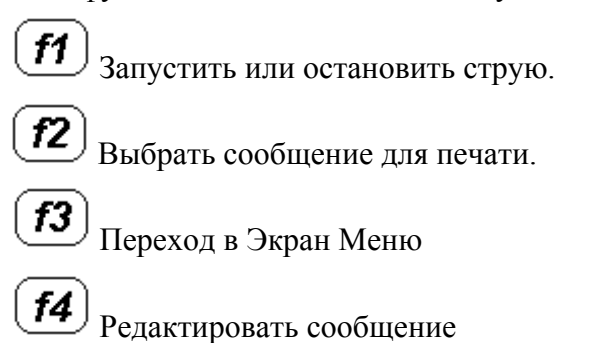

# **Дисплей**

Жидкокристаллический дисплей (2) имеет разрешение 240 х 128 пикселей. Дисплей имеет подсветку, позволяющую работать в условиях низкой освещенности. Подсветка автоматически отключается через 7 минут в целях экономии.

### **Клавиши-стрелки**

Клавиши-стрелки (3), находящиеся справа от дисплея, позволяют перемещаться по системе меню.

### **Индикаторы состояния принтера**

Горящие светодиоды (4) в правом верхнем углу панели управления индицируют следующие состояния системы:

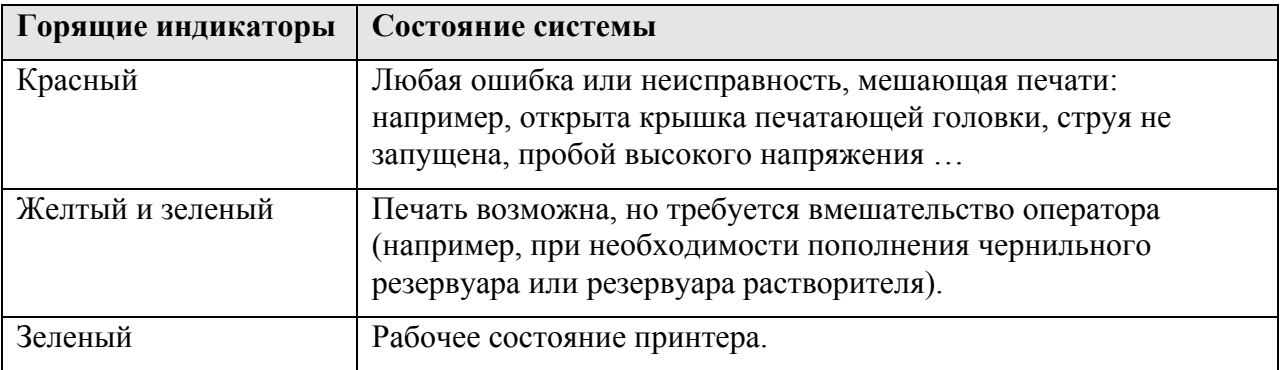

# **Клавиатура**

Клавиатура (5) представляет собой 70-ти клавишную клавиатуру стандарта QWERTY, мембранного типа с чувствительными к касанию клавишами. Клавиатура устойчива к растворителям, которые используются в принтере.

### **Быстрый экран**

Быстрый экран - это первоначальный экран после включения принтера.

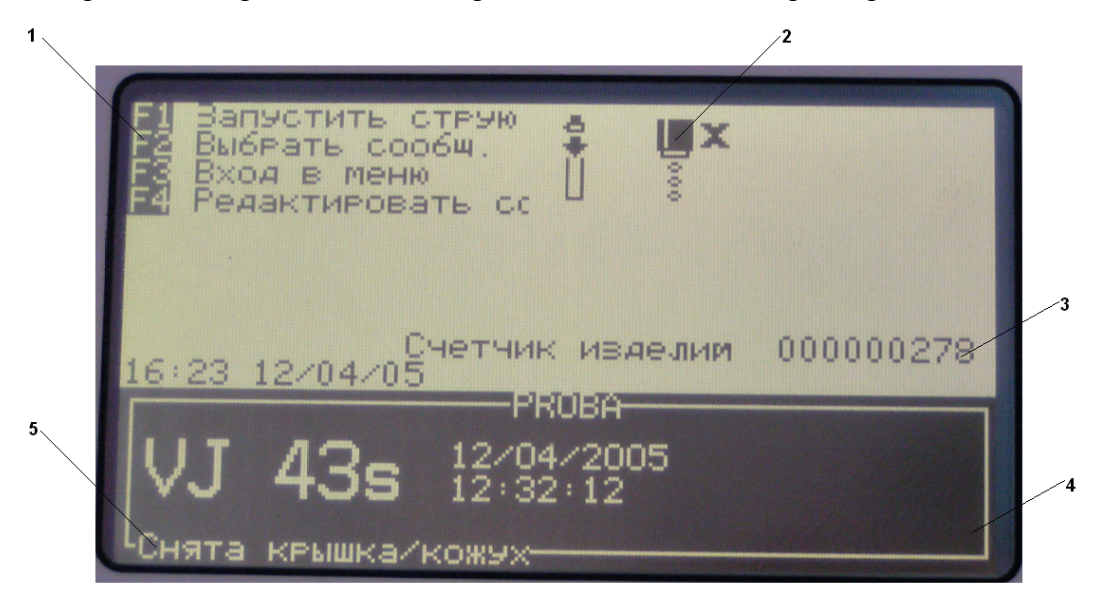

В левой верхней части экрана указано назначение функциональных клавиш (1).

В правой верхней части экрана располагаются пиктограммы состояния принтера и пиктограммы ошибок (если имеются) (2), а также показания счетчика (3) (если разрешен вывод счетчика на экран).

Название и содержимое выбранного для печати сообщения (4) отображается в нижней части экрана. Это дает точное представление о том, как будет выглядеть печатаемое сообщение на объекте.

Дополнительные сообщения о состоянии принтера (5) располагаются в статусной строке в нижней части экрана.

# **Печатающая головка**

Печатающая головка направляет струю чернильных капель на объект маркировки для формирования печатаемых символов. Шланг печатающей головки содержит кабели и чернильные трубки и обеспечивает подачу к печатающей головке управляющих сигналов и чернил.

# **Отсек чернильной системы**

Основные компоненты отсека чернильной системы показаны на рисунке ниже.

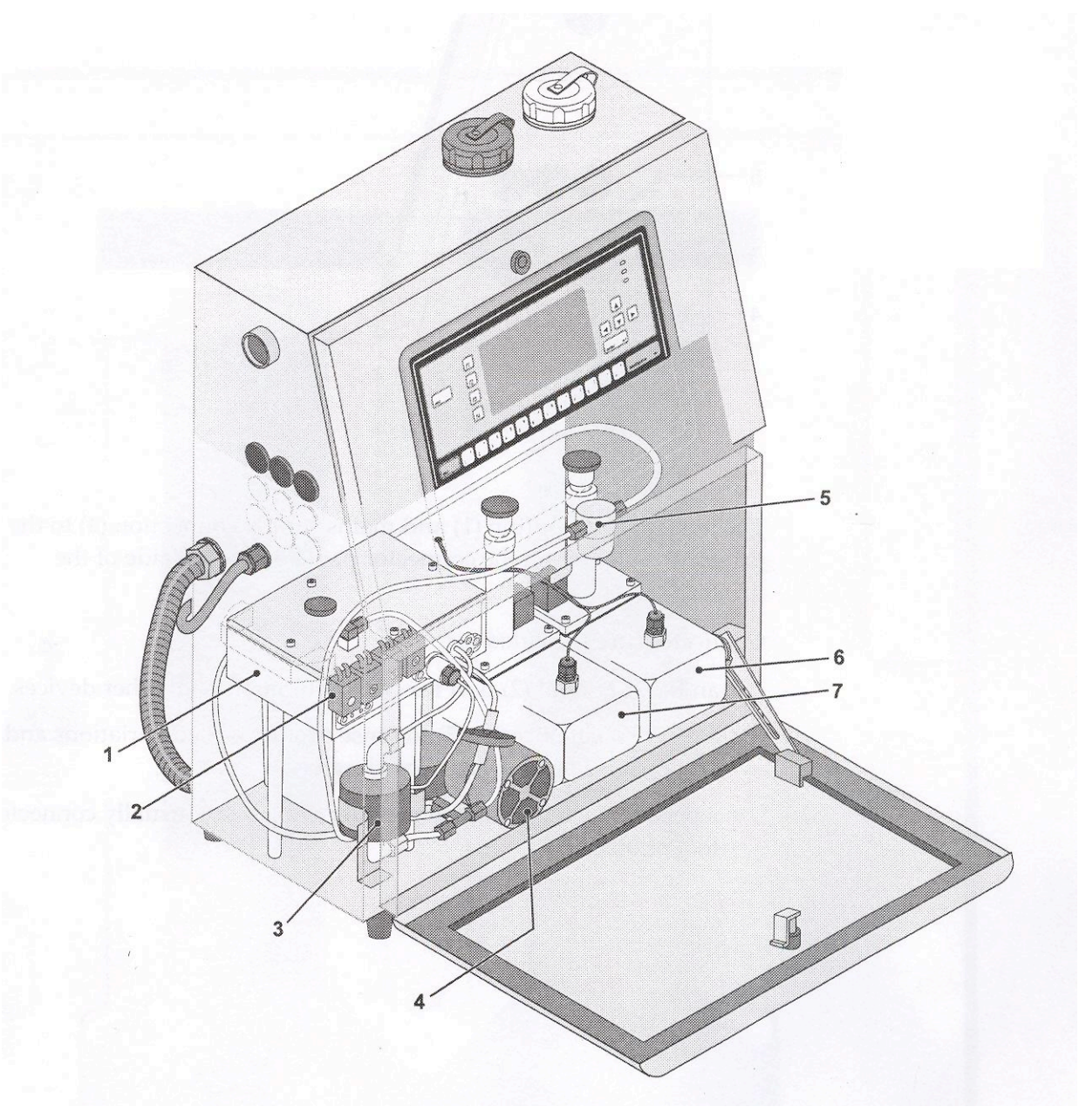

- Модуль распределения чернил (Fluid management system)
- Клапаны
- Главный фильтр
- Промывочный насос
- Насос чернильной системы (нижняя часть)
- Резервуар растворителя
- Чернильный резервуар

Для доступа в отсек поверните черную ручку под панелью управления против часовой стрелки.

# **Панель подключений**

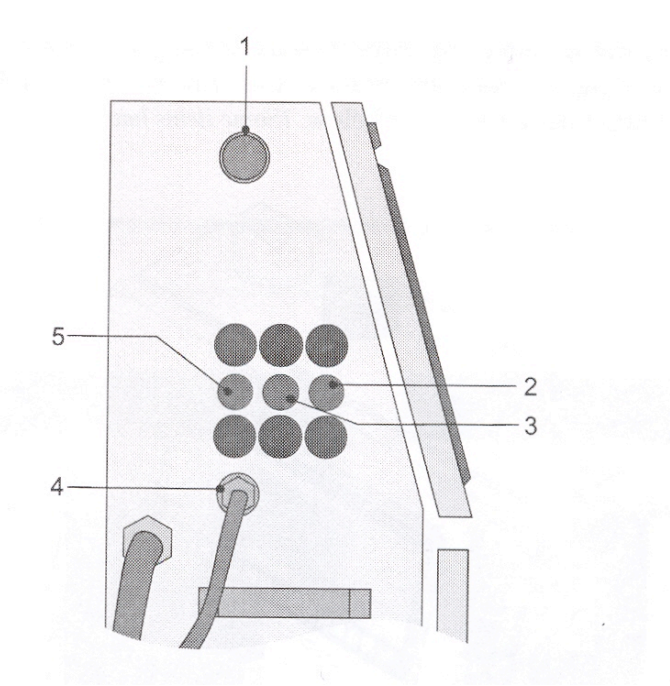

Сетевая кнопка (1) и вход сетевого кабеля (4) расположены на панели подключений на левой боковой стенке корпуса принтера.

На панели подключений имеются следующие разъемы:

- Разъем (2) последовательного порта RS232 для связи с другими устройствами.
- Разъем (3) для подключения устройства внешней синхронизации.
- Разъем (5) фотодатчика.

# **Дополнительный ламповый блок**

В принтере предусмотрена возможность подключения дополнительного лампового блока, позволяющего оператору наблюдать за состоянием принтера. Горящие лампы этого дополнительного блока индицируют следующие состояния принтера:

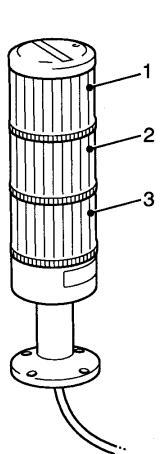

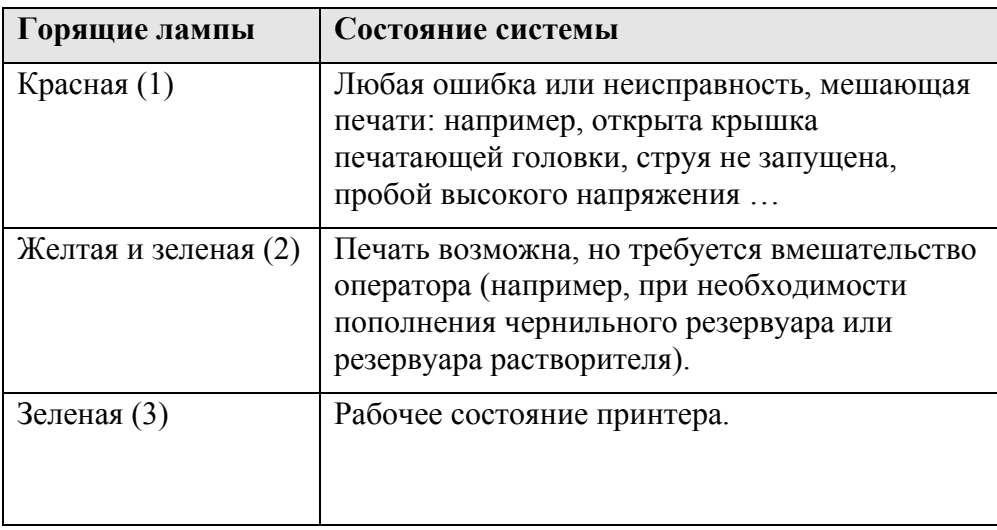

# **КРАТКОЕ РУКОВОДСТВО**

Этот раздел содержит краткое описание следующих основных инструкций по работе с принтером:

- как включить и выключить принтер;
- как выбрать сообщение для печати;
- как запускать и останавливать печать и следить за состоянием принтера.

Более подробная информация по работе с принтером приводится в следующем разделе, описывающем программное обеспечение принтера.

# **Запуск принтера**

#### **Включение принтера**

- **1** Выполните ежедневную процедуру визуальной проверки системы (см. параграф *Визуальная проверка*.)
- **2** Нажмите сетевую кнопку.
- **3** После инициализации принтера на дисплее появится Быстрый экран.

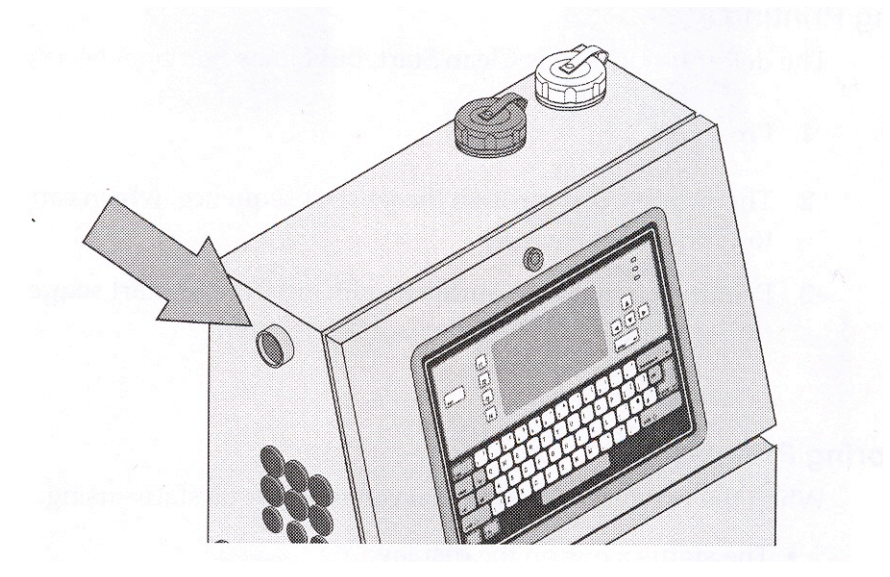

# **Печать**

### **Выбор сообщения**

Текущее сообщение, выбранное для печати, показано в рамке в нижней части Быстрого экрана. В верхней части рамки показано имя сообщения, а внутри рамки - его содержимое. Для выбора сообщения:

**1** Нажмите функциональную клавишу ( $f2$ ). На экране появится меню **Выбрать сообщение**.

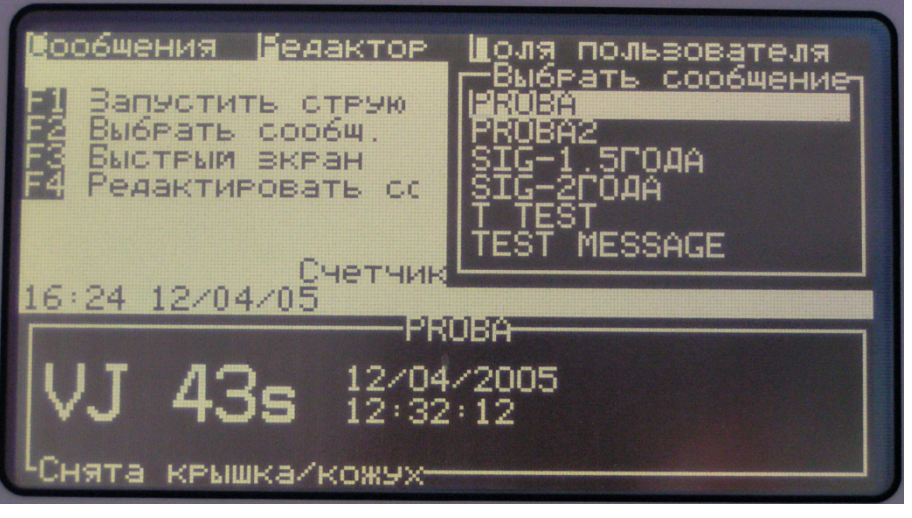

С помощью клавиш-стрелок  $\sum_{\text{HJIM}} \sum_{\text{BMI}}$  выделите требуемое сообщение из списка. Можно также ввести имя сообщения с клавиатуры, при этом требуемое сообщение автоматически окажется выделенным в списке. Содержимое выделенного сообщения будет видно в рамке в нижней части экрана.

- **2** Нажмите  $\text{enter}_{\leftarrow}$  для подтверждения выбора.
- **3** Выбранное для печати сообщение появится в рамке в нижней части экрана.

### **Запуск печати**

При запуске струи по умолчанию выполняется процедура Чистого старта, но имеется также возможность выбора Быстрого старта.

- **1** Нажмите  $(H)$ <sub>для запуска струи.</sub>
- **2** Принтер выполнит стартовую последовательность, которая длится около 1,5 минут.
- **3** Печать начнется автоматически после завершения стартовой последовательности и срабатывания датчика объекта.

### **Наблюдение за состоянием принтера**

Когда принтер работает, оператор может контролировать его состояние, используя:

- Пиктограммы состояния на дисплее.
- Индикаторы состояния на панели управления.
- Дополнительный ламповый блок (если подключен).

### **Остановка печати**

При остановке струи по умолчанию выполняется процедура Чистой остановки, но имеется также возможность выбора процедуры Быстрой остановки.

- **1** Нажмите  $(H)$ <sub>для остановки струи.</sub>
- **2** Принтер выполнит процедуру остановки, которая длится около 45 секунд.
- **3** Не отключайте питание принтера до завершения процедуры остановки.

# **Выключение принтера**

**1** После завершения процедуры остановки нажмите сетевую кнопку.

#### **Внимание - Чрезмерное использование растворителя**

Слишком частые остановки и запуски принтера могут привести к переполнению миксерного резервуара и снижению вязкости чернил, так как при стандартной остановке автоматически выполняется промывка растворителем,

# **Процедуры запуска и остановки струи**

Стандартными процедурами запуска и остановки струи являются процедуры Чистого старта и Чистой остановки, но иногда требуется использование нестандартных процедур - Быстрого старта или Быстрой остановки. Ниже приводятся различия в этих процедурах.

# **Чистый старт**

- **1** Промывка сопла промывочной жидкостью
- **2** Включение подачи чернил и удаление воздуха из сопла.

# **Быстрый старт**

- **1** Включение подачи чернил.
- **2** Удаление воздуха из сопла.

Используйте процедуру Быстрого старта в тех случаях, когда принтер отключался менее чем на полчаса.

# **Чистая остановка**

- **1** Отключение подачи чернил и включение промывки сопла и модуля распределения чернил.
- **2** Остановка струи.

# **Быстрая остановка**

**1** Остановка струи. Сопло и модуль распределения чернил остаются непромытыми.

Используйте процедуру Быстрой остановки в случаях выключения принтера на короткое время (менее чем на полчаса).

#### **Внимание - Быстрая остановка**

После быстрой остановки не следует оставлять принтер в таком состоянии на длительное время, так как могут возникнуть проблемы с последующим стартом.

### **Выбор процедуры запуска и остановки**

Процедуры запуска и остановки могут быть выбраны в меню **Система**.

# **Частое использование процедур Чистого старта/остановки.**

Частое использование процедур Чистого старта и остановки приведет к попаданию в систему чрезмерного количества промывочной жидкости и, следовательно, к разбавлению чернил. В некоторых случаях это может привести к переполнению миксерного резервуара или понижению вязкости чернил ниже рабочего значения.

### **Аварийные остановки**

При аварийных остановках принтера (в случаях возникновения ошибок) в целях быстроты и безопасности выполняется процедура Быстрой остановки. Исключением из этого правила являются сбои в электроснабжении, в случае которых программное обеспечение принтера в течение определенного времени управляет процессом остановки.

В процессе ремонта и обслуживания принтера обычно используется Быстрая остановка. Однако следует помнить, что по окончании работ по обслуживанию следует выполнить Чистую остановку, чтобы подготовить принтер к нормальной работе.

Если последняя остановка была аварийной, то при следующем включении принтера на дисплее появится предупреждающее сообщение. Это сообщение исчезает только после осмотра печатающей головки (снятия крышки печатающей головки).

Программное обеспечение принтера автоматически включает процедуру Быстрой остановки при следующих условиях:

- Переполнение миксерного резервуара.
- Слишком низкая вязкость чернил.

# **ПРОГРАММНОЕ ОБЕСПЕЧЕНИЕ**

В этом разделе приводится краткое описание пользовательского интерфейса программного обеспечения принтера.

# **Экран Меню**

Экран Меню подобен Быстрому экрану, но имеет дополнительный ряд меню вдоль верхней границы экрана. Этот дополнительный ряд меню обеспечивает быстрый и легкий доступ к системе меню принтера. На экране одновременно видны только четыре пункта

меню, остальные пункты можно выбрать с помощью клавиш

Для перехода в Экран Меню из Быстрого экрана нажмите  $\boxed{f3}$ 

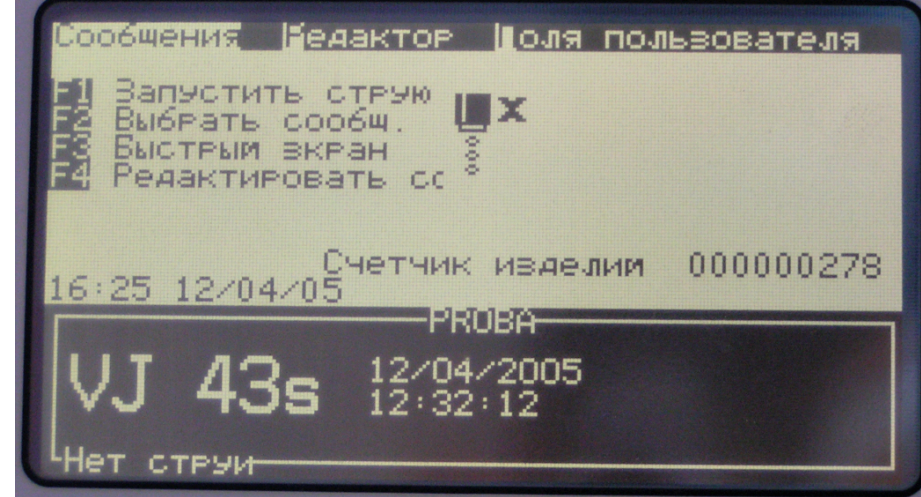

# **Выбор пунктов меню и их опций.**

### *Использование клавиш стрелок*

Для выбора пункта меню:

**1** Выделите нужный пункт меню с помощью клавиш  $\left(\bigcup_{\mu,\mu} \left[\begin{array}{c} \Delta \end{array}\right]$ 

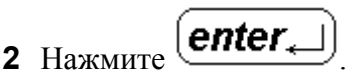

Для выбора опций меню:

**3** Выделите нужную опцию с помощью клавиш

4 Нажмите **enter** 

*Примечание: Если не все опции меню помещаются на экране, то в верхней и/или нижней части экрана появляется надпись Далее, указывающая на наличие опций выше и/или ниже видимой части меню. Просмотреть*

*эти опции можно с помощью клавиш или .*

### **Ввод текста, чисел и значений - переключателей.**

Для ввода текста в какое-либо поле просто наберите этот текст на клавиатуре. **Для ввода**

**русских букв нажмите клавишу (программа переключается на русскую клавиатуру)**. Для ввода специальных символов воспользуйтесь кодовыми таблицами, приведенными в конце этого руководства

Числовые значения могут быть введены с помощью цифровых клавиш или изменены с помощью клавиш $\left(\begin{array}{c} \triangleright \\ \end{array}\right)$  (увеличение) или  $\left(\begin{array}{c} \triangle \\ \end{array}\right)$  (уменьшение).

Значения-переключатели типа Вкл./Выкл. могут быть изменены с помощью клавиш или

esc **Клавиша**

Для выхода из меню без изменения установок нажмите клавишу  $\text{CSC}$ 

# **СОЗДАНИЕ И РЕДАКТИРОВАНИЕ СООБЩЕНИЙ**

В этом разделе описываются процедуры создания и редактирования сообщений для печати.

# **Создание сообщений**

- **1** Выберите меню **Сообщения**.
- **2** Выберите опцию **Новое сообщение**. На экране появится диалоговое окно **Новое сообщение**.
- **3** Введите имя этого сообщения с клавиатуры.

*Примечание: Имя сообщения может содержать до 27 буквенно-цифровых символов, включая пробелы.*

**4** Нажмите **enter.** Ra дисплее появится экран **Редактора**. См. **Редактирование сообщений**.

# **Редактирование сообщений**

Из меню **Сообщения** выберите опцию **Редактировать сообщение**. На экране открывается меню **Редактировать сообщение**, содержащее список сообщений, доступных для редактирования.

Выберите из списка сообщение, которое вы хотите редактировать. На дисплее появится экран **Редактора**.

В режиме редактирования назначение функциональных клавиш следующее:

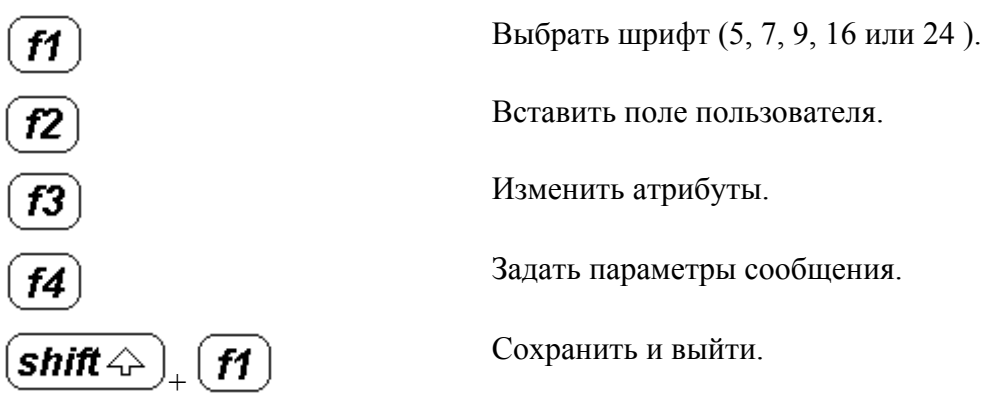

# **Выбор шрифта**

Вы можете менять размер шрифта внутри сообщения. В сообщении может быть выбрано несколько размеров шрифта. В зависимости от выбранного размера шрифта сообщение может содержать до 4 -х строк текста.

Самый простой способ выбрать размер шрифта (находясь в экране редактирования) - это

повторять нажатия клавиши  $\left(\boldsymbol{H}\right)_{\text{AO}}$  тех пор, пока не появится название требуемого шрифта.

Можно также выбрать шрифт с помощью меню **Редактора**.

- **1** Войдите в меню **Редактор**.
- **2** Выберите опцию **Выбрать шрифт**. На экране появится меню **Выбрать шрифт**.

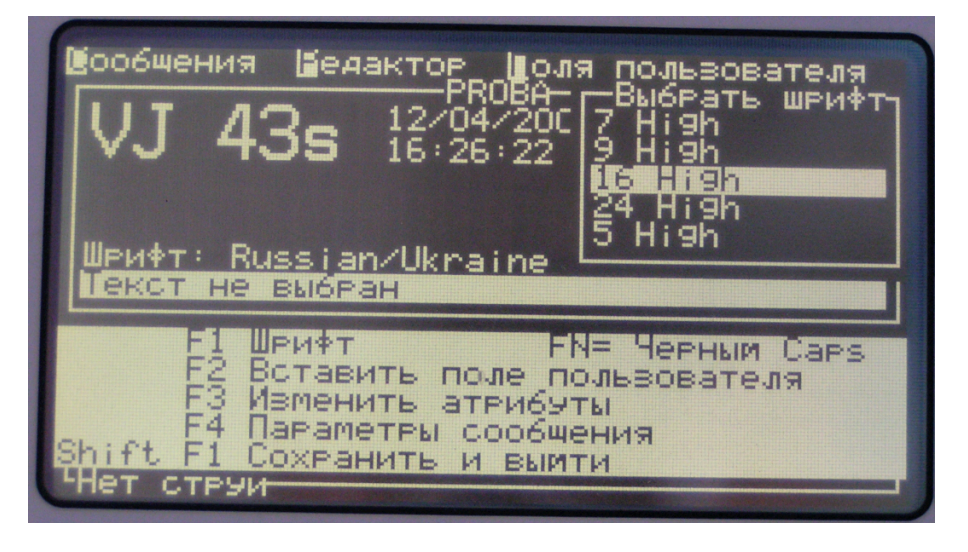

**3** Выделите требуемый шрифт и нажмите  $\text{[enter_+]}$ 

#### **Вставка поля пользователя**

Поле пользователя может содержать текущие время и дату, срок годности, код смены, текст, показания счетчика или графическое изображение. (Подробности приведены в главе **Поля пользователя**).

**1** Находясь в экране редактора нажмите **[12**] или выберите опцию **Вставить поле пользователя** из меню **Редактора** *(Для выхода в строку меню в верхней части экрана следует нажать клавишу* )*.* На экране появляется меню **Вставить поле пользователя**.*.*

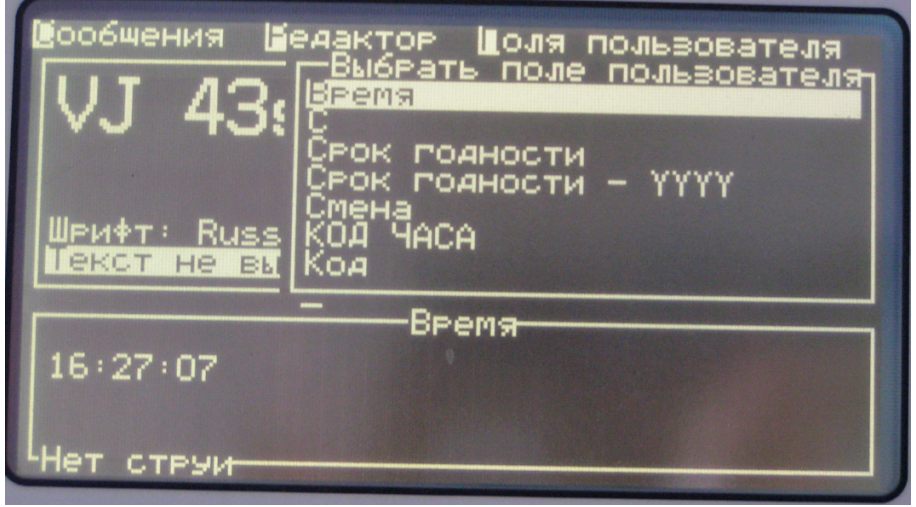

- 
- **2** Выберите требуемое поле и нажмите  $\text{center}_{\star}$

### **Изменение текстовых атрибутов**

### *Изменить атрибуты*

Опция **Изменить атрибуты** позволяет преобразовывать выделенный фрагмент текста следующим образом:

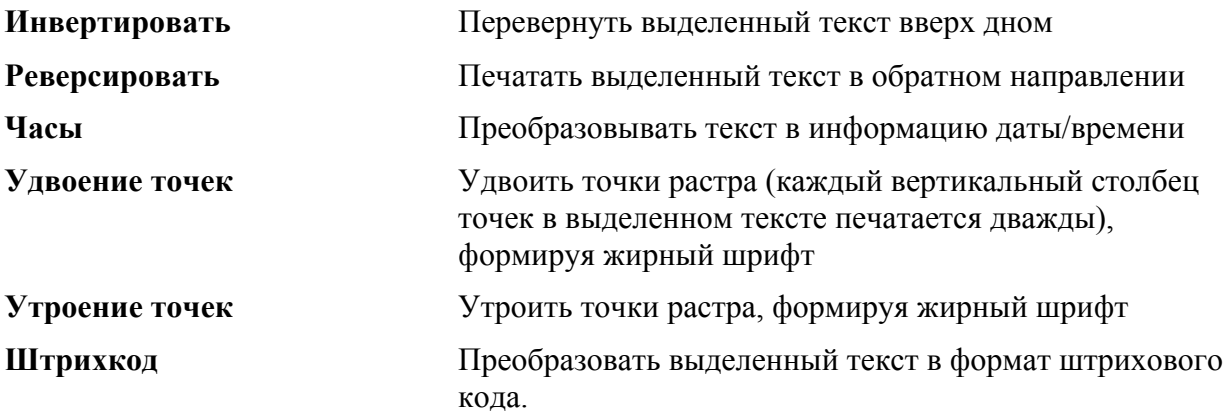

*Примечание: Изображение курсора на экране редактора меняется, имитируя выбранные атрибуты.*

- **1** Выделите требуемый фрагмент текста следующим образом:
	- **a** Поместите курсор на нужной строке текста и нажмите  $\text{[enter}_{\leftarrow}$
	- **b** Выделите нужный участок текста с помощью комбинации клавиш  $[ctr]$  $_{\rm H~III}$   $\rm (ctrl)$
- **2** Нажмите клавишу  $(f3)$ . На экране появится меню Задать **атрибуты текста**.

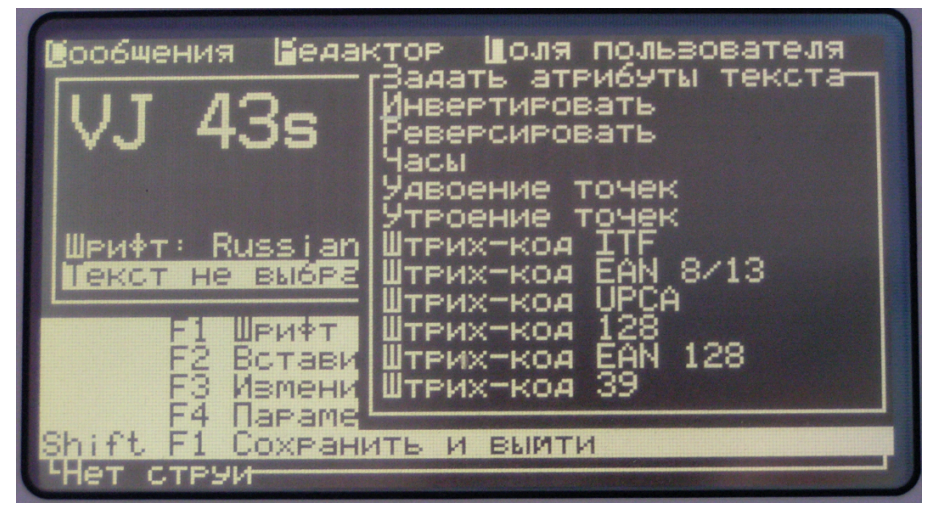

- **4** Нажмите клавишу **A** для установки выбранного атрибута, при этом атрибут оказывается выделенным в списке. Отмена установки осуществляется нажатием клавиши  $\Box$
- **5** После установки всех требуемых атрибутов нажмите  $\text{center}_{\leftarrow}$ установок и возврата в экран редактирования.

### *Задать атрибуты*

Эта опция позволяет применить заданный атрибут (один) к тексту, который вы собираетесь ввести в сообщение.

**1** Выберите опцию **Задать атрибуты** из меню **Редактора**. На экране откроется меню **Выбрать атрибут**.

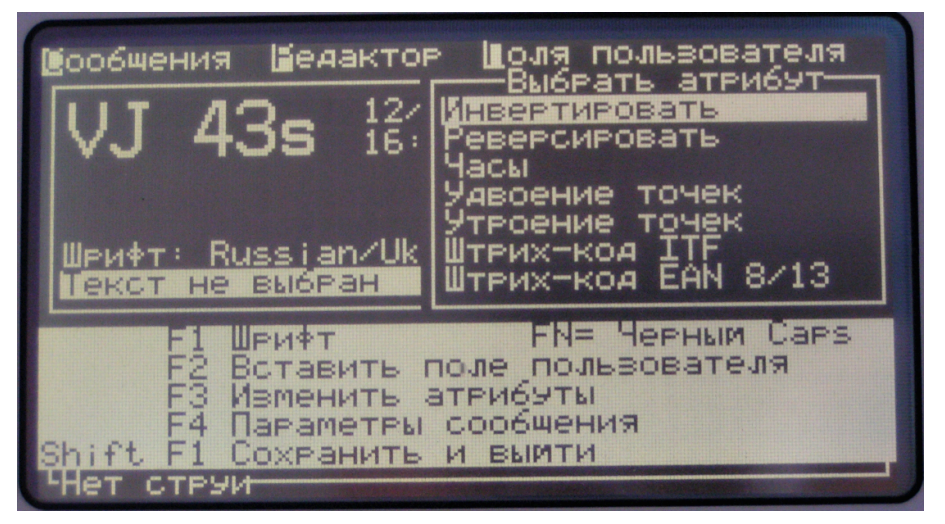

**2** Выберите требуемый атрибут и нажмите  $\text{center}_{\leftarrow}$ 

### **Выбор параметров сообщения и параметров по умолчанию.**

Параметры определяют внешний вид сообщения и его положение на объекте. При инсталляции принтера для параметров сообщения выбираются значения по умолчанию, которые могут быть изменены в любое время.

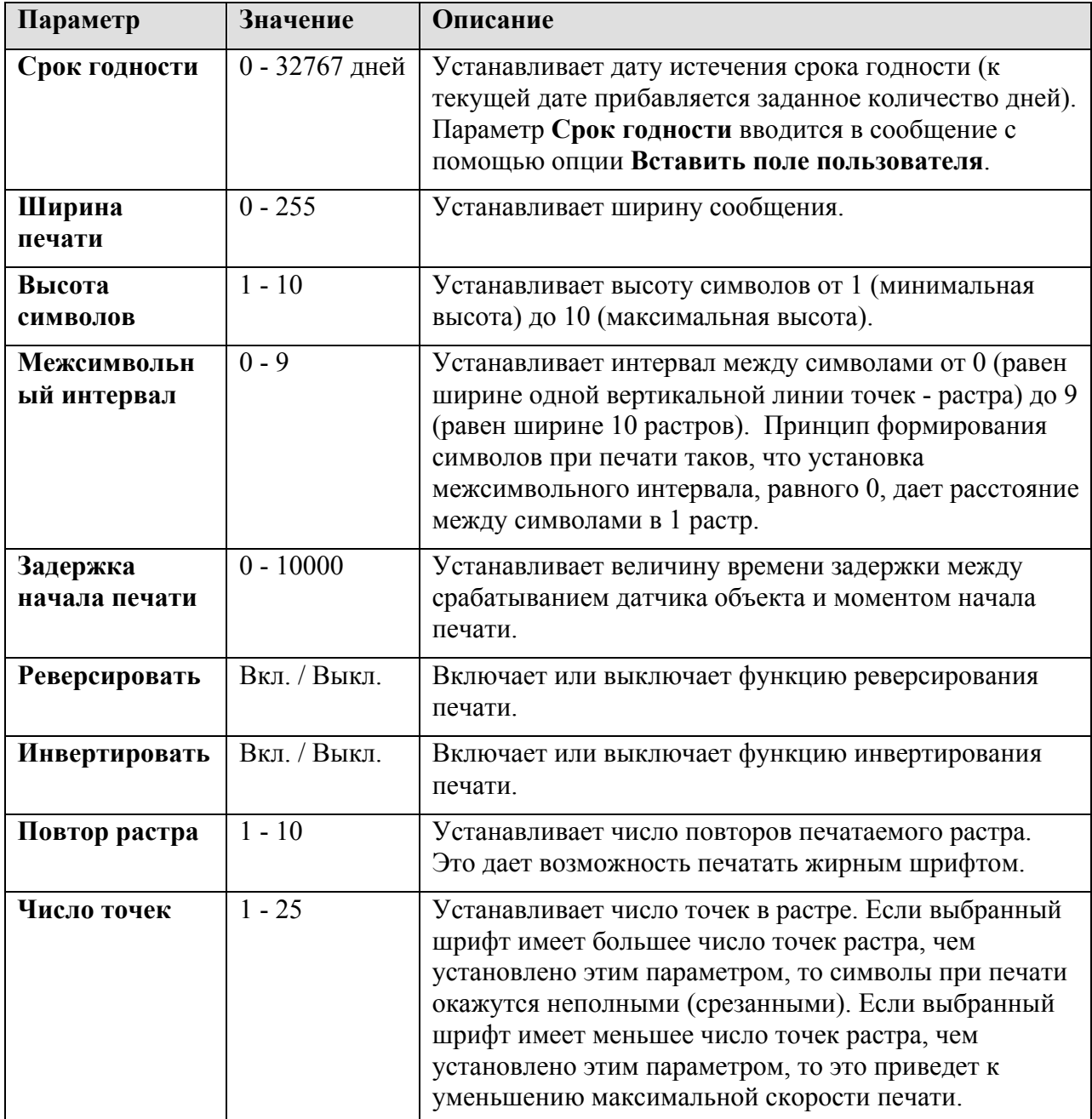

Вы можете установить следующие параметры:

*Примечание: Задержка начала печати и длина печатаемого сообщения зависят от скорости конвейерной линии и разрешения (количества импульсов на оборот) синхронизирующего устройства.*

Для редактирования параметров:

**1** Выберите **Параметры сообщения** или **Параметры по умолчанию** из меню **Сообщений**.

*Примечание: Изменения, внесенные в установки параметров по умолчанию, затронут новые сообщения, созданные после этих изменений, но не затронут существующие сообщения.*

- **2** Выберите требуемый параметр и задайте его значение. Затем выберите следующий параметр и т. д.
- **3** После установки всех требуемых параметров нажмите  $\text{[enter\_]}$  для возврата в Экран Меню.

#### **Копирование и вставка текста**

Вы можете скопировать текст в буфер обмена для последующей вставки этого текста в сообщение.

Для копирования текста:

- **1** Выделите требуемый фрагмент текста следующим образом:
	- **a** Поместите курсор на нужной строке текста и нажмите  $\text{[enter]}$
	- **b** Выделите нужный участок текста с помощью комбинации клавиш  $[ctr]$  $_{\rm{H\,III}}$  |  $\rm{ctrl}$
- **2** Выберите опцию **Скопировать текст** из меню **Редактора**.

Для вставки текста:

- **1** Поместите курсор в ту позицию в сообщении, куда вы хотите вставить текст из буфера.
- **2** Выберите опцию **Вклеить текст** из меню **Редактора**.

### **Вставка символов других алфавитов**

Вы можете включить в сообщение символы других алфавитов.

**1** Выберите опцию **Выбрать тип клавиатуры** из меню **Редактора**. На экране откроется меню **Выбрать тип клавиатуры**.

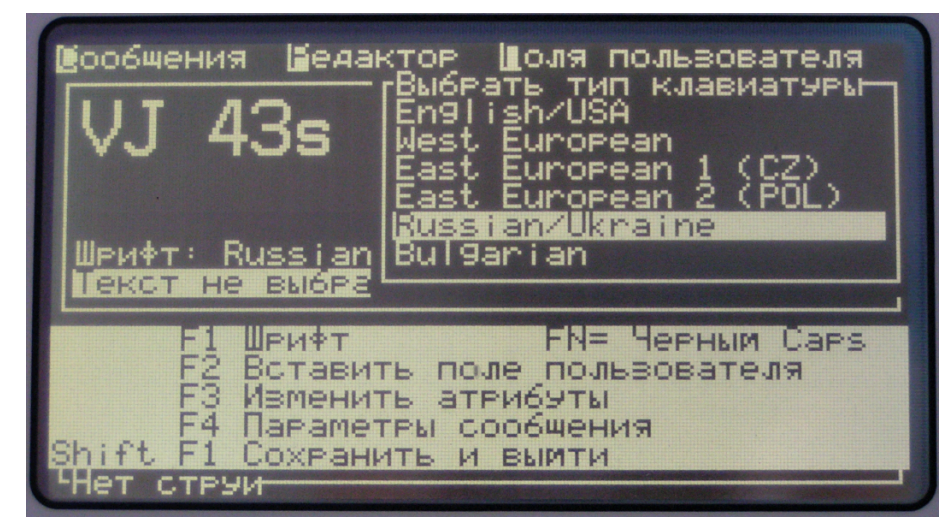

- **2** Выберите требуемый тип клавиатуры и нажмите **enter**. Tenepь вы можете ввести в редактируемое сообщение символы выбранного языка. *(Переключение с помощью клавиши ).*
- **3** Повторите процедуру выбора типа клавиатуры, чтобы вернуться к первоначальному языку после вставки специальных символов.

# **Удаление сообщения**

**Внимание - Опасность потери данных** При выборе опции **Удалить сообщение** программа не запрашивает подтверждение на удаление.

Для очистки содержимого текущего редактируемого или создаваемого сообщения выберите опцию **Удалить сообщение** из меню **Редактора**.

# **Сохранение сообщения**

Для того, чтобы сохранить сообщение и продолжать редактирование, выберите опцию **Сохранить сообщение** из меню **Редактора**.

# **Выход**

### *Выход с сохранением*

Для того, чтобы сохранить сообщение и выйти из режима редактирования, выберите опцию **Сохранить и выйти** из меню **Редактора**.

*Примечание: Для сохранения сообщения и выхода из режима редактирования вы также можете нажать комбинацию клавиш*  $\frac{\text{shift} \bigtriangleup}{\text{shift}} \bigoplus$  +  $\frac{\text{ft}}{\text{fit}}$ 

### *Выход без сохранения*

Для выхода из режима редактирования без сохранения изменений выберите опцию **Выход. Изменения не сохраняются** из меню **Редактора**.

Если при этом редактировалось существующее сообщение, то никакие изменения не будут сохранены. Если создавалось новое сообщение, то это сообщение будет потеряно.

# **Копирование сообщений**

Если для создания нового сообщения требуется внести минимальные изменения в уже существующее сообщение, используйте опцию **Скопировать сообщение**.

- **1** Войдите в меню **Сообщения**.
- **2** Выберите опцию **Скопировать сообщение**. На экране откроется диалоговое окно **Скопировать сообщение**.

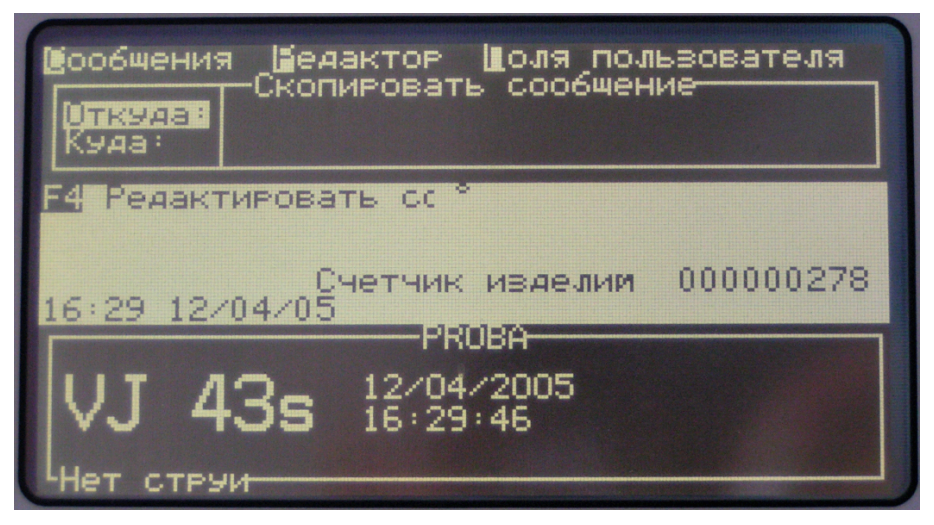

- **3** В строке **Откуда** введите имя сообщения, которое вы хотите копировать, или нажмите f2 и выберите требуемое сообщение из открывшегося списка.
- **4** В строке **Куда** введите имя нового создаваемого сообщения.
- **5** Нажмите  $\frac{\text{center}}{\text{maxmax}}$  подтверждения копирования и возврата в Экран Меню.

# **Выбор источника сообщений**
Сообщения, хранящиеся в памяти принтера, могут быть выбраны для печати с помощью внутреннего источника (клавиатуры панели управления) или с помощью внешнего источника (какого-либо другого устройства на конвейерной линии).

- **1** Войдите в меню **Сообщения**.
- **2** Выберите опцию **Источник сообщений**. Откроется диалоговое окно **Источник сообщений**.

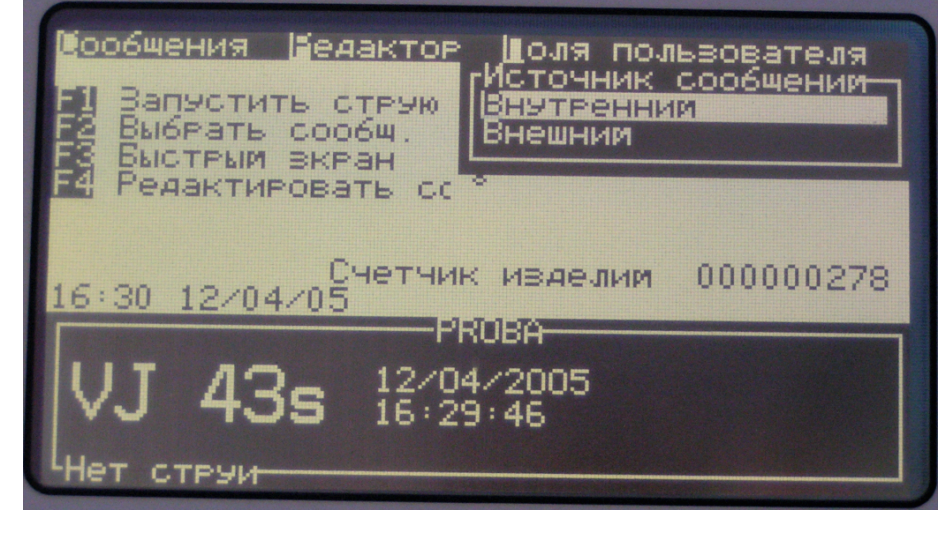

- **3** Выделите требуемый источник с помощью клавиш  $\left(\infty\right)$  или  $\left(\triangle\right)$
- **4** Нажмите  $\left(\frac{\text{enter}}{\text{maxmax}}\right)$ для подтверждения выбора и возврата в Экран меню.
- **5** Снова войдите в меню **Сообщений**.
- **6** Выберите опцию **Редактировать список сообщений от внешнего источника**. На экране появится таблица **Выбрать сообщения от внешнего источника**.

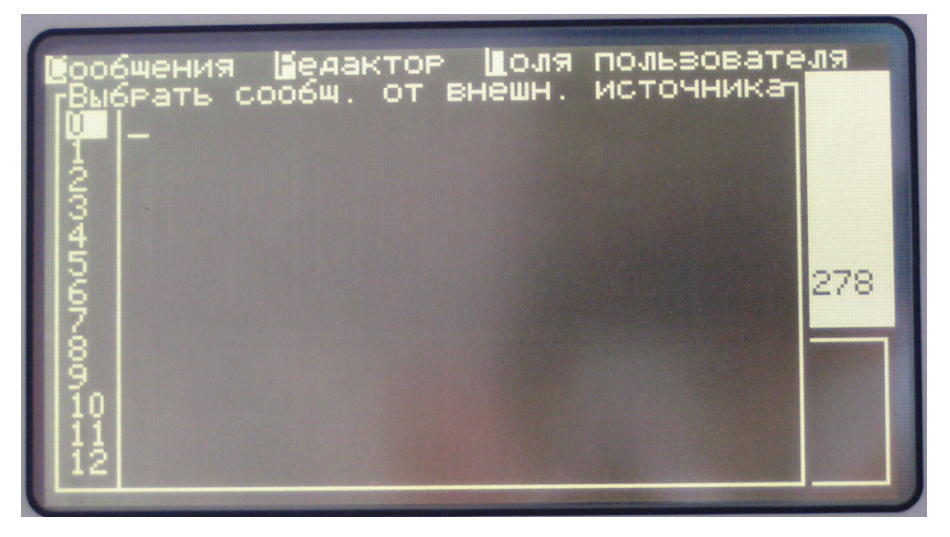

**7** Введите имена сообщений, которые вы хотите выбирать для печати с помощью внешнего устройства, в соответствующие строки (номера) таблицы. Используйте

клавишу  $\left( \mathbf{Z} \right)$  для просмотра списка сообщений и их выбора для включения в таблицу.

**8** Когда вы включите в таблицу все сообщения, которые вы хотите выбирать с помощью

внешнего устройства, нажмите  $\left(\frac{\text{enter}}{\text{max}}\right)$  для подтверждения и возврата в Экран меню.

# **Просмотр объема свободной памяти для сообщений**

Если возникают проблемы при создании (сохранении) сообщений, следует проверить объем свободной памяти.

- **1** Войдите в меню **Сообщений**.
- **2** Выберите опцию **Объем свободной памяти для сообщений**. На экране появится окно **Объем памяти**.

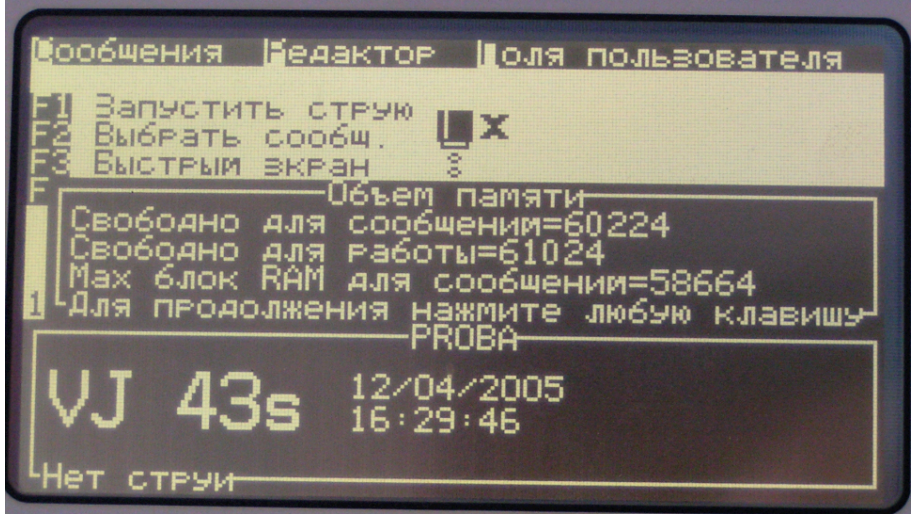

**3** В строке **Свободно для сообщений** указывается объем памяти (в байтах), доступной для хранения сообщений. Если разделить это число на 2, то получим приблизительное количество символов, из которых могут состоять эти сообщения.

В строке **Свободно для работы** указывается объем памяти, доступный для создания или редактирования сообщений.

В строке **Max блок RAM для сообщений** указана величина максимального свободного блока памяти.

**4** Нажмите любую клавишу, чтобы закрыть окно и вернуться в Экран Меню.

# **Удаление сообщений**

При недостаточном объеме свободной памяти вы можете удалить ненужные сообщения.

- **1** Войдите в меню **Сообщений**.
- **2** Для удаления одного сообщения выберите опцию **Удалить сообщение**. На экране появится меню **Удалить сообщение**.

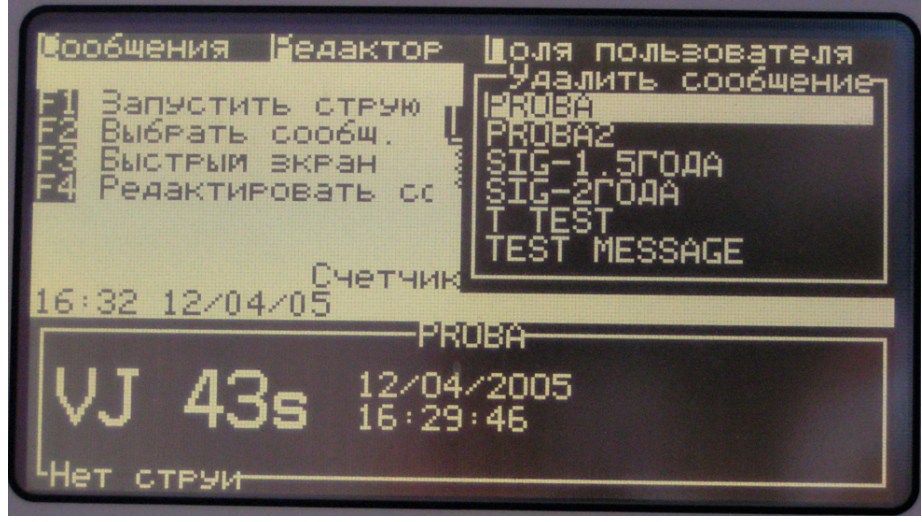

**a** Выделите требуемое сообщение с помощью клавиш-стрелок или введите его имя с клавиатуры.

**b** Нажмите  $\left(\text{enter}\_\right)$ <sub>для удаления и возврата в Экран Меню.</sub>

#### **Внимание - Опасность потери данных**

Убедитесь в правильности выбора имени сообщения для удаления, так как программа не запрашивает подтверждение на удаление.

**3** Для удаления всех сообщений выберите опцию **Удалить все сообщения** и нажмите enter $=$ .

**Внимание - Опасность потери данных** При использовании опции «Удалить все сообщения» будьте осторожны. Все сообщения, кроме сообщения TEST MESSAGE, будут удалены.

# **Выход из меню Сообщений**

Выберите опцию **Выход** для возврата в Быстрый экран.

## **Поля пользователя**

Поля пользователя содержат информацию, вводимую оператором, или какую-либо другую информацию, которая динамически обновляется программой в момент печати сообщения. Эта информация может быть в форме текста, счетчика или логотипа. Текст также может быть интерпретирован, как форматы даты и времени.

Если сообщение содержит поле пользователя, то содержимое этого поля копируется в сообщение в момент печати. Таким образом, при изменении поля пользователя сообщение автоматически обновляется.

#### **Создание поля пользователя**

**1** Войдите в меню **Поля пользователя**.

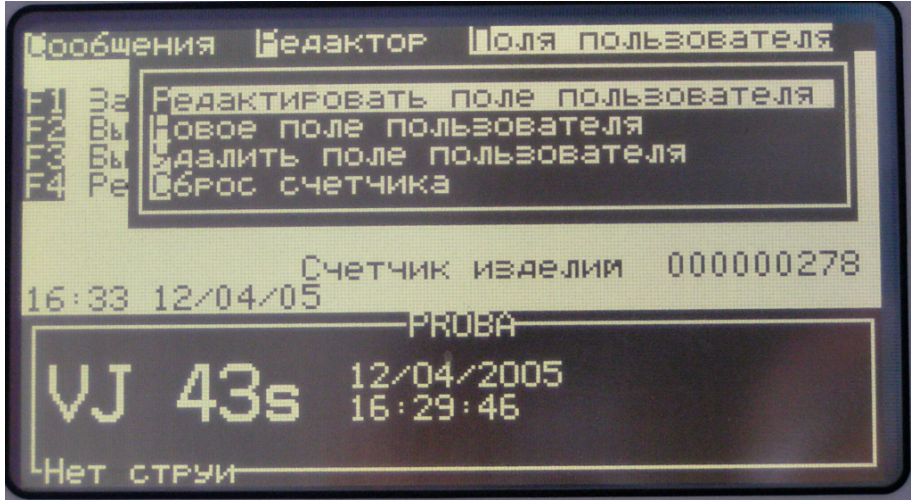

**2** Выберите опцию **Новое поле пользователя**. На экране появится диалоговое окно **Новое поле пользователя**.

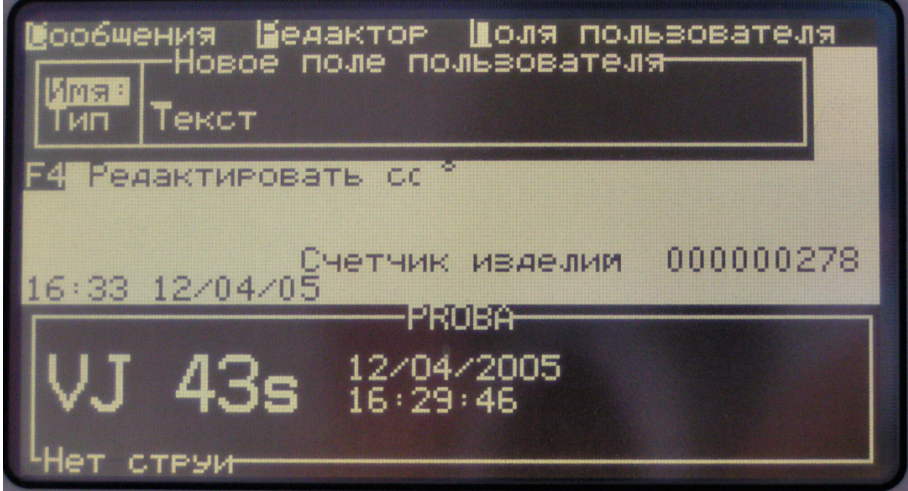

- **3** В строке **Имя** введите имя нового поля.
- **4** В строке **Тип** выберите с помощью клавиш  $\boxed{4}$  или  $\boxed{D}$  тип поля (**Текст**, **Счетчик** или **Логотип**).

**5** Нажмите  $\left(\text{enter}\right)$ <sub>для создания нового поля пользователя.</sub>

## *Поле текста*

**1** Если вы создаете текстовое поле, то на экране появляется окно **Новое поле**.

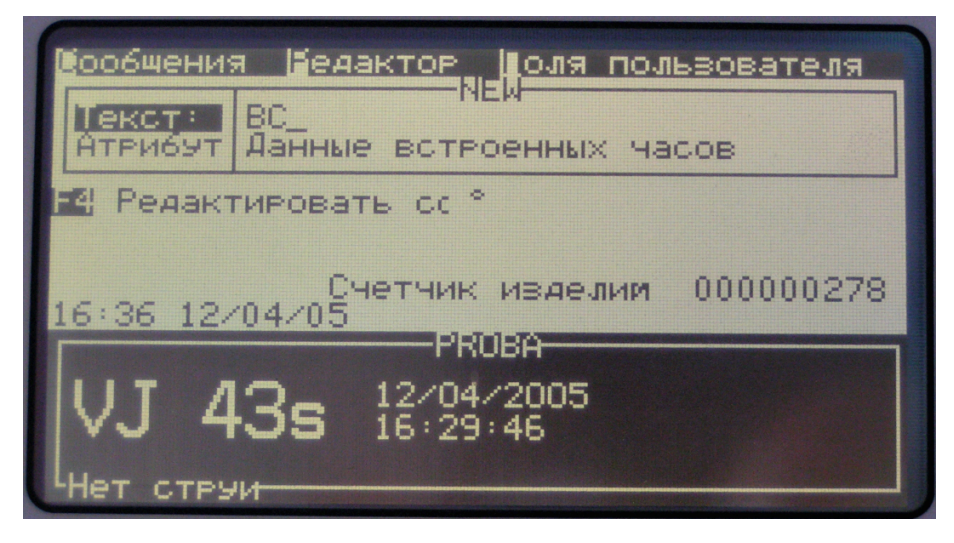

- **2** В строке Атрибут этого окна выберите опцию **Обычный текст** или **Данные встроенных часов**.
- **Обычный текст** это фиксированная строка текста.
- Атрибут **Данные встроенных часов** интерпретируется как код времени. Обозначения временных кодов приведены в таблице ниже.

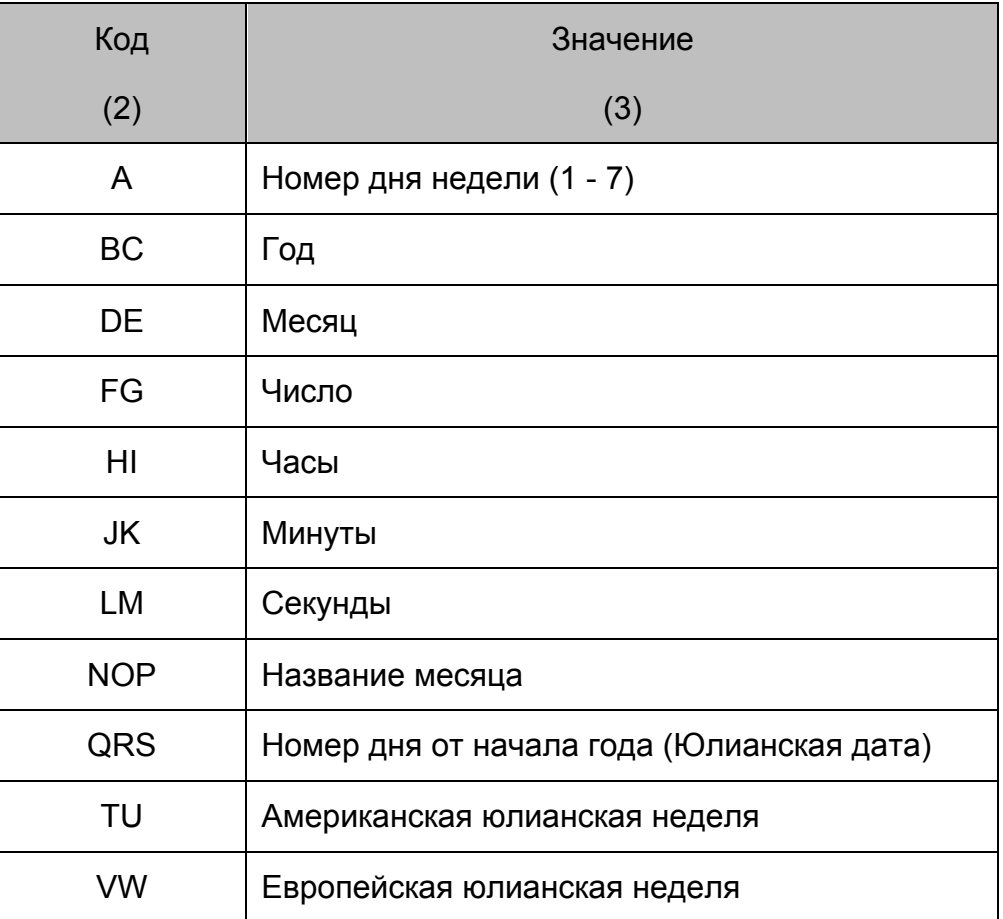

*Примечание: Коды времени, введенные прописными буквами, интерпретируются, как текущее время и дата. Коды, введенные строчными буквами, интерпретируются, как сроки годности (к текущей дате прибавляется число дней, указанное в параметрах сообщения).*

**3** Нажмите  $\left(\frac{\text{enter}}{\text{error}}\right)$ для подтверждения установок и закрытия текстового поля.

#### *Поле счетчика*

**1** Если вы создаете поле **Счетчика**, на экране появляется окно **Новый счетчик**.

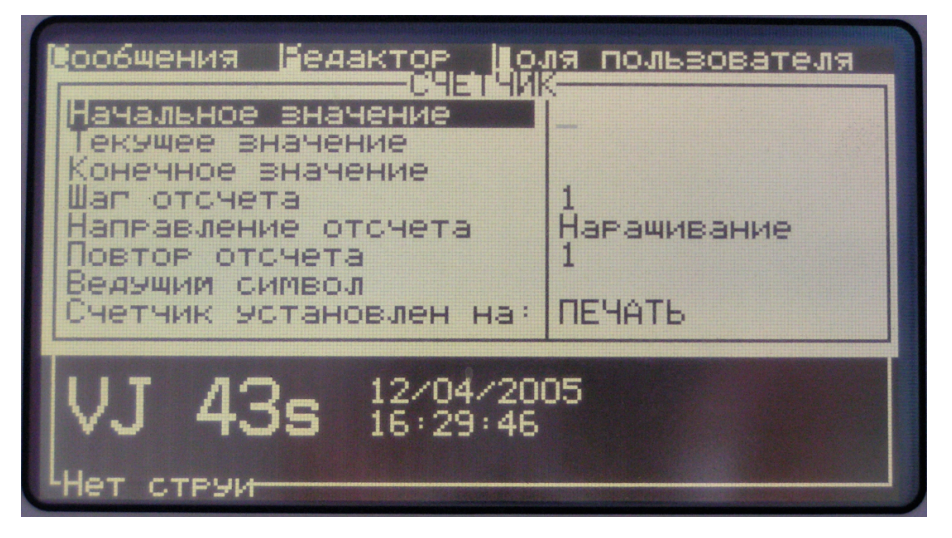

**2** Установите следующие параметры счетчика:

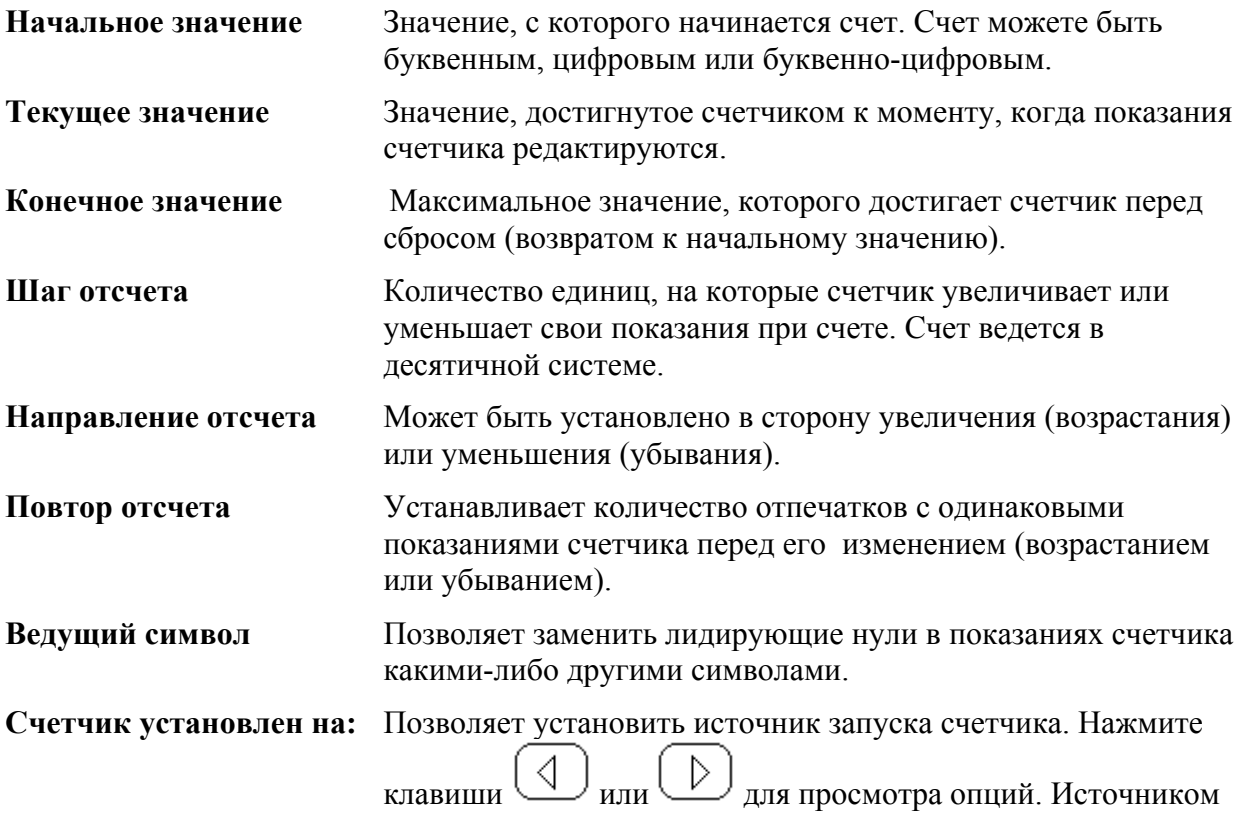

может быть ПЕЧАТЬ, т. е. Показания счетчика изменяются при печати сообщения, содержащего поле счетчика. Источником также может быть другой счетчик, достигающий своего конечного значения.

*Примечание: Начальное, текущее и конечное значения счетчика должны состоять из одинакового количества символов.*

**3** Нажмите  $\frac{\text{center}}{\text{maxmax}}$  <sub>для подтверждения установок и закрытия этого поля.</sub>

#### *Поле логотипа*

**1** Если вы создаете новое поле **Логотипа**, на дисплее открывается экран редактирования логотипа.

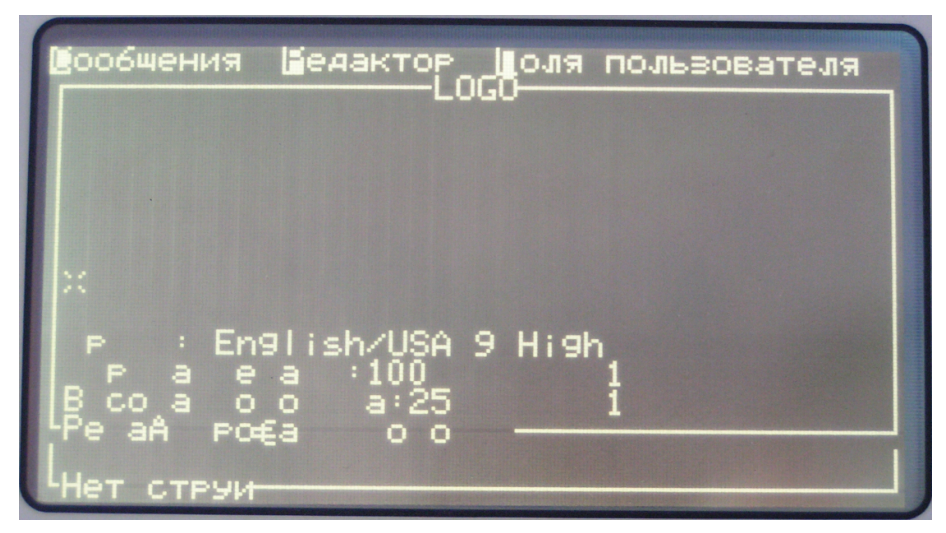

**2** Создайте логотип с помощью следующих комбинаций клавиш:

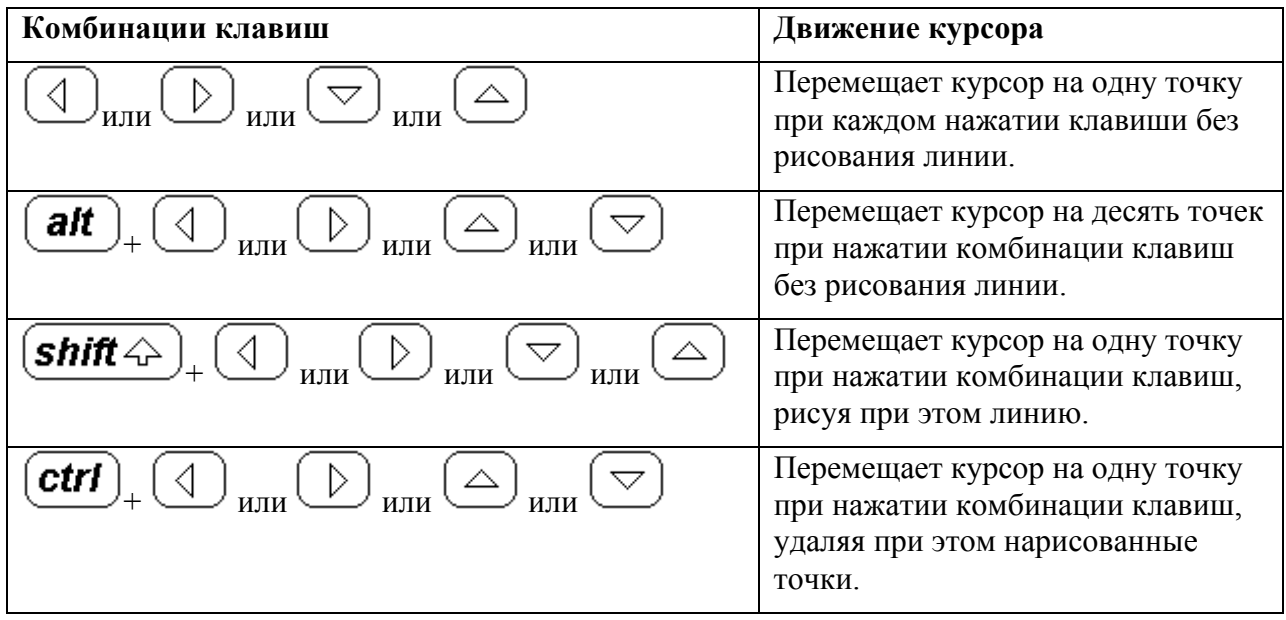

*Примечание: Логотип отображается на дисплее увеличенным в 2 раза.*

**3** Вызовите меню **Редактора логотипа**. Для вызова этого меню нажмите **(esc)** для

выхода в Экран Меню, затем с помощью клавиш <u>или выберите **Редактор**</u> и

нажмите **enter.** Открывшееся меню **Редактора логотипа** содержит следующие опции:

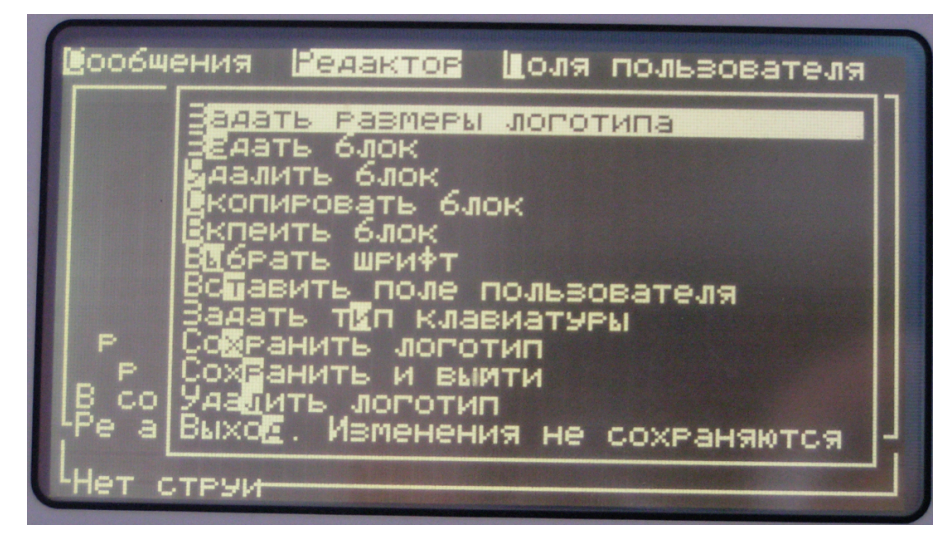

**Задать размер логотипа** Помещает на экран редактора логотипа символ, который используется для определения размера этого логотипа. Размер логотипа будет установлен, как область ниже и влево от этого символа с помощью следующих клавиш:

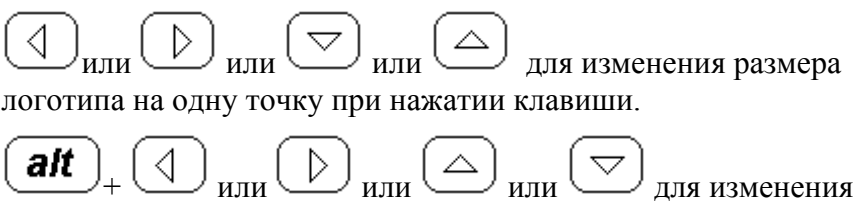

размера на десять точек при нажатии этой комбинации клавиш.

**Задать блок** Помещает поверх экрана редактора логотипа блок, который затем можно переместить или изменить его размеры. Текст или графическое изображение, заключенные в этот блок, могут быть скопированы, вставлены или удалены. Для манипулирования блоком используются следующие комбинации клавиш:

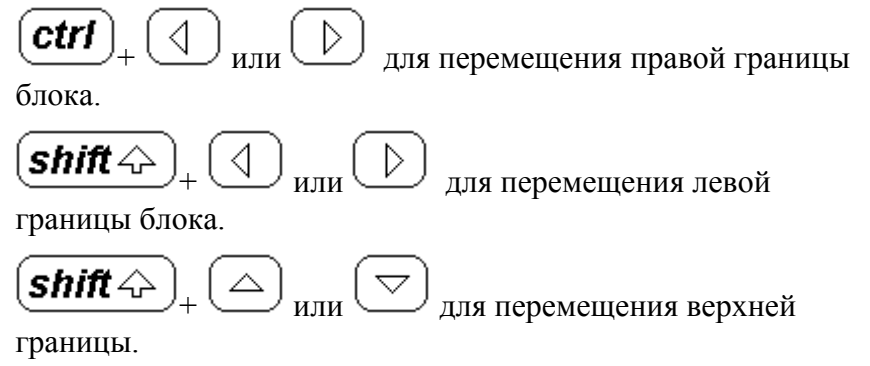

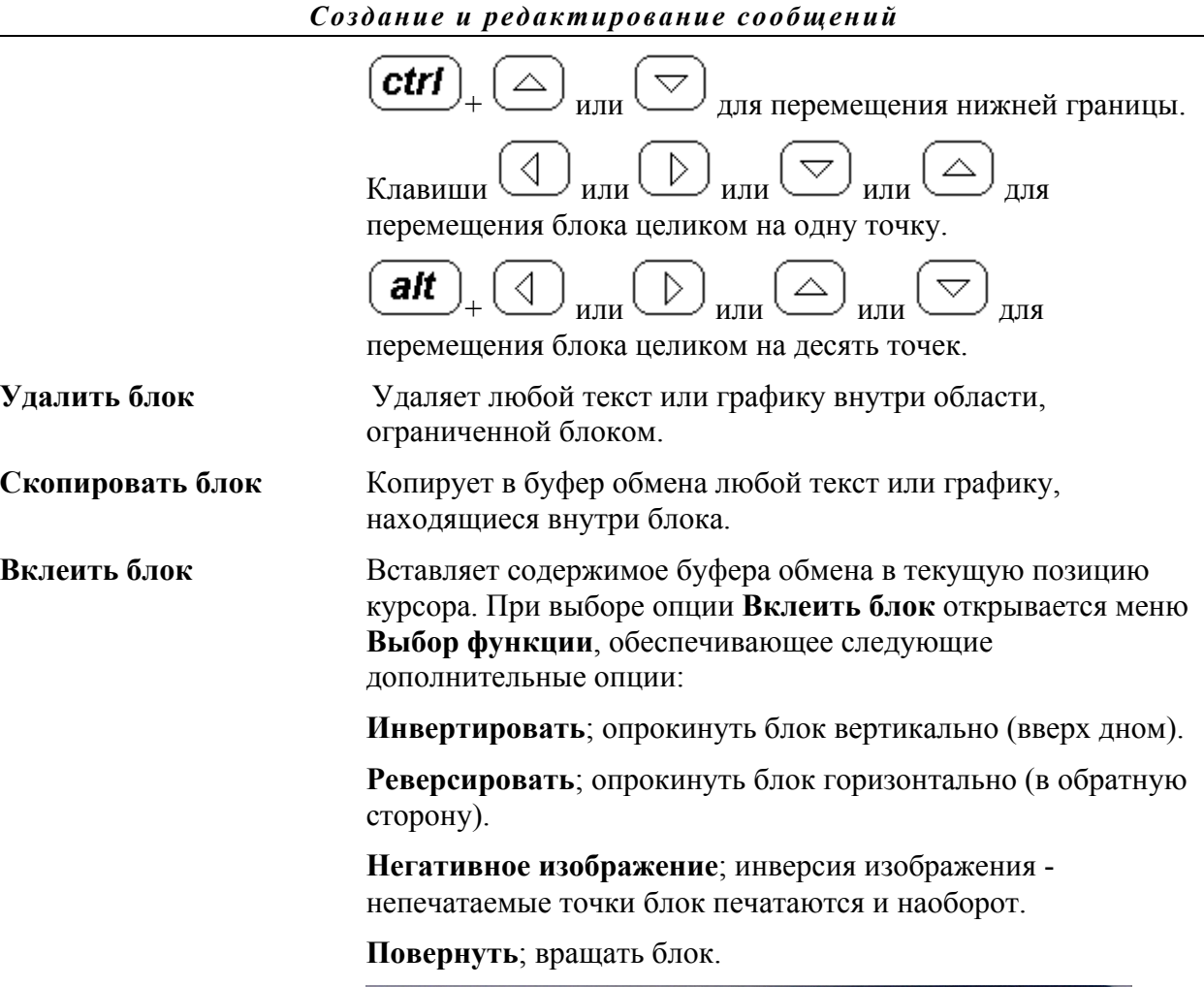

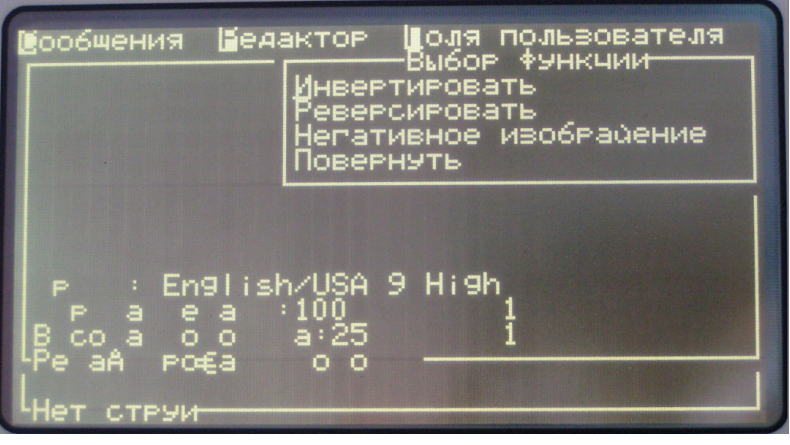

**пользователя**

**Выбрать шрифт** Выбирает шрифт для комбинирования текста с логотипом.

Выбрать шрифт можно также нажатием клавиши $\boxed{\textbf{f1}}$ 

**Вставить поле** Позволяет комбинировать поле пользователя с логотипом.

Вставить поле пользователя можно также нажатием клавиши  $f2)$ .

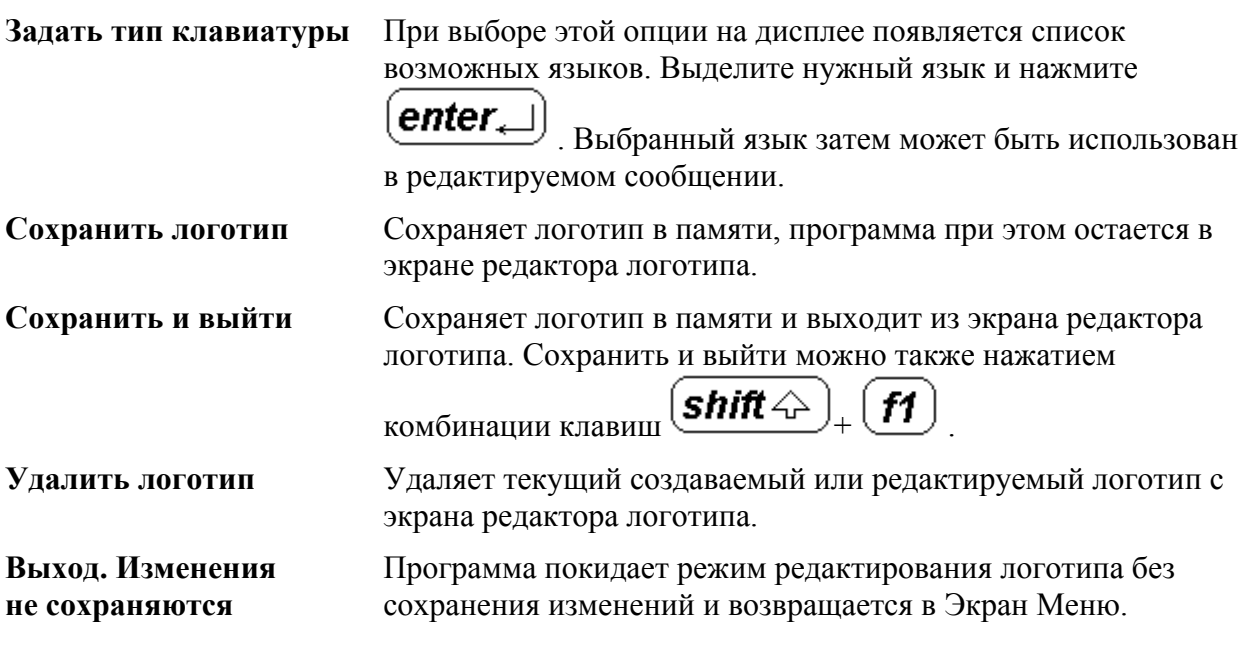

**4** После завершения создания логотипа нажмите  $\frac{\text{shift} \triangle}{+} \frac{\text{f1}}{\text{m}}$ для его сохранения и выхода из режима редактирования.

#### **Редактирование поля пользователя**

Вы можете изменить содержимое и формат любого существующего поля пользователя.

Для редактирования поля пользователя:

- **1** Выберите опцию **Редактировать поле пользователя** из меню **Поля пользователя**.
- **2** Из открывшегося списка полей пользователя выделите поле, которое вы хотите редактировать, и нажмите  $($ enter $)$
- **3** Отредактируйте параметры выбранного поля, как это описано выше в главе *Создание поля пользователя*.

#### **Удаление поля пользователя**

Для удаления поля пользователя:

- **1** Выберите опцию **Удалить поле пользователя** из меню **Поля пользователя**.
- **2** Из открывшегося списка выделите поле, которое вы хотите удалить, и нажмите enter $\Box$ .

#### **Внимание - Опасность потери данных**

При выборе опции **Удалить поле пользователя** программа не запрашивает подтверждение на удаление.

# **Сброс счетчика**

Вы можете сбросить показания любого счетчика до его начального значения.

Выберите опцию **Сброс счетчика** из меню **Поля пользователя**. На экране появится меню **Выбрать счетчик для сброса**.

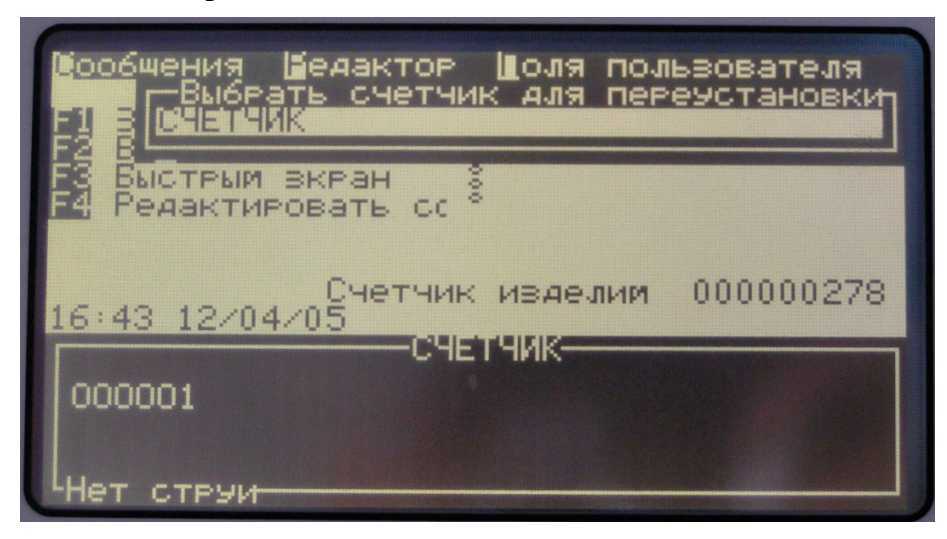

Выделите требуемый счетчик и нажмите  $(\underbrace{enter_\ast}$ 

# **НАСТРОЙКА ПРИНТЕРА**

Этот раздел включает описание процедур настройки принтера и предназначен для опытных пользователей. Раздел охватывает следующие темы:

- Конфигурация принтера
- Установка паролей
- Протокол

# **Конфигурация принтера**

Конфигурация принтера задается с помощью меню **Печати**.

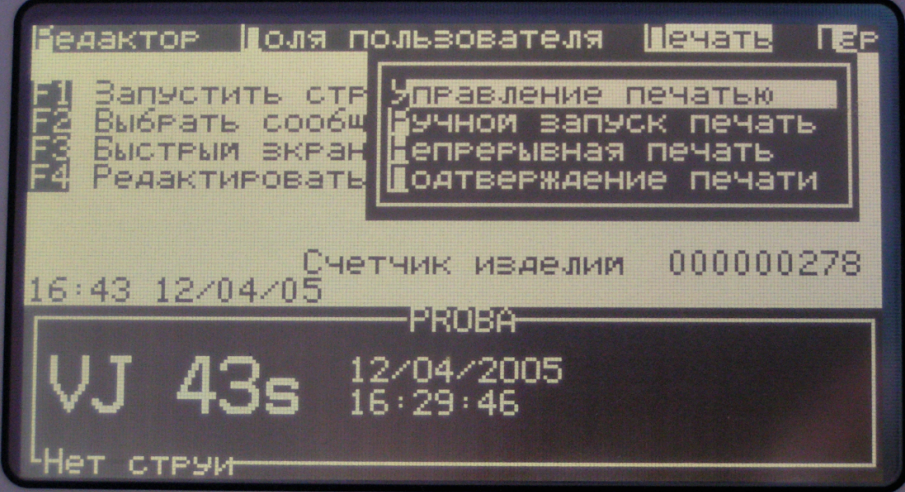

#### **Управление печатью**

Выберите опцию **Управление печатью** из меню **Печати**. На экране появится меню **Управление печатью**.

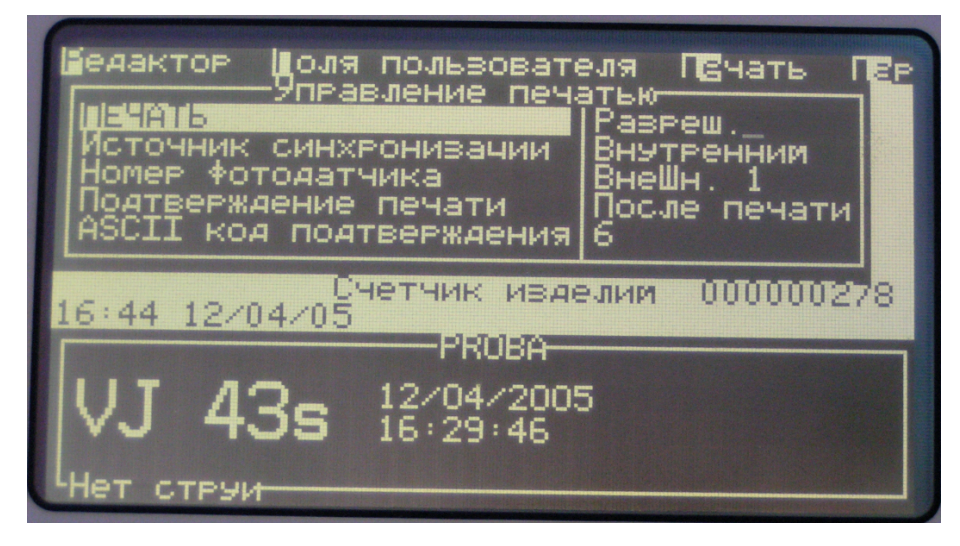

Это меню содержит следующие опции:

**ПЕЧАТЬ** Разрешает или запрещает печать

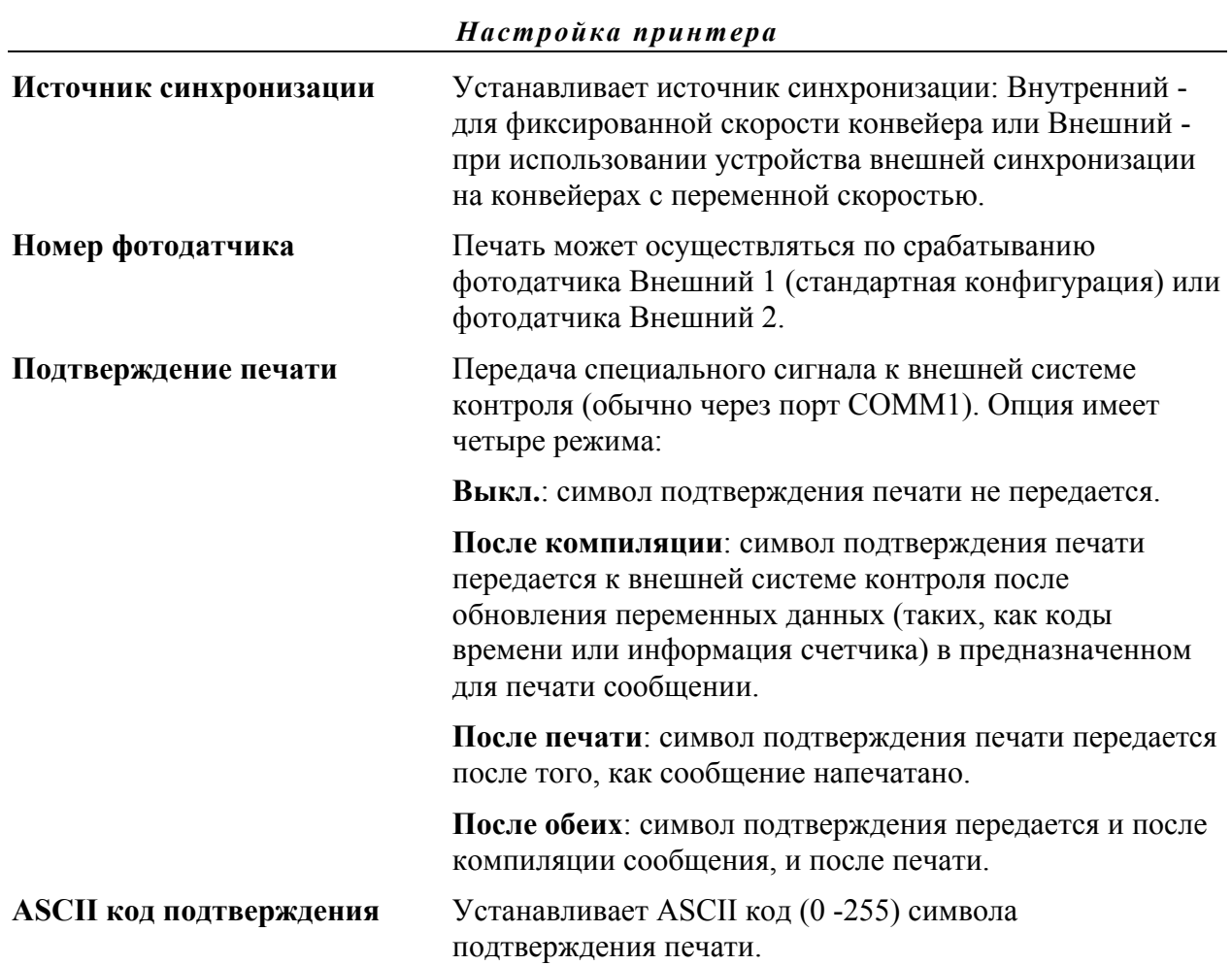

# **Ручной запуск печати**

При выборе этой опции принтер напечатает одну копию текущего сообщения без сигнала от датчика объекта.

## **Непрерывная печать**

Режим **Непрерывной печати** позволяет печатать сообщение повторно без необходимости сигнала от датчика объекта. Этот режим используется, когда необходимо печатать сообщение через определенные интервалы на непрерывных объектах, например, на трубах или кабелях.

**1** Выберите опцию **Непрерывная печать** из меню **Печати**. На экране появится окно **Непрерывная печать**.

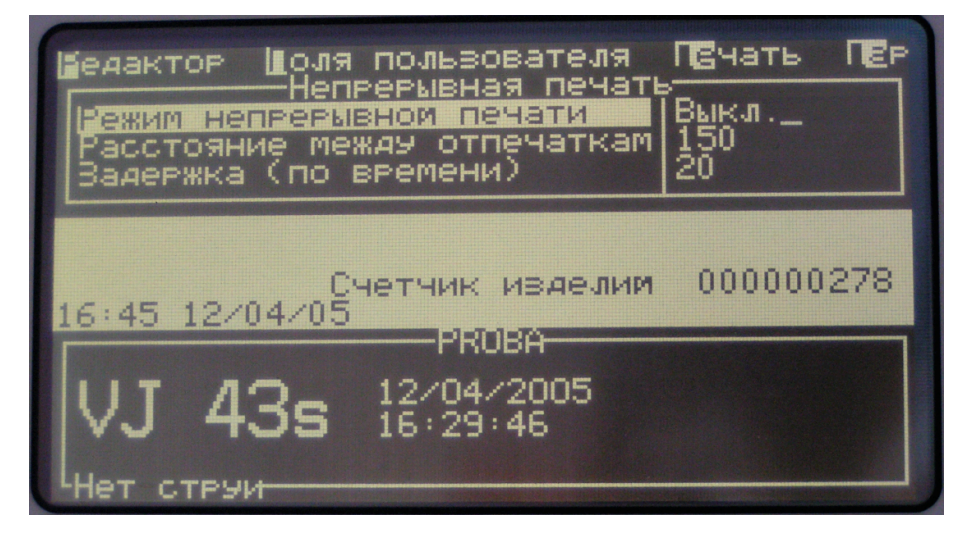

- **2** При выборе **Задержки с синхронизацией** для установки интервала между печатаемыми сообщениями используются импульсы устройства внешней синхронизации.
- **3** Если нет устройства внешней синхронизации, то выбирается **Задержка по времени**. При этом для установки интервала используются импульсы внутреннего генератора.
- **4** Выберите требуемый режим и установите величину задержки в диапазоне от 1 до 10000.

## **Подтверждение печати**

Эта опция выполняет те же функции, что и **Подтверждение печати** из меню **Управления печатью**.

# **Установка паролей**

Программа функционирования принтера имеет четыре уровня доступа (0, 1, 2 и 3), три из которых защищены паролями. Уровень 0 не имеет пароля и доступен любому пользователю. Вводя правильный пароль для определенного уровня, пользователь получает доступ к этому уровню и к уровням ниже.

Пароли вводятся из меню **Пароль**.

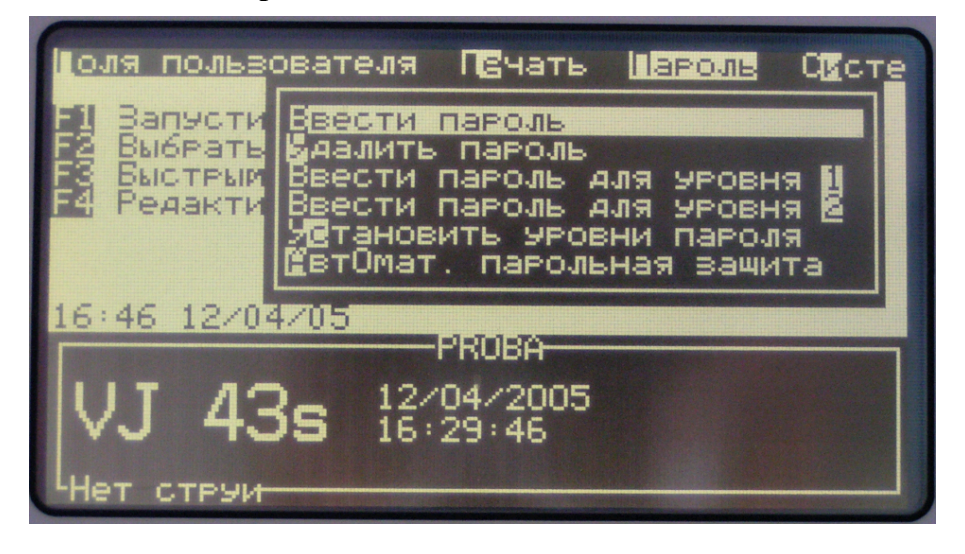

Вы можете установить пароли для уровней 1 и 2. Пароль для уровня 3 должен устанавливаться только специально обученным персоналом.

## **Ввести пароль**

**1** Выберите опцию **Ввести пароль** из меню **Пароль**. На экране появится диалоговое окно ввода пароля.

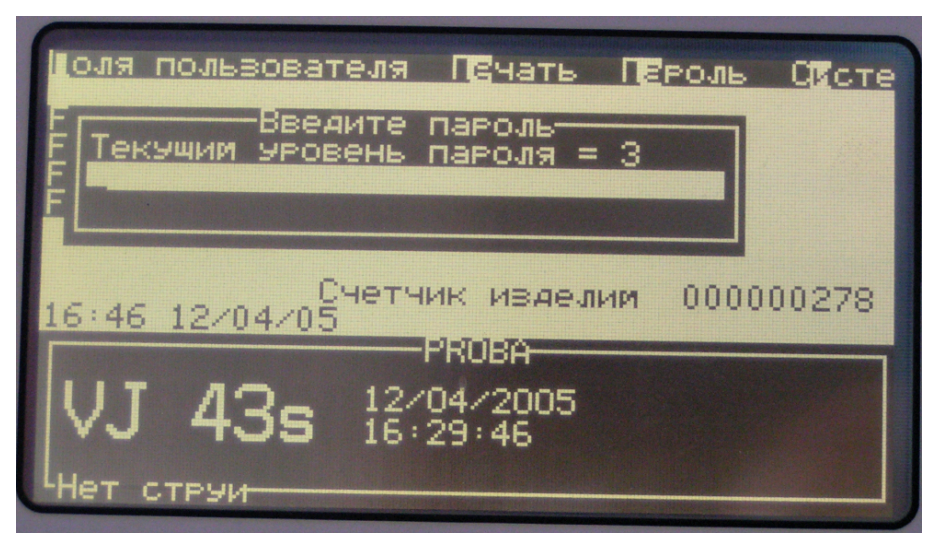

**2** Введите пароль для текущего уровня доступа. Текущий уровень доступа показан в верхней части окна.

Как только правильный пароль введен, пользователь может использовать все опции меню, которые разрешены для этого уровня или для уровней ниже.

#### **Удалить пароль**

Выберите опцию **Удалить пароль** для удаления пароля текущего уровня доступа и возврата к нулевому уровню доступа.

*Примечание: Функция удаления пароля не удаляет пароль, а возвращает управление принтером к уровню доступа 0.*

**Внимание - Опасность несанкционированного доступа** Для предотвращения несанкционированного доступа к программному обеспечению принтера удаляйте пароль при выходе из режима более высокого уровня.

#### **Ввести пароль для уровня 1 и уровня 2**

Вы можете установить пароли для уровней 1 и 2. Программа при этом должна находиться на уровне устанавливаемого пароля или выше.

**1** Выберите опцию **Ввести пароль для уровня 1** или **Ввести пароль для уровня 2** из меню **Пароль**. На экране появится диалоговое окно **Новый пароль**.

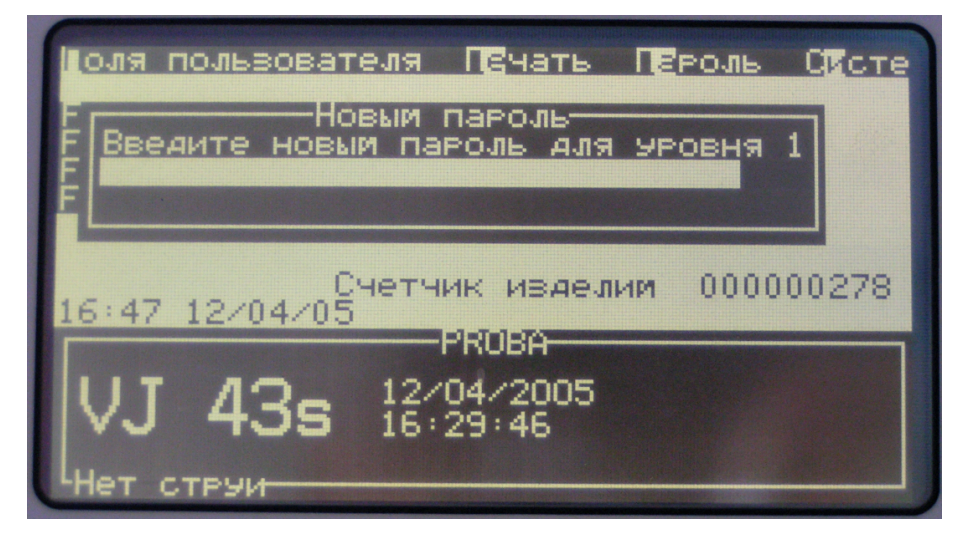

**2** Введите новый пароль и нажмите  $\frac{\text{(enter_{\_})}}{\text{top}}$ . Программа запросит подтверждение на ввод нового пароля.

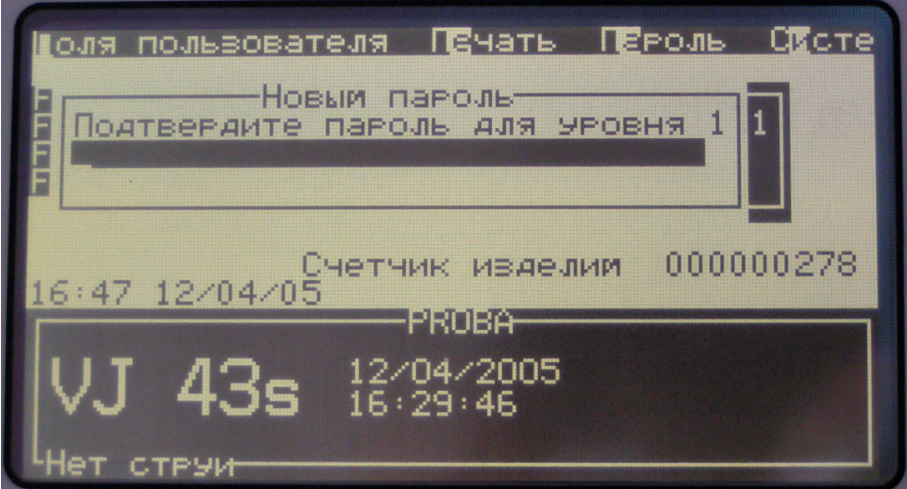

- **3** Вновь введите этот новый пароль и нажмите  $\text{center}_{\leftarrow}$
- **4** Если при подтверждении пароль введен неправильно, то на экране появится сообщение об ошибке.

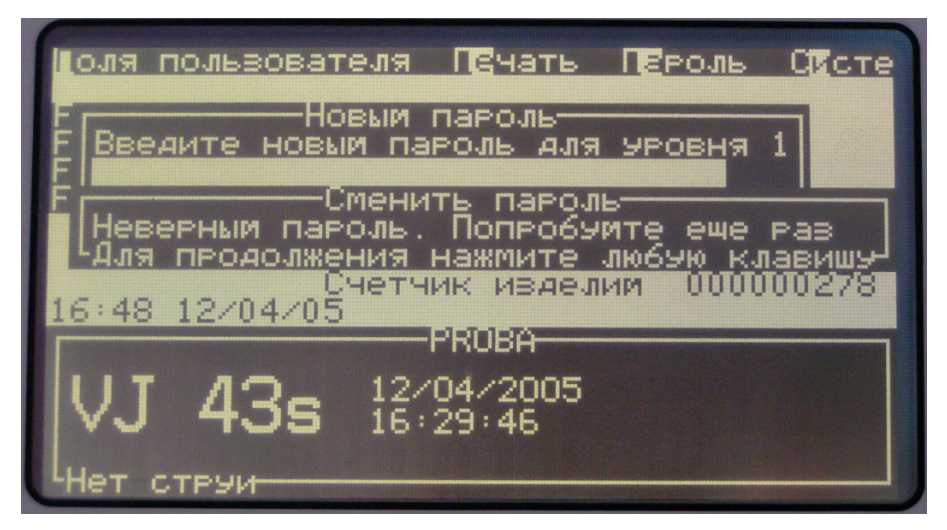

Нажмите любую клавишу для возврата в диалоговое окно **Новый пароль**.

**5** Если при подтверждении пароль введен правильно, то этот новый пароль сохранится в памяти и программа вернется в **Экран Меню**.

## **Установить уровни пароля**

Опция **Установить уровни пароля** используется только специально подготовленным персоналом и доступна только в том случае, если программа находится на уровне 3.

# **Система**

Опции меню **Системы** позволяют выполнять процедуры запуска и остановки струи и устанавливать параметры модуляции, заряда и фазового сдвига. Эти параметры управляют процессом каплеобразования и заряда и требуют корректировки при изменении температуры и вязкости чернил. Меню **Системы** содержит следующие опции:

**Статус** Открывает окно **Статуса** (состояния принтера), содержащее список всех возможных сообщений, появляющихся в статусной строке экрана. Текущие (активные) сообщения выделены.

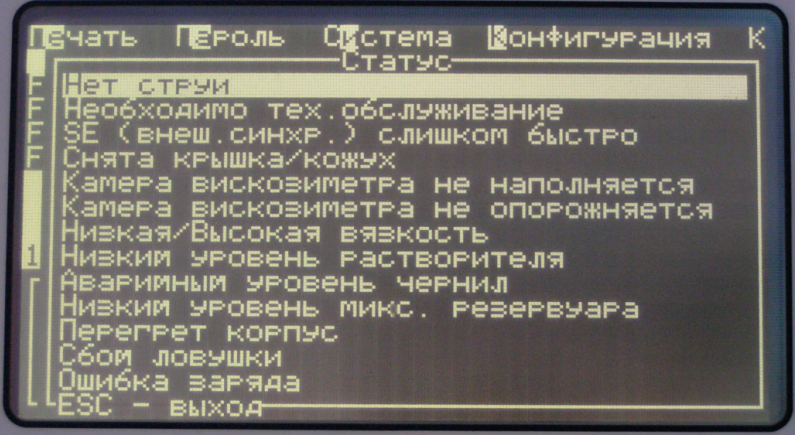

Нажмите  $\left(\textbf{esc}\right)$  для закрытия этого окна.

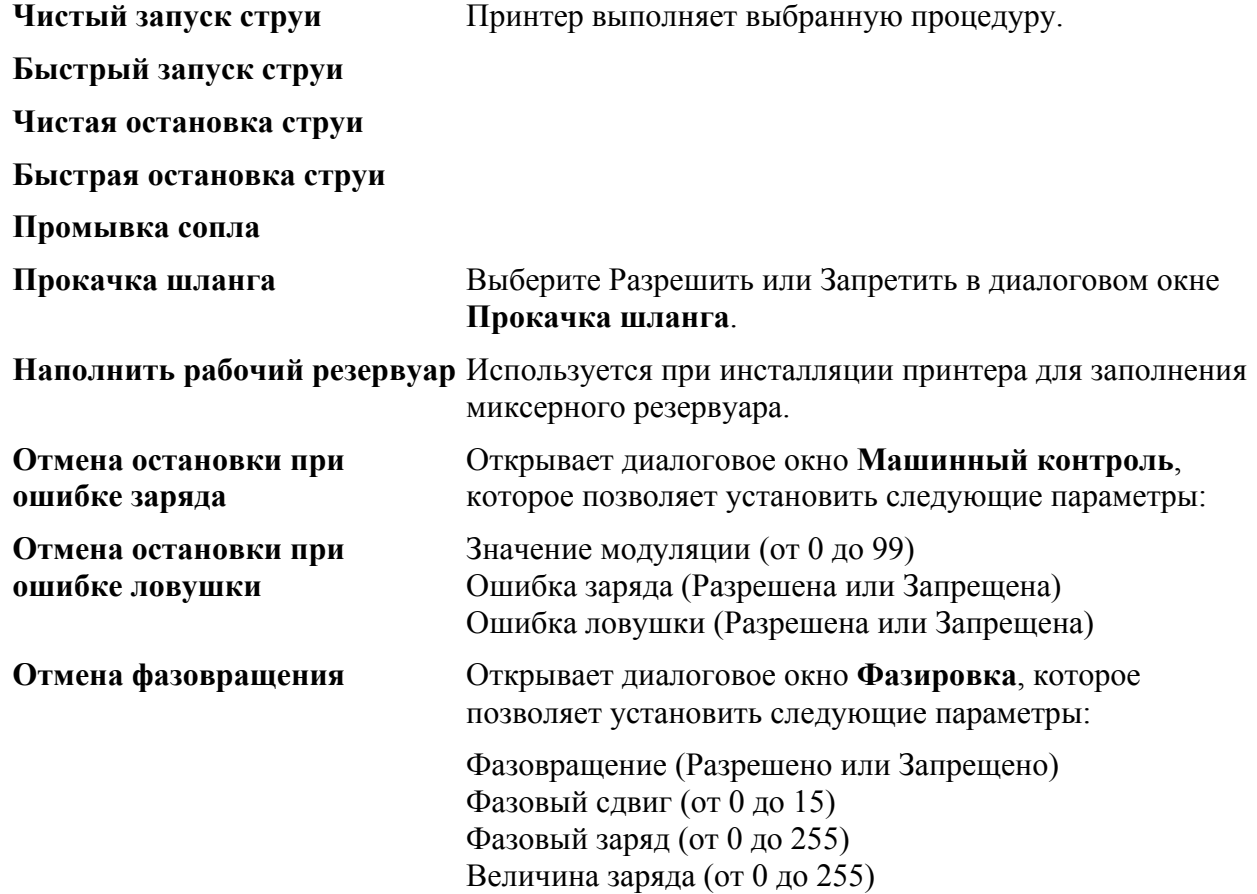

# **Калибровка**

Параметры модуляции можно также установить из меню **Калибровка**. Это меню также открывает доступ к **Экрану диагностики**.

**Экран диагностики** Открывает **Экран диагностики**, который показывает текущие значения различных параметров системы. Это необходимо при диагностике неисправностей принтера.

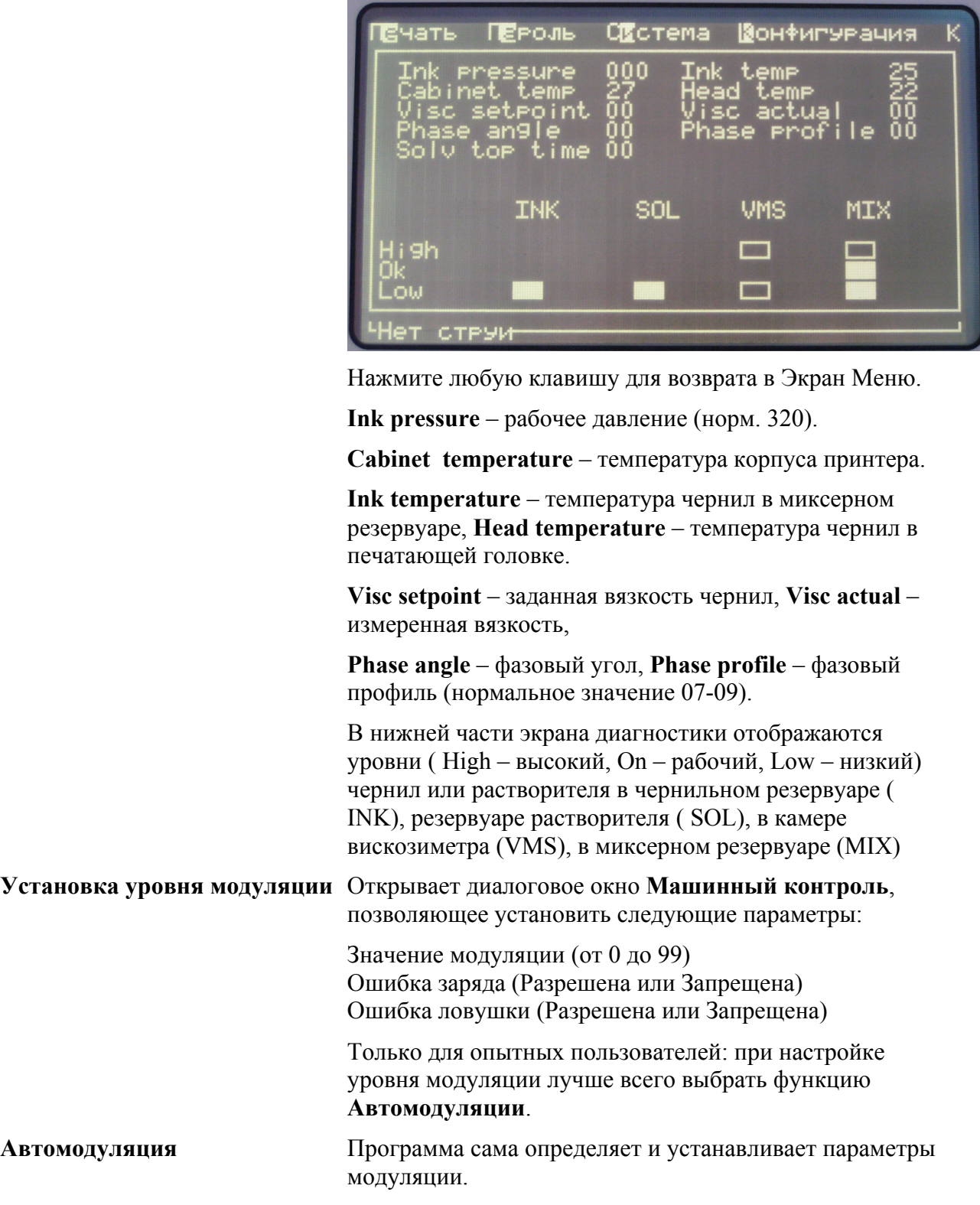

# **Протокол**

Меню **Протокола** обеспечивает доступ к эксплуатационным параметрам принтера и позволяет осуществлять дистанционный контроль за его состоянием.

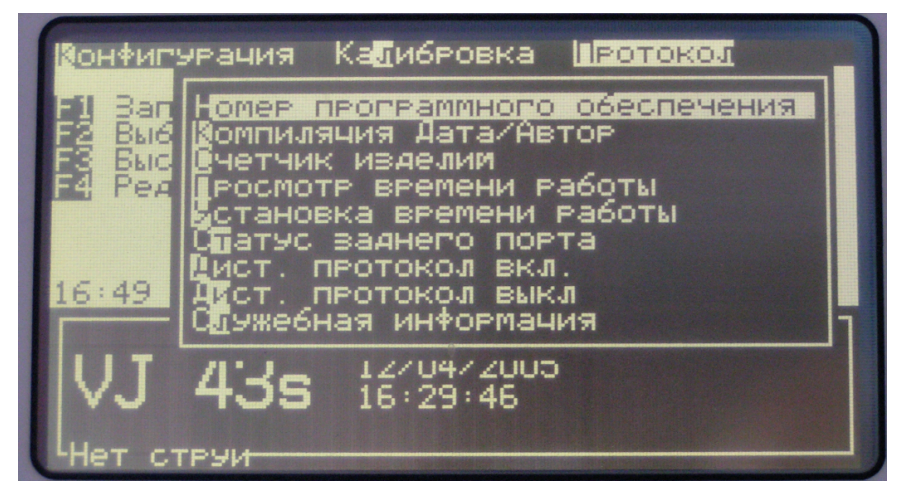

#### **Информация о программном обеспечении принтера**

- **1** Выберите опцию **Номер программного обеспечения** для получения информации о версии управляющей программы. Эта информация может быть полезна при поиске неисправностей.
- **2** Выберите опцию **Компиляция Дата/Автор** для получения информации о дате создания программы и ее авторе.

#### **Счетчик изделий**

Эта опция позволяет включать или отключать отображение показаний счетчика на дисплее, а также обнулять счетчик.

**1** Выберите опцию **Счетчик изделий**. На дисплее появится диалоговое окно **Счетчик изделий**.

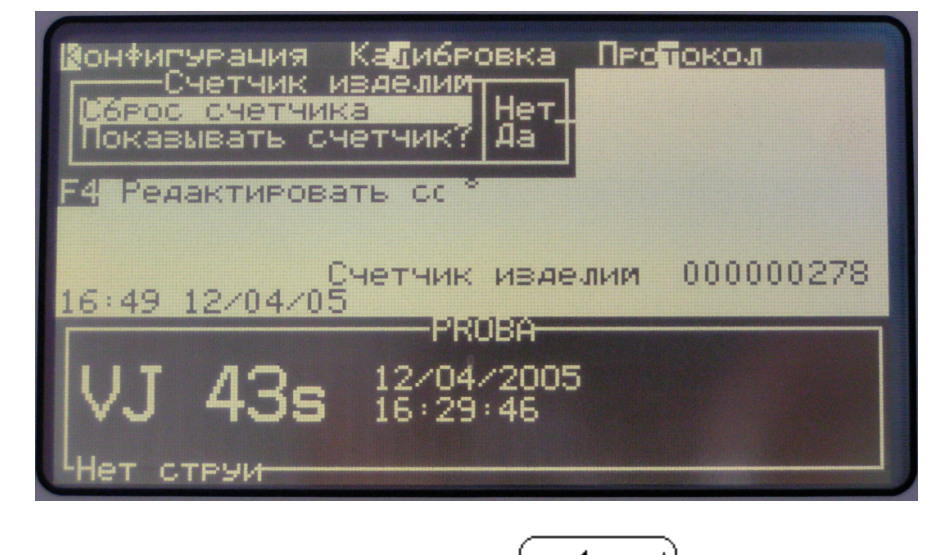

**2** Выполнив необходимые установки, нажмите  $\text{(enter)}$ <sub>для возврата в Экран Меню.</sub>

## **Часы работы принтера**

#### *Просмотр времени работы*

Для просмотра времени работы принтера и насоса:

**1** Выберите опцию **Просмотр времени работы** из меню **Протокола**. На дисплее появится окно часов работы.

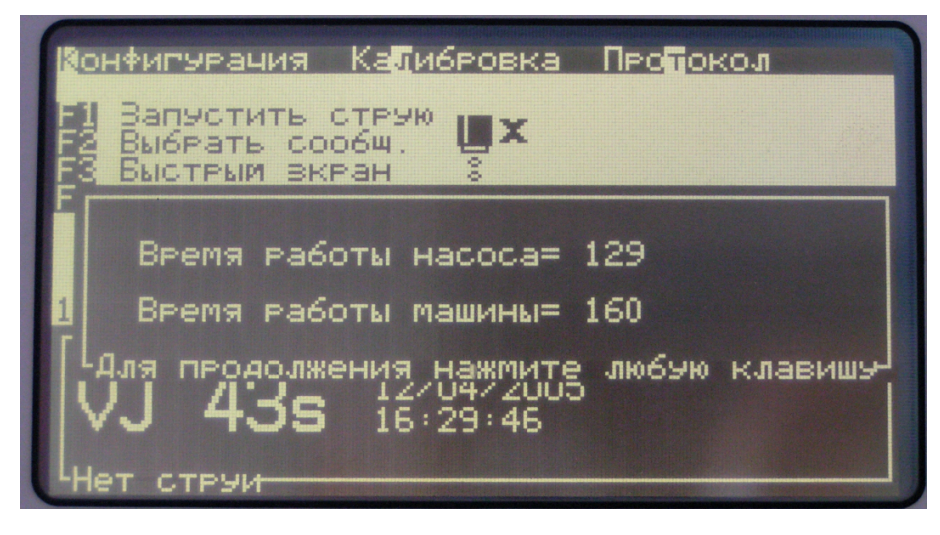

**2** Нажмите любую клавишу для закрытия этого окна и возврата в Экран Меню.

#### *Установка времени работы*

Переустановка (обнуление) часов работы производится только в исключительных случаях (таких, как замена насоса чернильной системы) и выполняется только специально подготовленным персоналом.

## **Конфигурирование последовательного порта**

Вы можете установить параметры портов связи принтера для передачи данных от принтера к внешнему управляющему устройству (компьютеру) и наоборот.

**1** Выберите опцию **Статус заднего порта** из меню **Протокола**. На дисплее появится окно **Конфигурация протокола**.

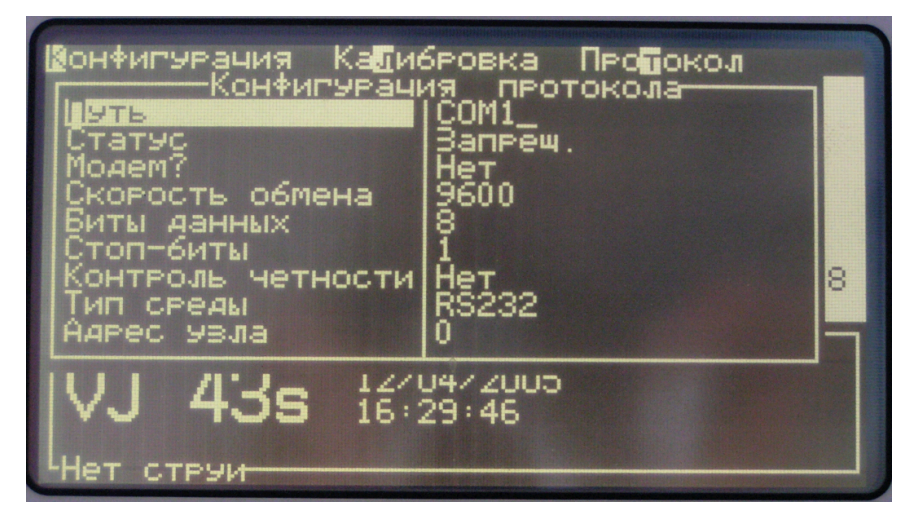

**2** Меню конфигурации протокола включает следующие параметры:

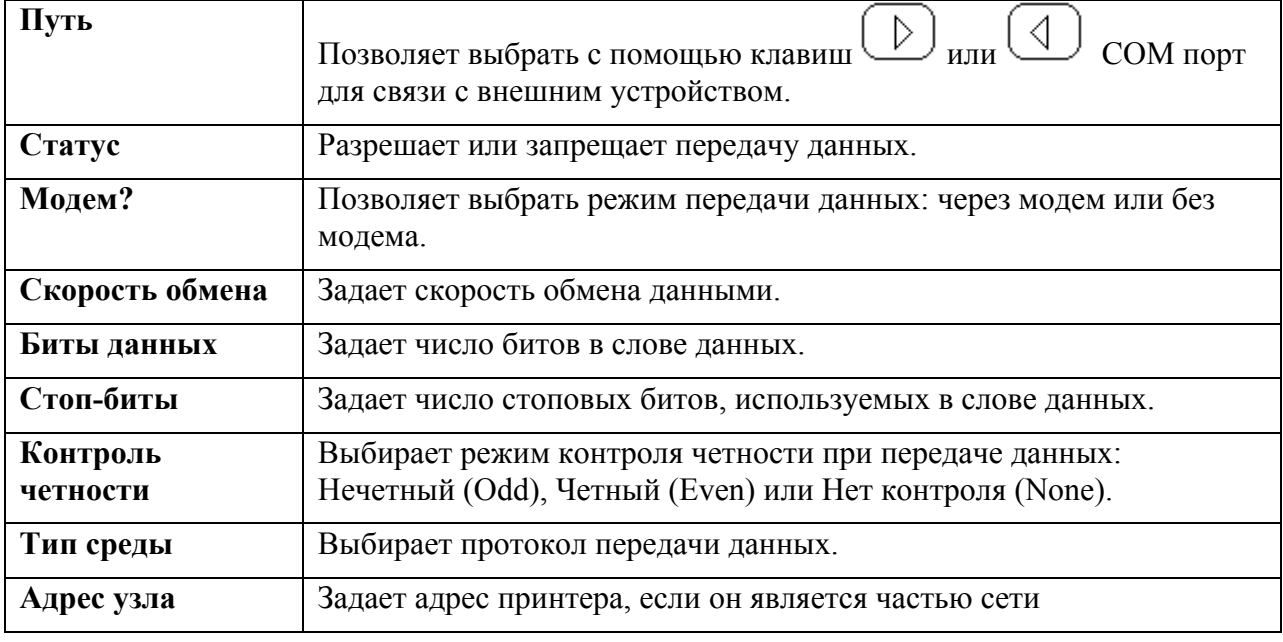

**3** Нажмите **(enter** J) после установки параметров протокола.

## **Подключение к дистанционному устройству**

Задав конфигурацию COM порта, вы можете подключиться к дистанционному устройству.

- **1** Для подключения к дистанционному устройству, выберите опцию **Дистанционный протокол включен** из меню **Протокола**.
- **2** Для отключения от дистанционного устройства, выберите опцию **Дистанционный протокол выключен**.

#### **Ввод служебной информации**

Вы можете записать в память принтера служебную информацию о принтере и о местном представительстве фирмы Видеоджет Технолоджис.

**1** Выберите опцию **Служебная** информация из меню Протокола. На дисплее появится диалоговое окно Служебная информация.

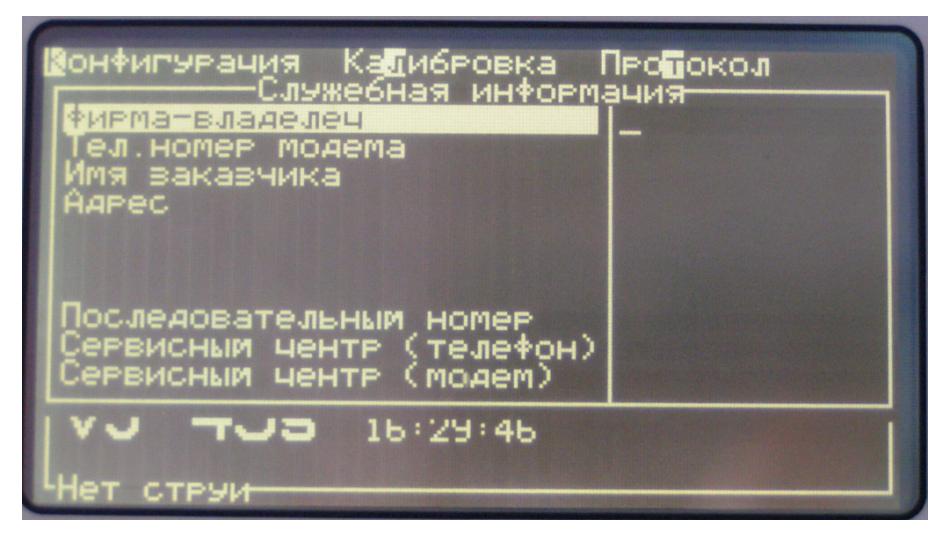

**2** Введите следующую информацию в поля открывшегося окна:

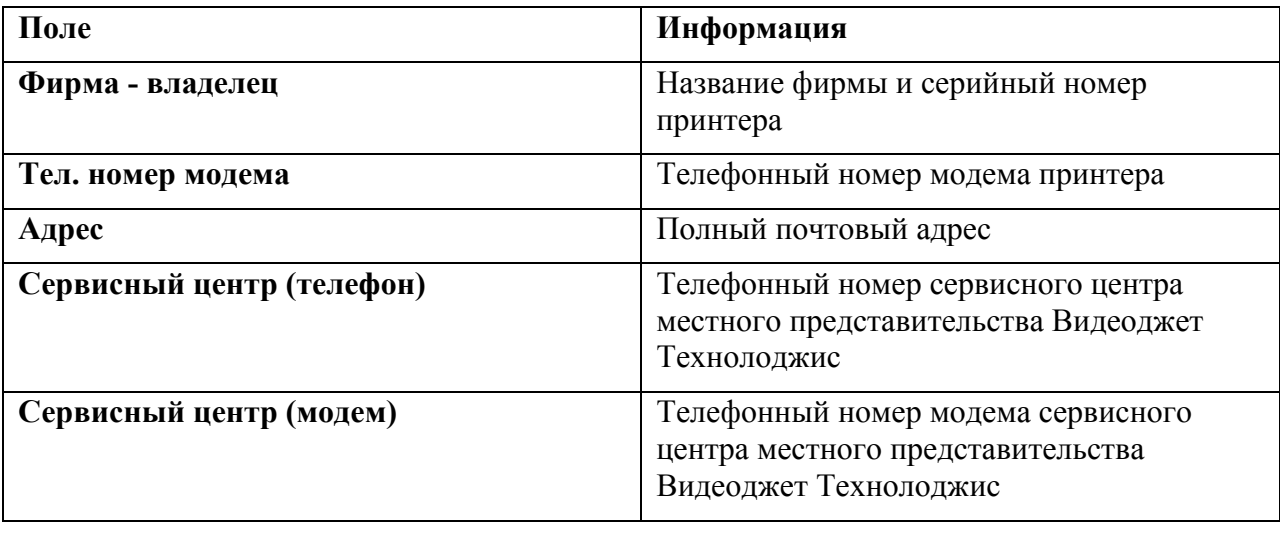

**3** Нажмите  $\frac{\text{center}}{\text{max}}$  <sub>для сохранения введенной информации в памяти.</sub>

# **ТЕХНИЧЕСКОЕ ОБСЛУЖИВАНИЕ**

В этом разделе описаны операторские процедуры технического обслуживания принтера, которые могут выполняться пользователями. Более сложные процедуры технического обслуживания приводятся в Техническом руководстве и могут выполняться только специально подготовленным персоналом.

# **Процедуры обслуживания и их периодичность**

Необходимые процедуры обслуживания и их периодичность приведены в таблице ниже.

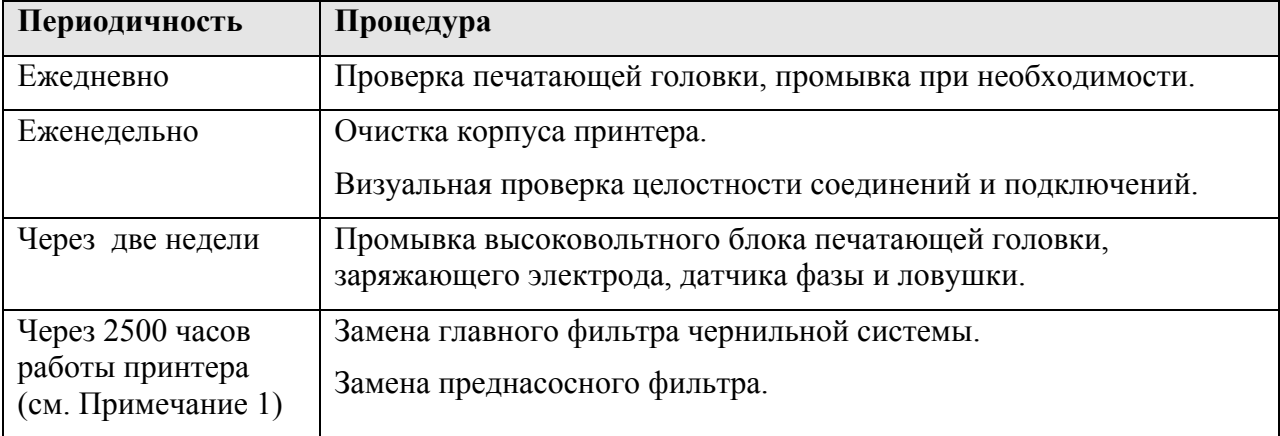

*Примечание 1: Реальная периодичность замены фильтров зависит от условий работы и устанавливается во время ввода принтера в эксплуатацию. Рекомендуется менять фильтры через 2500 часов работы.*

## **Визуальная проверка**

Следующие компоненты принтера требуют ежедневной визуальной проверки.

## **Корпус и кабели**

- **1** Проверьте электрические кабели и разъемы на наличие повреждений или износа.
- **2** Проверьте корпус принтера и шланг печатающей головки на наличие повреждений, износа или утечки чернил.
- **3** Сообщите о любых обнаруженных дефектах в техническую службу.

## **Печатающая головка**

- **1** Остановите струю и отключите принтер от сети.
- **2** Освободите фиксирующий винт крышки печатающей головки, поворачивая его против часовой стрелки.
- **3** Снимите крышку печатающей головки.
- **4** Проверьте печатающую головку и внутреннюю поверхность крышки на наличие остатков чернил. Промойте при необходимости (см. *Промывка печатающей головки*).

# **Промывка**

## **Промывка печатающей головки.**

Благодаря уникальной системе чистой остановки и чистого запуска струи принтер может продолжительное время работать без промывки печатающей головки. Однако оптимальное функционирование и надежность системы обеспечиваются только при условии ежедневной визуальной проверки и регулярной промывки.

Для сбора отходов промывочной жидкости во время промывки используйте подходящий контейнер. Утилизируйте отходы (слив) в соответствии с принятыми правилами.

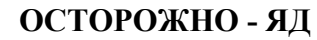

**Не пейте растворители. Они - ядовиты. При случайном попадании (всасывании) растворителя внутрь немедленно обращайтесь за медицинской помощью.**

#### **ОСТОРОЖНО - ПАРЫ РАСТВОРИТЕЛЕЙ**

**Продолжительное вдыхание паров растворителей может вызвать сонливость и / или действовать подобно алкогольному опьянению. Работайте только в хорошо проветриваемых открытых помещениях.**

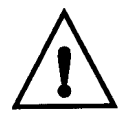

**ОСТОРОЖНО - РАБОТА С ПРОМЫВОЧНЫМИ ЖИДКОСТЯМИ**

**Промывочные жидкости при несоблюдении правил техники безопасности могут вызвать раздражение глаз и дыхательной системы. При работе с этими веществами соблюдайте следующие правила: Всегда надевайте защитные перчатки и спецодежду. Всегда надевайте защитные очки с боковыми щитками или маску. Рекомендуется также надевать защитные очки при выполнении работ по техническому обслуживанию.**

**Применяйте защитный крем для рук перед работой. При попадании промывочной жидкости на кожу промойте поврежденный участок под струей воды в течение 15 минут.**

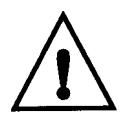

#### **ОСТОРОЖНО - ОПАСНОСТЬ ПОЖАРА**

**Промывочные жидкости являются летучими и горючими веществами. При работе с этими веществами и при их хранении следуйте установленным правилам техники безопасности.**

**Не курите и не используйте открытый огонь в непосредственной близости от них.**

**Немедленно после использования удаляйте все протирочные салфетки или ткани, пропитанные промывочной жидкостью. Утилизация этих материалов должна проводится в соответствии с установленными правилами.**

#### **Внимание - Материалы для очистки**

Во избежание повреждения принтера используйте при очистке только мягкие щетки или салфетки без ворса. Не допускается использование сжатого воздуха высокого давления, хлопчатобумажных отходов или абразивных материалов.

**Внимание - Повреждение оборудования**

Перед промывкой печатающей головки убедитесь, что промывочная жидкость совместима с используемым типом чернил. Применение несовместимых жидкостей может привести к повреждению печатающей головки.

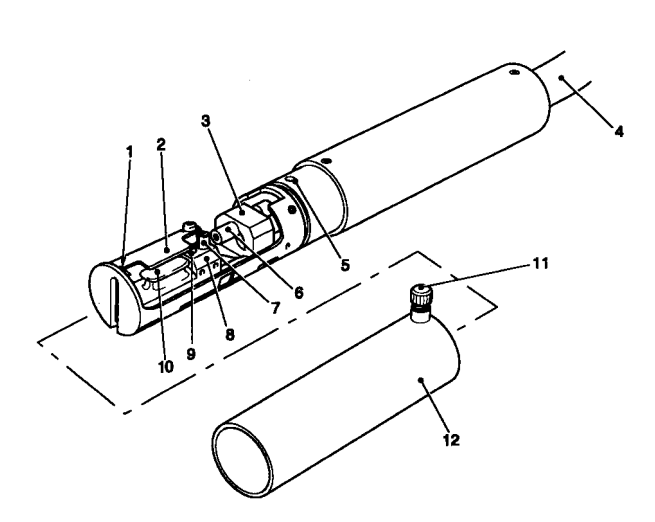

(1) Ловушка

- (2) Отклоняющий электрод нулевого напряжения
- (3) Держатель сопла
- (4) Шланг
- (5) Датчик крышки
- (6) Сопло
- (7) Заряжающий электрод
- (8) Высоковольтный блок
- (9) Датчик фазы
- (10)Отклоняющий электрод высокого напряжения
- (11)Фиксирующий винт крышки
- (12)Крышка печатающей головки
- **1** Выключите сетевой переключатель принтера и отсоедините сетевой шнур от сети.
- **2** Освободите фиксирующий винт (11) крышки (12).
- **3** Проверьте печатающую головку на наличие загрязнений.
- **4** Для промывки печатающей головки применяйте промывочную жидкость, совместимую с используемым типом чернил, и бумажные салфетки или мягкую щетку. При промывке обратите особое внимание на:
	- Ловушку (1).
	- Отклоняющий электрод нулевого напряжения (2).
	- Заряжающий электрод (7).
	- Высоковольтный блок (8), (см. ниже).
	- Датчик фазы (9).
	- Отклоняющий электрод высокого напряжения (10).
- **5** Дайте печатающей головке возможность высохнуть и убедитесь, что в прорези заряжающего электрода нет промывочной жидкости.

#### **Внимание - Повреждение оборудования**

Перед запуском принтера печатающая головка должна быть совершенно сухой.

**6** Надвиньте крышку печатающей головки и затяните фиксирующий винт.

## **Промывка высоковольтного блока**

Для предотвращения образования налета проводящего пигмента, поверхности высоковольтного блока (см. рисунок ниже) следует очищать с помощью бумажных салфеток и растворителя или мягкой щетки из рекомендованного промывочного набора (код 204-0208-101).

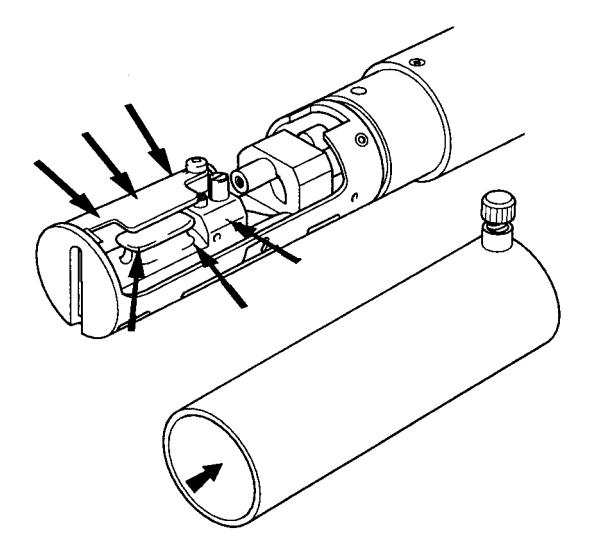

## **Очистка корпуса принтера**

Периодичность - еженедельно.

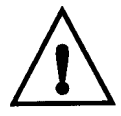

#### **ОСТОРОЖНО - ОПАСНОСТЬ ДЛЯ ЗДОРОВЬЯ Находящиеся в воздухе аэрозольные частицы и вещества представляют опасность для здоровья. Не используйте для очистки сжатый воздух высокого давления.**

- **1** Удалите пыль с корпуса принтера, используя пылесос или мягкую щетку.
- **2** Протрите наружные поверхности принтера влажной тканью без ворса. Для удаления устойчивых загрязнений можно использовать мягкий стиральный порошок.

# **Периодическое обслуживание**

## **Пополнение резервуаров чернил и растворителя**

Периодичность - при появлении сообщения (пиктограммы) на дисплее.

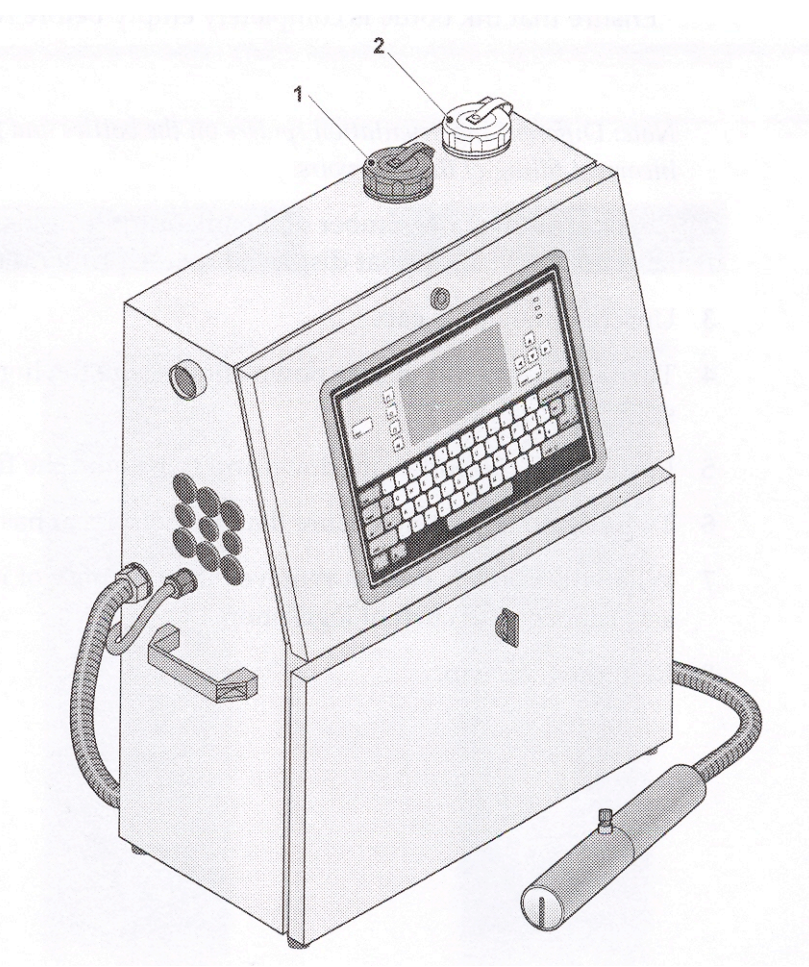

**1** Снимите крышку требуемой заливочной горловины: черную (1) – чернильного резервуара или белую (2) - резервуара растворителя.

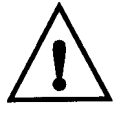

**ОСТОРОЖНО - ОПАСНОСТЬ ДЛЯ ЗДОРОВЬЯ Во избежание пролития чернил или растворителя при пополнении резервуаров не удаляйте герметизирующую пленку с горлышка бутыли.**

#### **Внимание - Повреждение оборудования**

Во избежание риска переполнения резервуаров никогда не доливайте в принтер чернила или растворитель без появления соответствующей пиктограммы. При пополнении резервуаров чернил или растворителя не снимайте бутыль, пока она полностью не опустеет.

*Примечание: Во избежание ошибок при пополнении резервуаров ориентация направляющих штырей на бутылях чернил и растворителя различна и соответствует ориентации пазов на соответствующих заливочных горловинах.*

- **2** Проверьте соответствие номера доливаемых чернил или растворителя (указываются на этикетке бутыли) номеру, показанному на дисплее принтера.
- **3** Отвинтите крышку бутыли.
- **4** Поместите бутыль вверх дном на горловину соответствующего резервуара, совместив направляющие штыри на горлышке бутыли и пазы на горловине резервуара.
- **5** Надавите на бутыль, одновременно поворачивая ее (при этом прорезается герметизирующая прокладка бутыли).
- **6** Проверните бутыль на 180 ° , чтобы обеспечить полное нарушение герметизирующей прокладки.
- **7** После опустошения бутыли снимите ее и утилизируйте в соответствии с установленными правилами.
- **8** Наденьте крышку заливочной горловины.

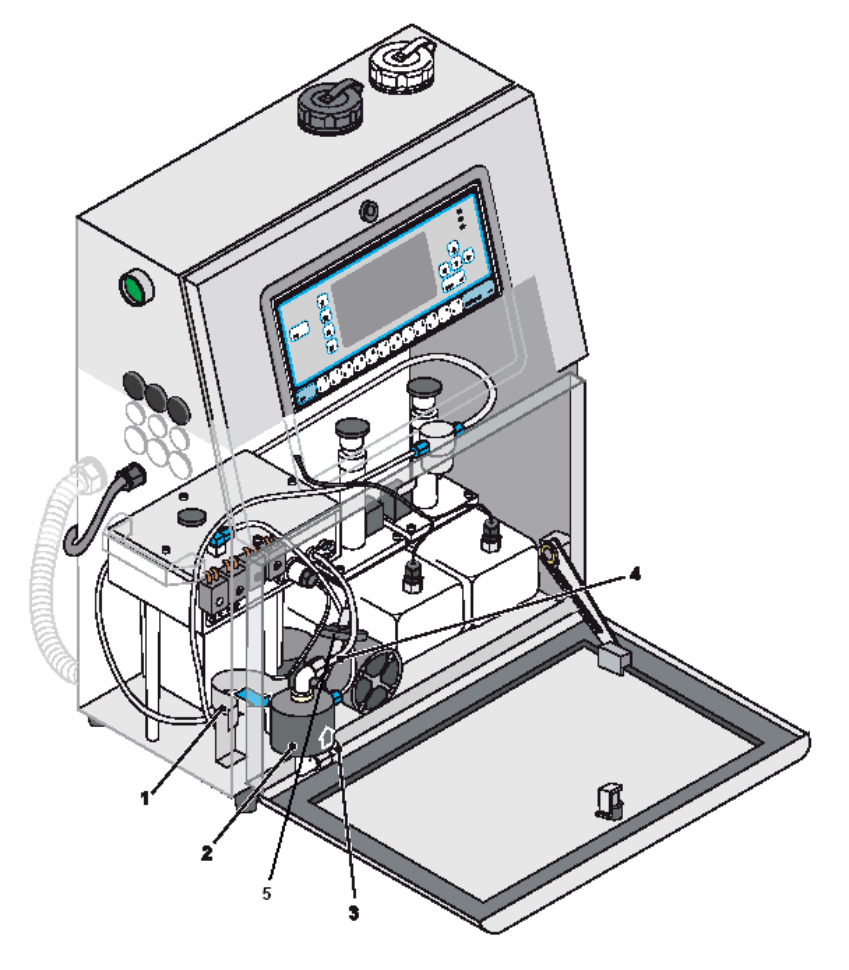

#### **Замена главного фильтра чернильной системы**

- зажим главного фильтра
- главный фильтр
- входная трубка
- выходная трубка
- преднасосный фильтр
- Выключите принтер.
- Возьмитесь за корпус (2) фильтра и вытащите его из зажима (1). Затем потяните фильтр на себя за пределы отсека.
- Поместите под фильтр подходящую емкость для сбора чернил.
- Отвинтите гайки со штуцеров фильтра и вытащите трубки (гайки должны остаться на трубках).
- Удалите фильтр.
- Возьмите новый фильтр и убедитесь, что колпачок сливного отверстия хорошо затянут.

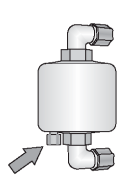

- Установите новый фильтр таким образом, чтобы стрелка (указывающая направление потока) на этикетке фильтра была направлена вверх.
- Вставьте трубки в угловые штуцера фильтра и затяните гайки.
- Вставьте фильтр в зажим. Проверьте, не перекручены ли чернильные трубки.
- Включите питание принтера и запустите струю. Убедитесь в отсутствии утечек чернил.
- Закройте переднюю дверцу отсека чернильной системы.
- Утилизируйте чернильные отходы, полученные при замене фильтра, в соответствии с установленными правилами.

## **Замена преднасосного фильтра**

- Отключите принтер от сети и откройте дверцу отсека чернильной системы.
- Вытащите фильтр (5) (см. рисунок на предыдущей странице) на себя за пределы отсека.
- Поместите под фильтр подходящую емкость для сбора чернил.
- Отвинтите гайки со штуцеров фильтра.
- Отсоедините чернильные трубки.
- Удалите фильтр.
- Присоедините трубки к новому фильтру и затяните гайки. Проверьте, не перекручены ли трубки.
- Закройте дверцу отсека.
- Включите принтер и запустите струю.
- Утилизируйте чернильные отходы в соответствии с принятыми правилами.

# **Замена предохранителя (F1) блока питания**

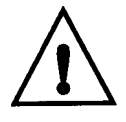

#### **ОСТОРОЖНО - ВЫСОКОЕ НАПРЯЖЕНИЕ**

**В принтере используется высокое напряжение, поэтому все работы по техническому обслуживанию должны выполняться только специально подготовленным персоналом, имеющим разрешение на проведение таких работ.** 

> **Соблюдайте все установленные правила и приемы электробезопасности.**

**Если при проведении работ по техническому обслуживанию не требуется запускать принтер, отключите его от сети перед началом работы.**

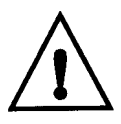

#### **ОСТОРОЖНО - ПРЕДОХРАНИТЕЛИ - ОПАСНОСТЬ ПОЖАРА Для обеспечения надежной защиты от пожара при замене предохранителей используйте только указанные в спецификации типы и номиналы.**

- **1** Выключите принтер.
- **2** Откройте дверцу отсека электроники.
- **3** С помощью торцевого гаечного ключа ослабьте две гайки М4, расположенные над блоком питания.

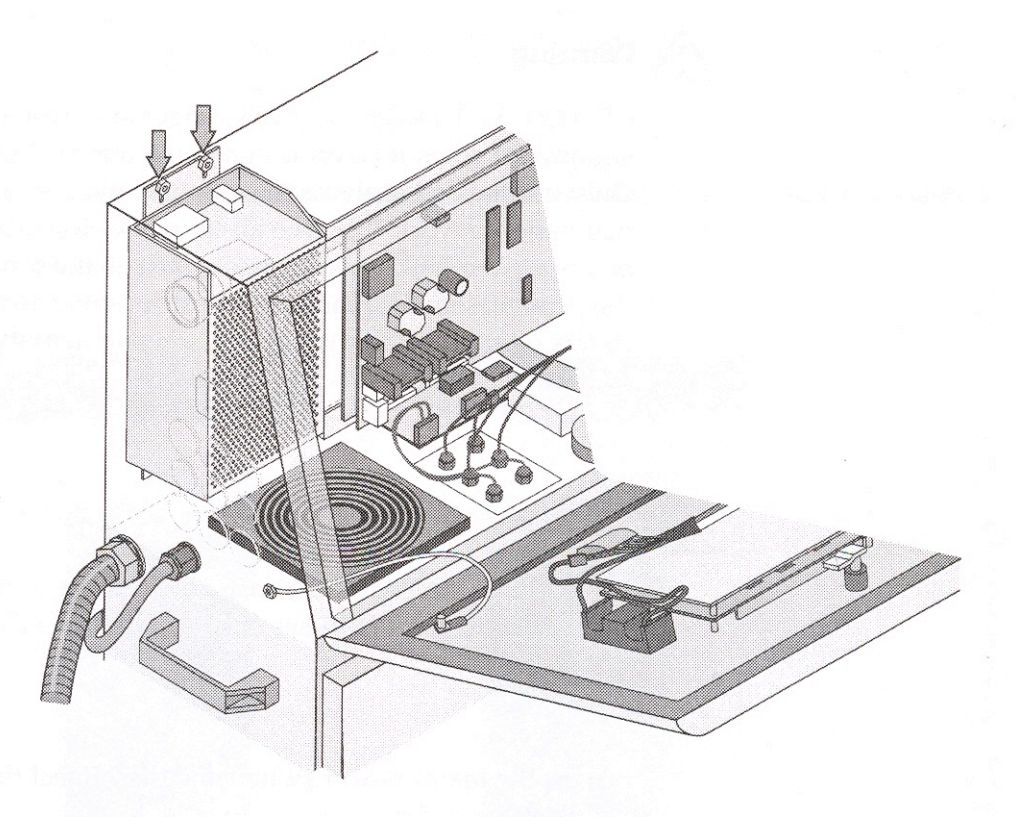

**4** Поднимайте блок питания вверх до тех пор, пока его монтажная пластина не выйдет из выступа под блоком.

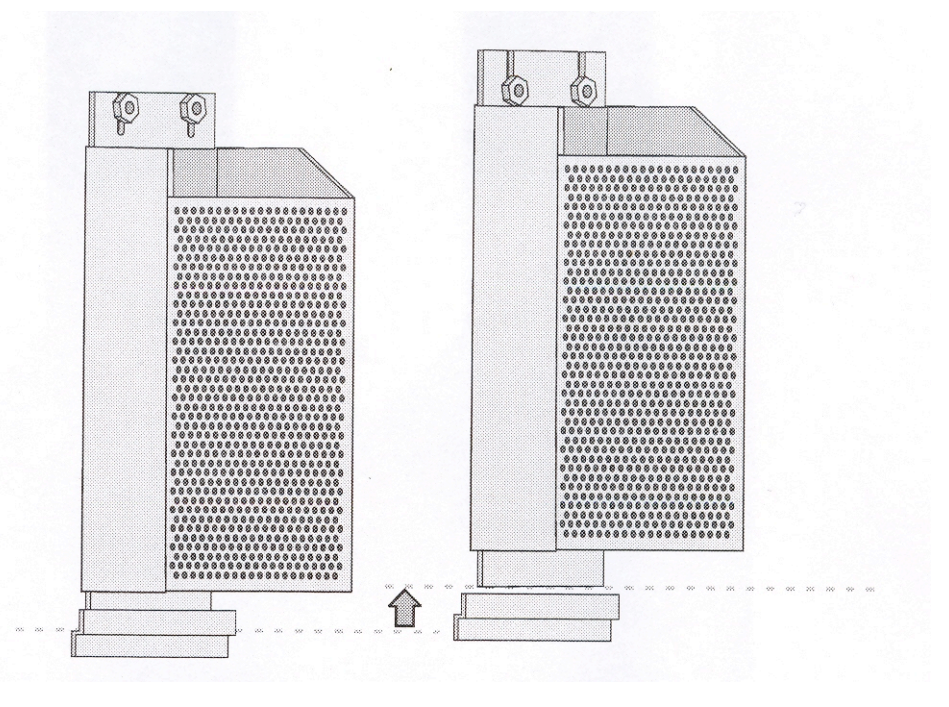

- **5** Затем потяните нижнюю часть блока на себя, чтобы монтажная пластина оказалась перед выступом.
- **6** Опустите блок питания, чтобы верхняя часть монтажной пластины освободилась от крепежных гаек.
- **7** Вытащите блок питания из отсека так, чтобы был доступ к четырем винтам крепления крышки блока (расположение винтов показано на рисунке ниже). Не отсоединяйте от блока питания никакие разъемы и провод заземления.

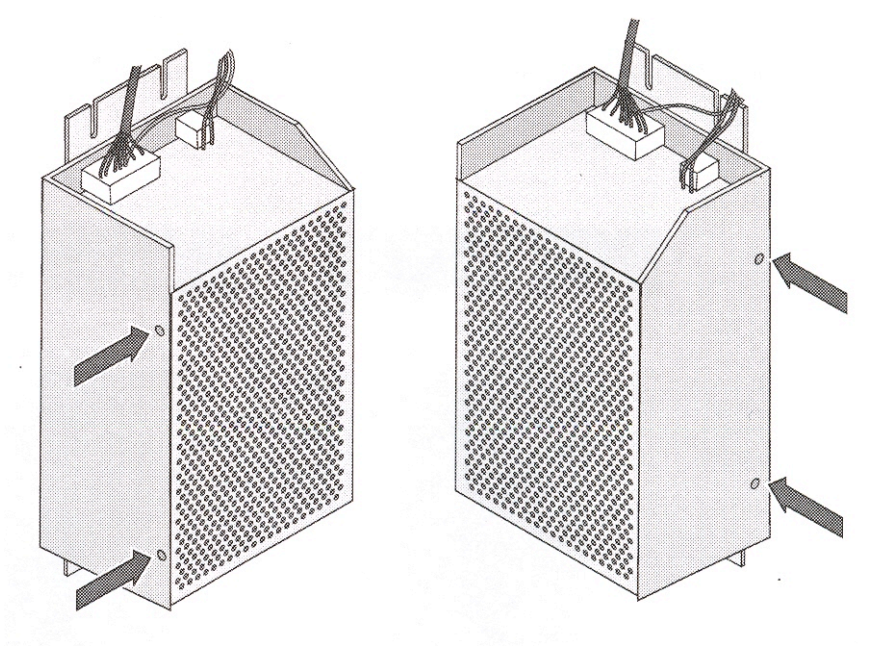

**8** Отвинтите винты и снимите крышку блока питания. Предохранитель F1 расположен рядом с сетевым разъемом.

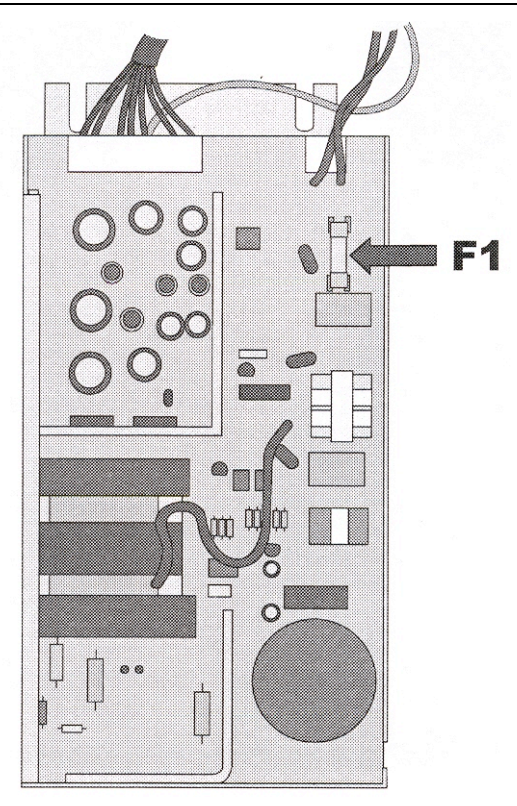

Замените предохранитель на аналогичный (T3A 250V).
# **ПОИСК И УСТРАНЕНИЕ НЕИСПРАВНОСТЕЙ**

## **Введение**

Этот раздел содержит информацию по поиску и устранению неисправностей на операторском уровне.

Более подробная информация для специально подготовленного персонала содержится в Техническом описании принтера Videojet 43s.

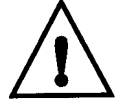

**ОСТОРОЖНО - ВЫСОКОЕ НАПРЯЖЕНИЕ В принтере используется высокое напряжение, поэтому все работы по техническому обслуживанию должны выполняться только специально подготовленным персоналом, имеющим разрешение на проведение таких работ. Соблюдайте все установленные правила и приемы электробезопасности. Если при проведении работ по техническому обслуживанию не требуется запускать принтер, отключите его от сети перед началом работы.**

## **Принтер не запускается**

**1** Проверьте индикацию состояния на панели управления или ламповом блоке (если используется), чтобы определить, имеется ли неисправность и требуется ли вмешательство оператора.

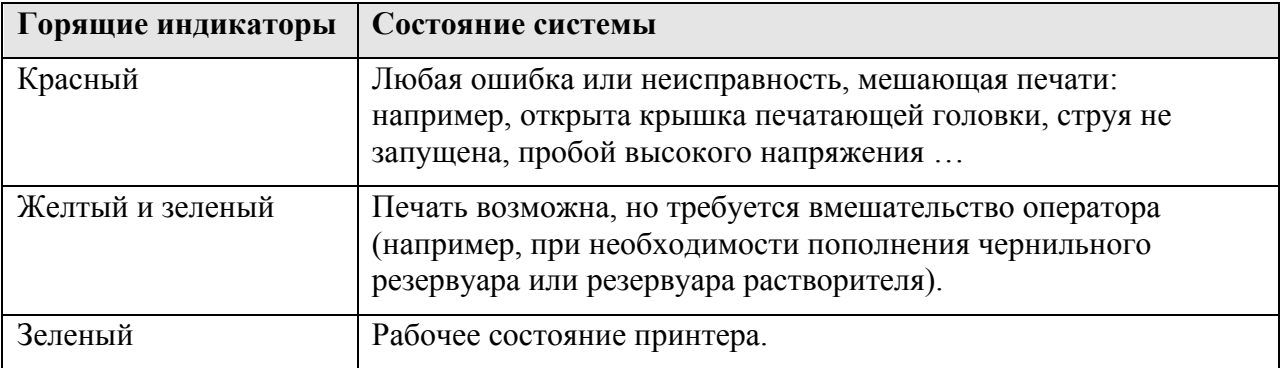

- **2** Если горит красный или желтый индикатор, проверьте, какие пиктограммы и сообщения показаны на дисплее. (См. параграф *Пиктограммы состояния*).
- **3** Если горит зеленый индикатор, но принтер не печатает, то:
	- **a** Проверьте, не пустое ли сообщение выбрано для печати (См. главу *Выбор сообщения*).
	- **b** Проверьте, правильно ли выбран режим печати из меню **Печати**. (См. главу *Конфигурация принтера*).
	- **c** Проверьте, что датчик объекта (фотодатчик) и синхронизирующее устройство (если используется) подключены и работают. Индикатор на датчике объекта должен мигать при каждом прохождении объекта.
	- **d** Если проблема сохраняется, сообщите об этом в техническую службу.
- **4** Если ни один из индикаторов не горит, проверьте электропитание в следующей последовательности:
	- **a** Включен ли сетевой переключатель.
	- **b** Правильно ли подсоединен сетевой шнур.
	- **c** Есть ли напряжение в сети.
	- **d** Если проблема сохраняется, сообщите об этом в техническую службу.

#### **Неправильное расположение надписи на объекте**

- **1** Проверьте правильность установки параметра **Задержка начала печати** для выбранного сообщения в меню **Параметры сообщения**. (См. главу *Выбор параметров сообщения и параметров по умолчанию*).
- **2** Проверьте, нет ли ненужных пробелов в начале сообщения. (См. *Редактирование сообщений*).

#### **Неправильный размер надписи**

- **1** Проверьте правильность установки высоты символов. (См. *Выбор шрифта*).
- **2** Проверьте правильность расстояния от печатающей головки до объекта. Высота символов увеличивается, а разрешение уменьшается при удалении печатающей головки от объекта.
- **3** Проверьте правильность выбора шрифта для данного сообщения. (См. *Редактирование сообщений*).
- **4** Если надпись слишком растянута, уменьшите значение параметра **Ширина печати** в меню **Параметры сообщения**. (См. *Выбор параметров сообщения и параметров по умолчанию*).
- **5** Если надпись слишком сжата, увеличьте значение параметра **Ширина печати** в меню **Параметры сообщения**. (См. *Выбор параметров сообщения и параметров по умолчанию*).

#### **Неполная надпись**

- **1** В случае неполной надписи (срезан верх или низ символов) проверьте, соответствует ли установленное для данного сообщения **Число точек печати** выбранному шрифту. (См. *Выбор параметров сообщения и параметров по умолчанию*).
- **2** Проверьте чистоту печатающей головки. Промойте при необходимости. (См. *Промывка печатающей головки*).

# FRINT 8UALITY TEST

На примере слева показано хорошее качество печати (без случайных капель и искажений).

В таблице ниже показаны примеры плохого качества печати, вероятные причины и способы их устранения.

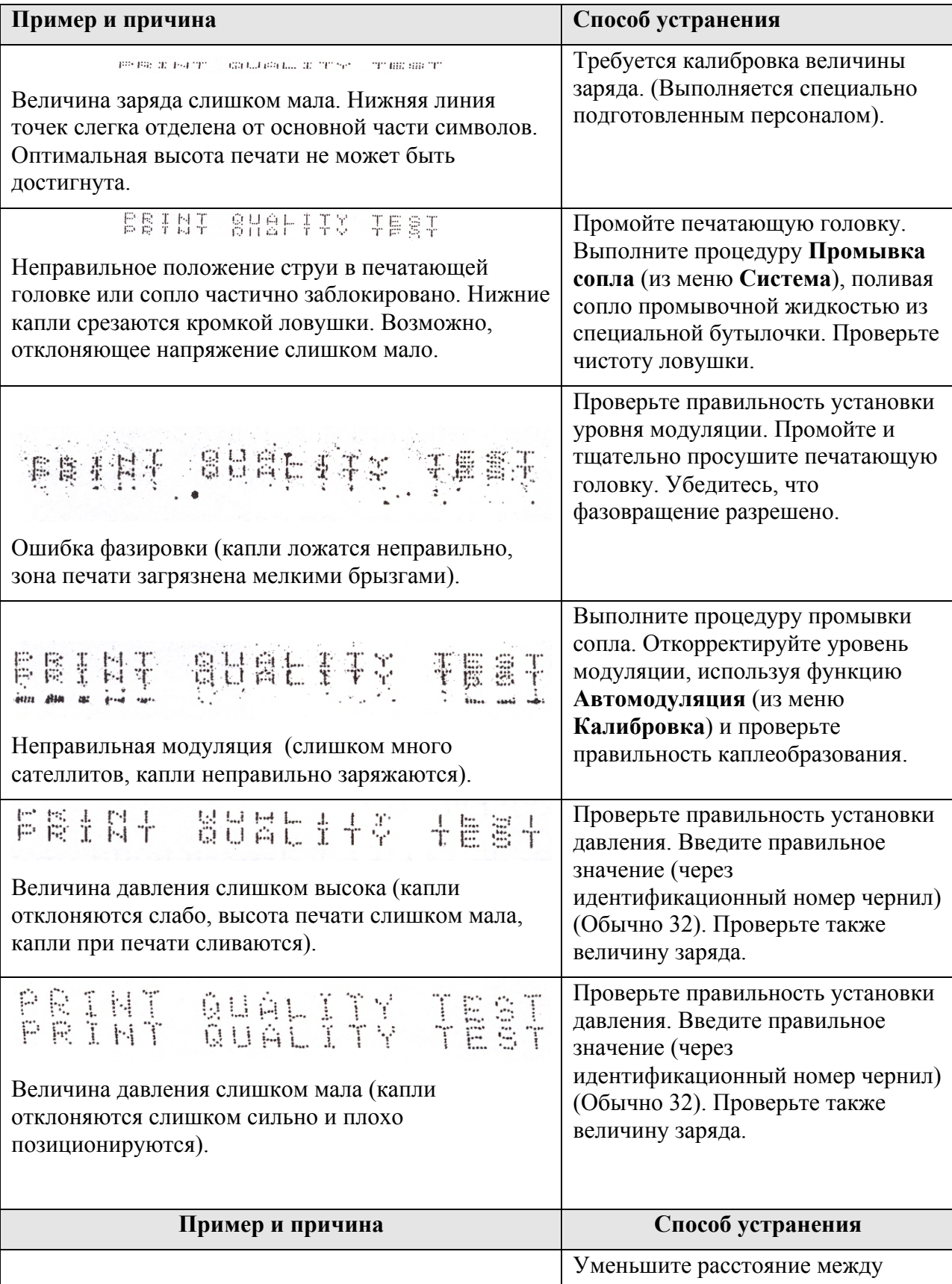

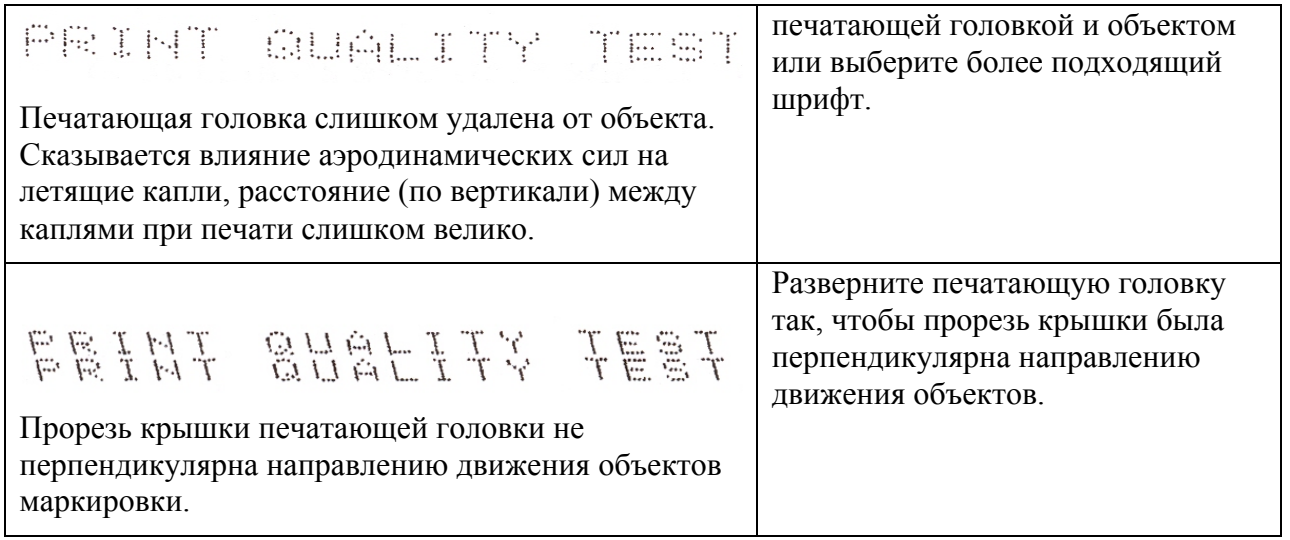

## **Пиктограммы состояния принтера**

Пиктограммы состояния принтера можно разделить на две группы:

- Пиктограммы функционирования принтера индицируют состояние принтера, а также, если требуется, информируют о необходимости пополнения резервуаров чернил или растворителя.
- Пиктограммы отказов принтера индицируют ошибки, препятствующие печати. При возникновении таких ошибок струя останавливается.

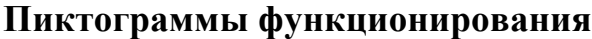

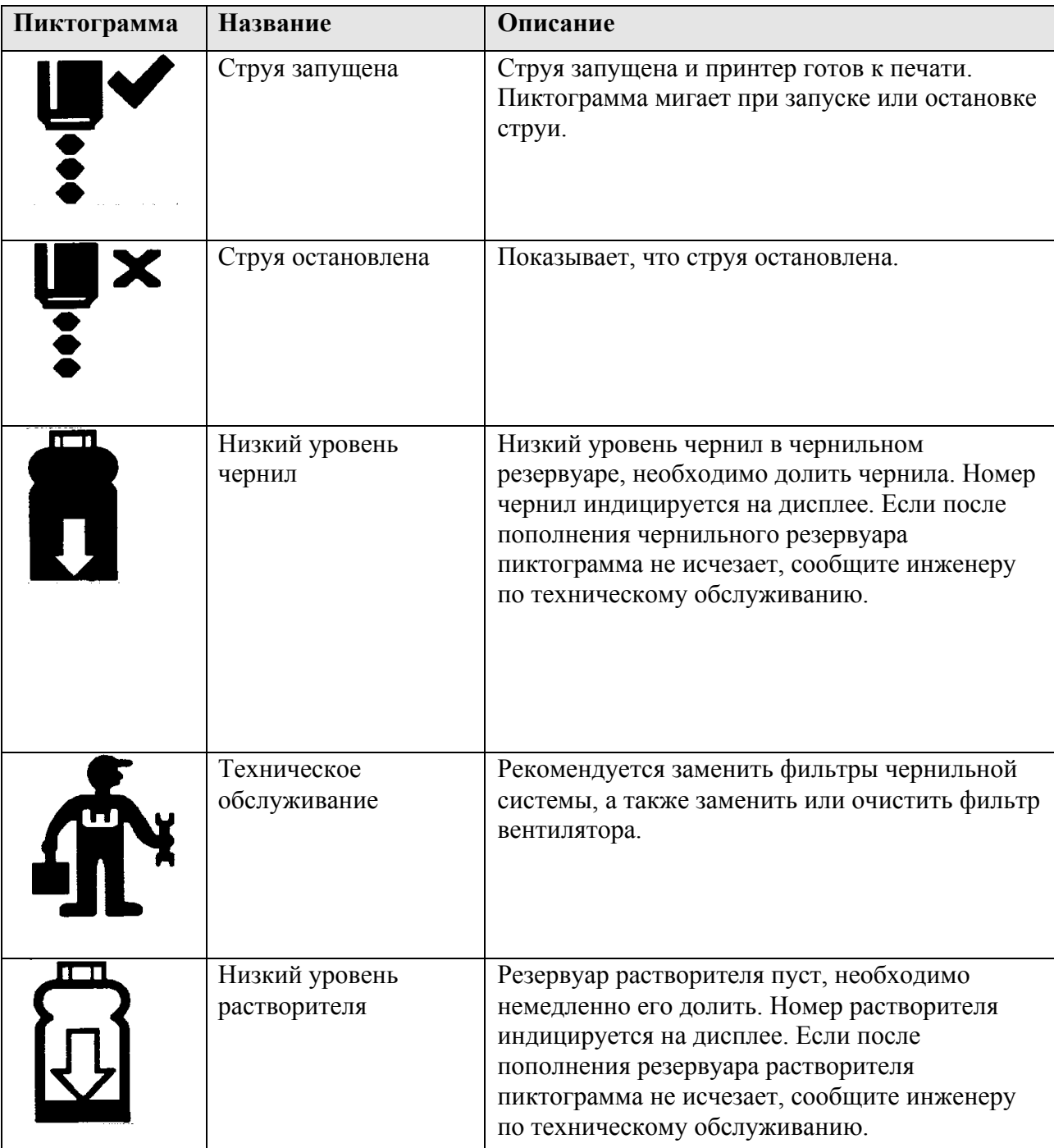

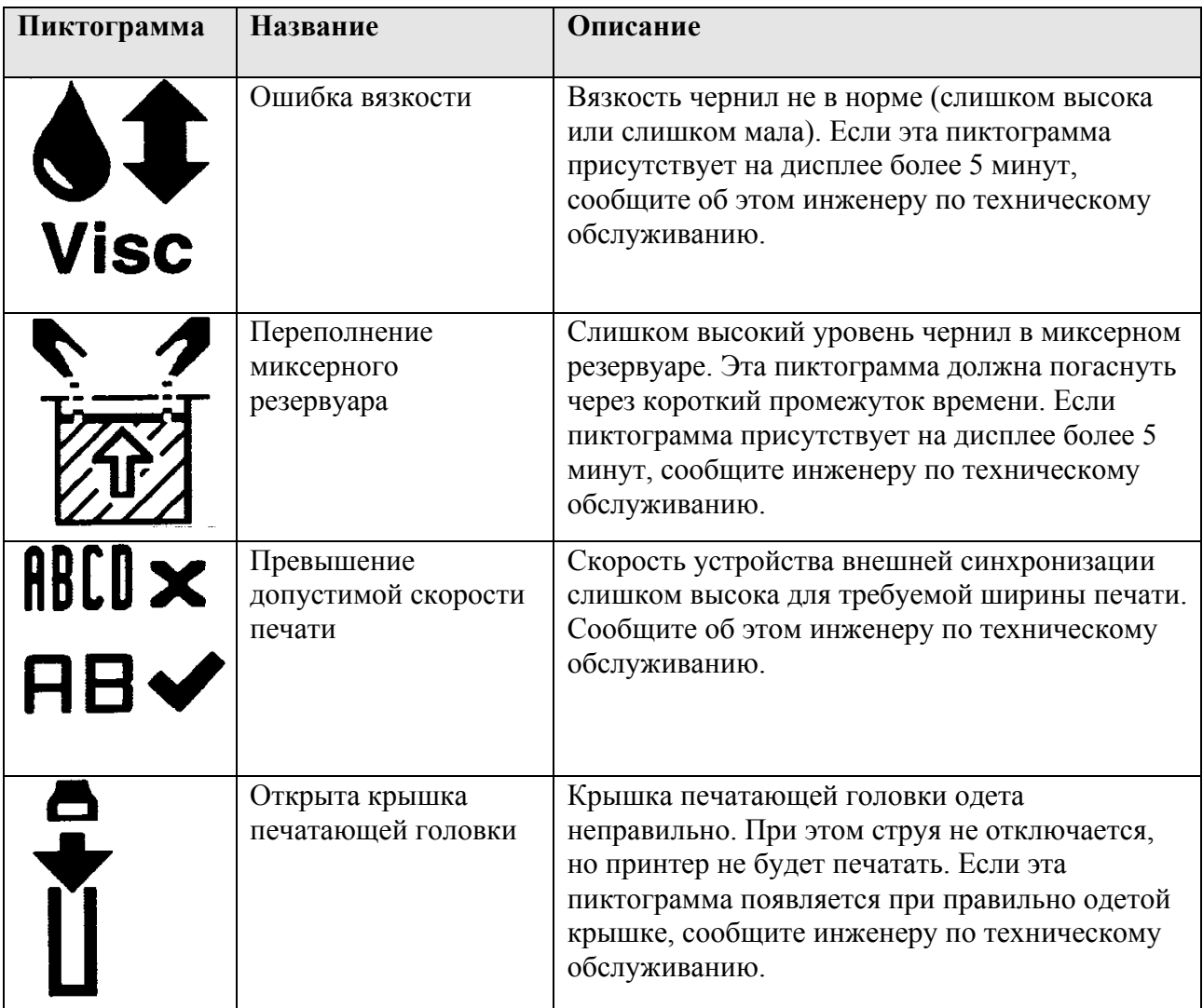

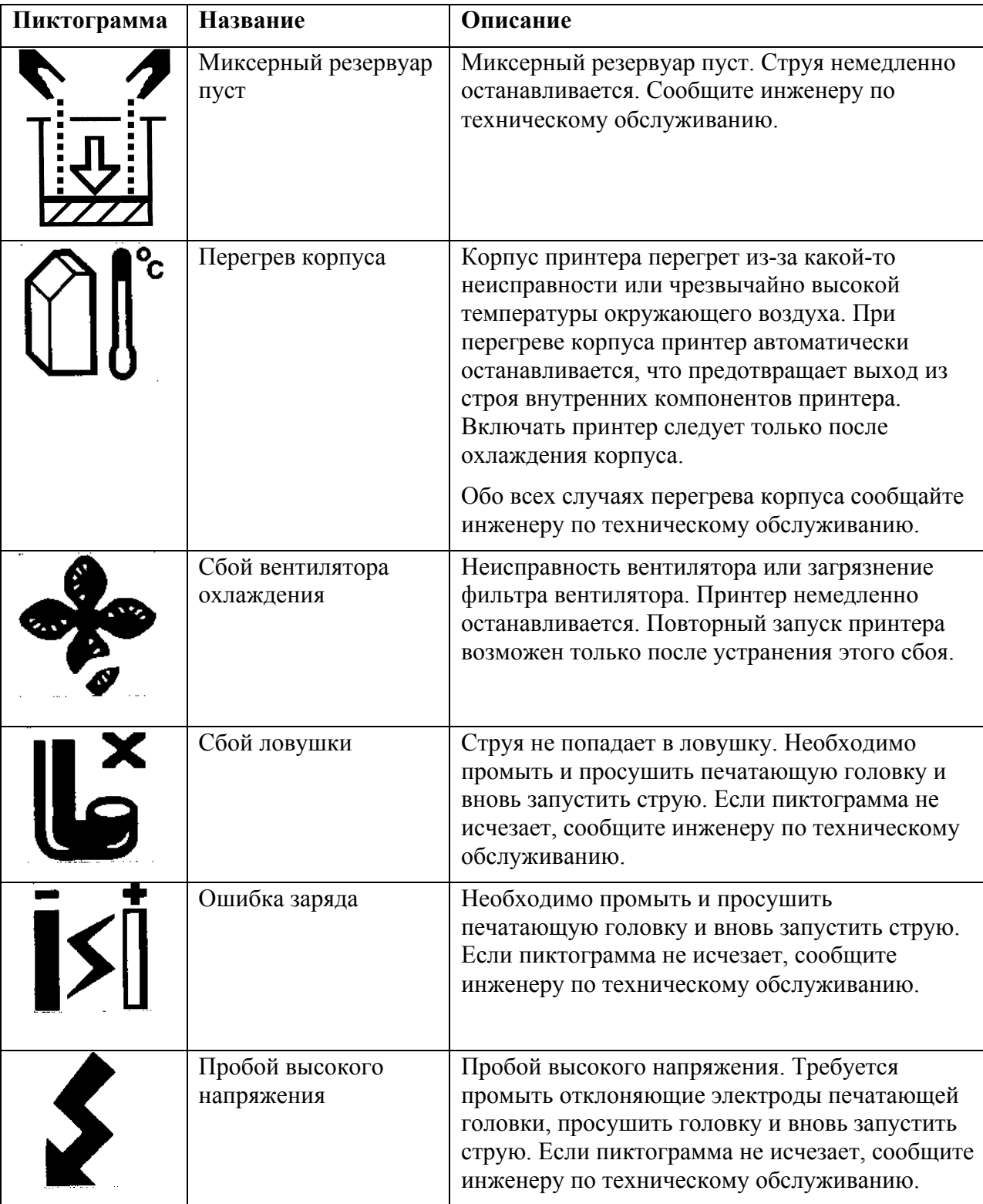

#### **Дополнительные сообщения об ошибках**

Сообщения об ошибках появляются в левой нижней части экрана (в статусной строке) и дополняют пиктограммы состояния принтера. Эти сообщения имеют свои приоритеты, так что в случае появления на дисплее нескольких пиктограмм, в статусной строке появляется сообщение только об одной, наиболее серьезной ошибке.

# **ТЕХНИЧЕСКИЕ ДАННЫЕ**

## **Электропитание**

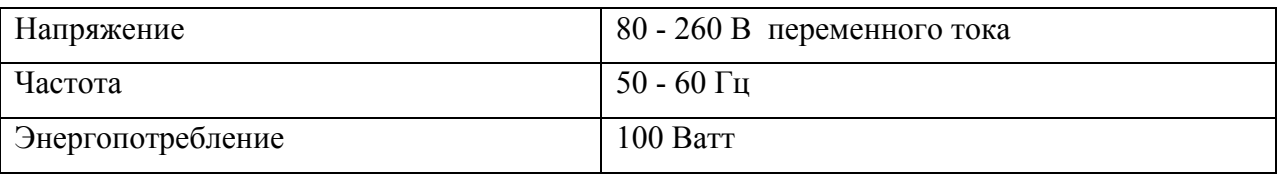

## **Вес**

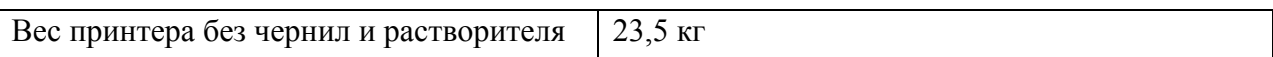

# **Габаритные размеры**

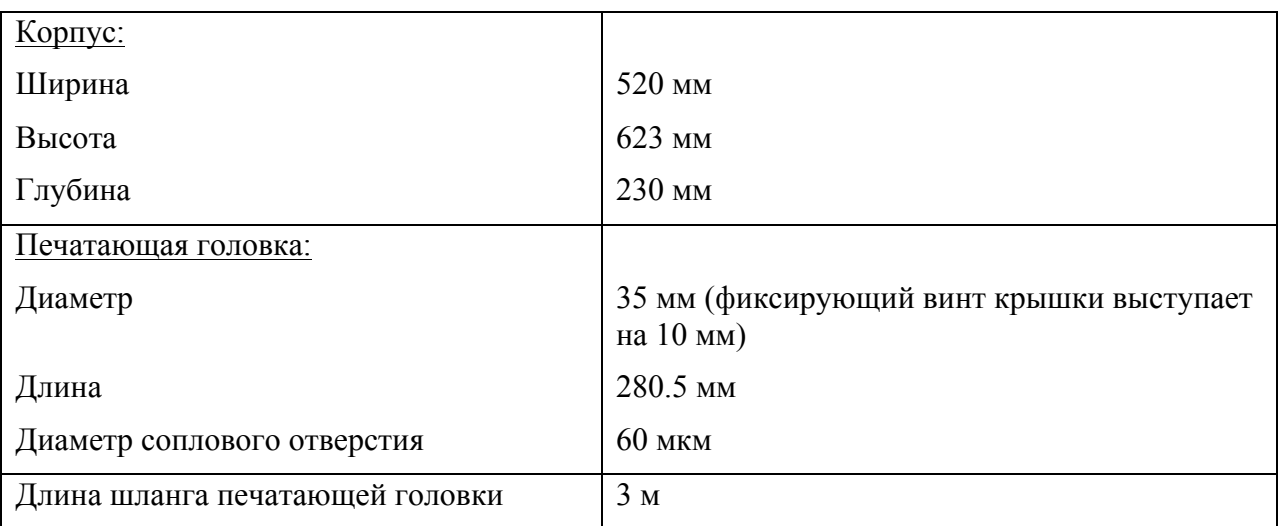

## **Условия эксплуатации и хранения**

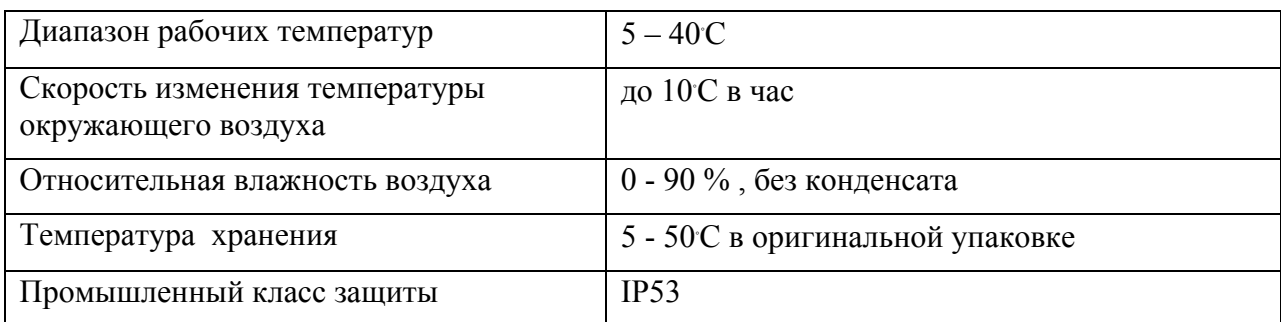

## **Расход чернил**

Количество производимых принтером чернильных капель составляет 1309 миллионов на литр. Реальный расход зависит от выбранного шрифта и среднего количества капель в одном символе.

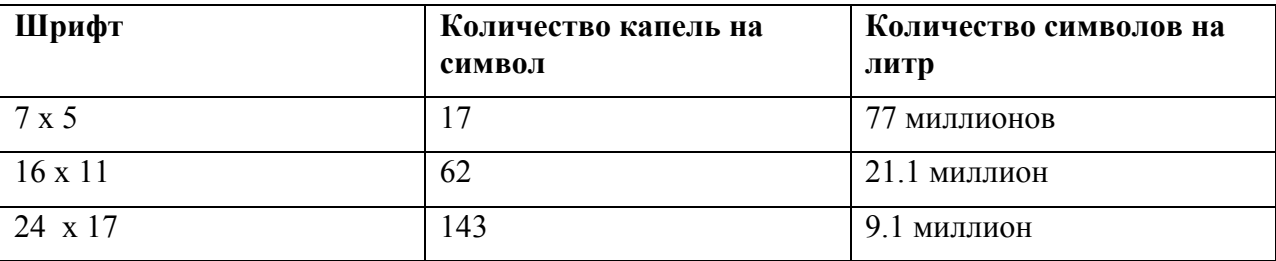

#### **Расход растворителя**

Расход растворителя составляет 8,2 мл/час при температуре 20-22°С.

#### **Емкости резервуаров для чернил и растворителей**

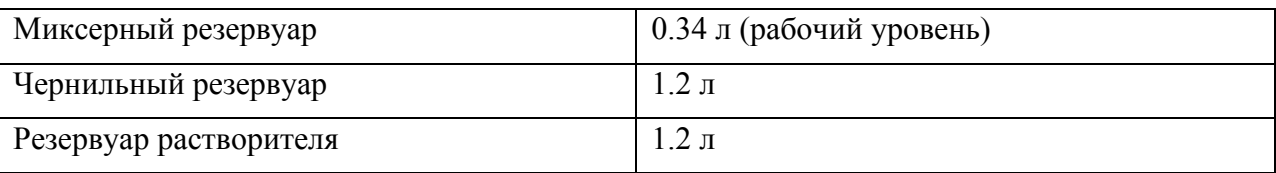

#### **Высота печати**

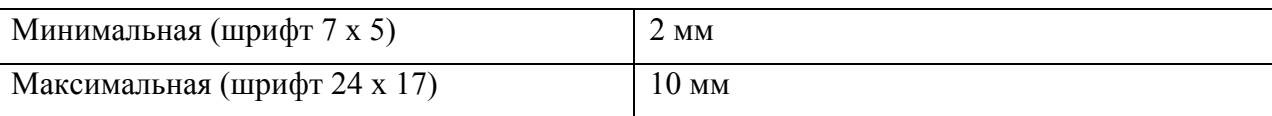

### **Расчет скорости печати**

Для расчета максимальной скорости печати (максимально допустимой скорости движения объектов) пользуйтесь данными приведенной ниже таблицы:

#### **Максимальная скорость (м/с)**

ширина наибольшего символа (мм) ∗ к-во символов в секунду

**Кол-во строк Число точек печати Шрифт Кол-во столбцов (вертикальных растров) в секунду Количество символов в секунду на строку сообщения** 1  $\begin{array}{|c|c|c|c|c|} \hline 1 & 5 & 5 \end{array}$   $\begin{array}{|c|c|c|c|} \hline 9600 & 1600 \end{array}$ 1  $|7 \times 5|$  9600  $|1600 \times 1600|$ 1  $\vert 9 \vert 9 \times 6 \vert 4266 \vert 609$ 1  $16 \times 11$  2400 200 1 25 24 x 17 1037 57 2 | 12 |  $5 \times 5$  | 2400 | 400 2  $16$   $7 \times 5$  2400  $400$ 2  $25$  9 x 6 1037 148 3  $\vert$  19  $\vert$  5 x 5  $\vert$  1037  $\vert$  173 3 25 7 х 5 1037 173

1000

### **Принципы струйной печати**

#### **Печатающая головка**

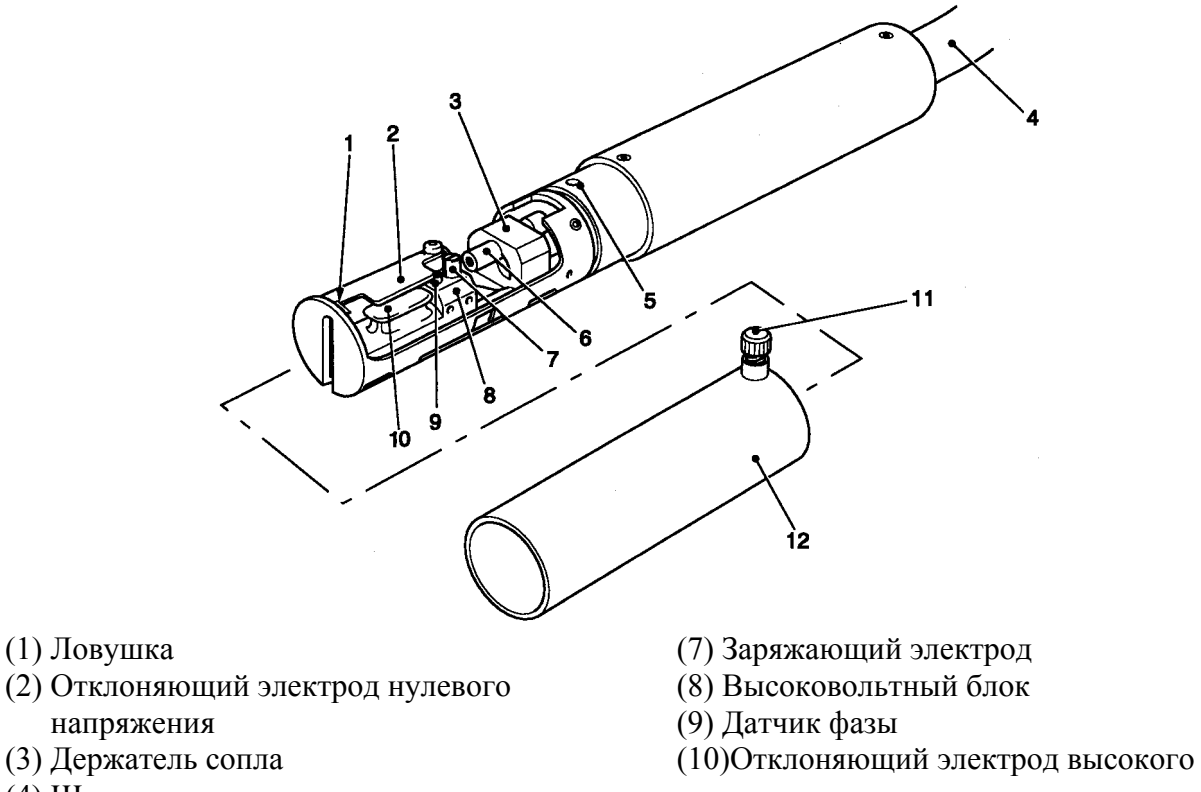

- (4) Шланг
- (5) Датчик крышки
- (6) Сопло
- напряжения
- (11)Фиксирующий винт крышки
- (12)Крышка печатающей головки

Чернила под давлением подаются к соплу (6), из которого струя выходит через маленькое отверстие. Сопло колеблется с определенной частотой, что приводит к распаду струи на капли (струя превращается в непрерывный поток мелких капелек). Конструкция сопла принтера VJ 43s обеспечивает максимальную надежность при всех указанных рабочих условиях.

Далее капли чернил заряжаются, проходя через прорезь заряжающего электрода (7). Величина заряда каждой капли варьируется в зависимости от того, в какую точку на поверхности объекта эта капля должна попасть. Микропроцессорная система управления с помощью сигналов от датчика фазы (9) синхронизирует момент отрыва капли от струи с моментом подачи заряжающего напряжения.

Далее заряженные чернильные капли проходят через систему двух отклоняющих электродов (2 и 10), к которым приложена некоторая разность потенциалов. Проходя в электрическом поле этих электродов, капли отклоняются от своей первоначальной траектории пропорционально их зарядам.

Затем отклоненные капли попадают на поверхность маркировки. Изменение заряда последовательных капель формирует при печати вертикальные столбцы точек. Движение объекта обеспечивает горизонтальную развертку и таким образом происходит формирование букв и графических символов.

Незаряженные капли попадают в ловушку и возвращаются в чернильную систему.

#### **Формирование капельной струи**

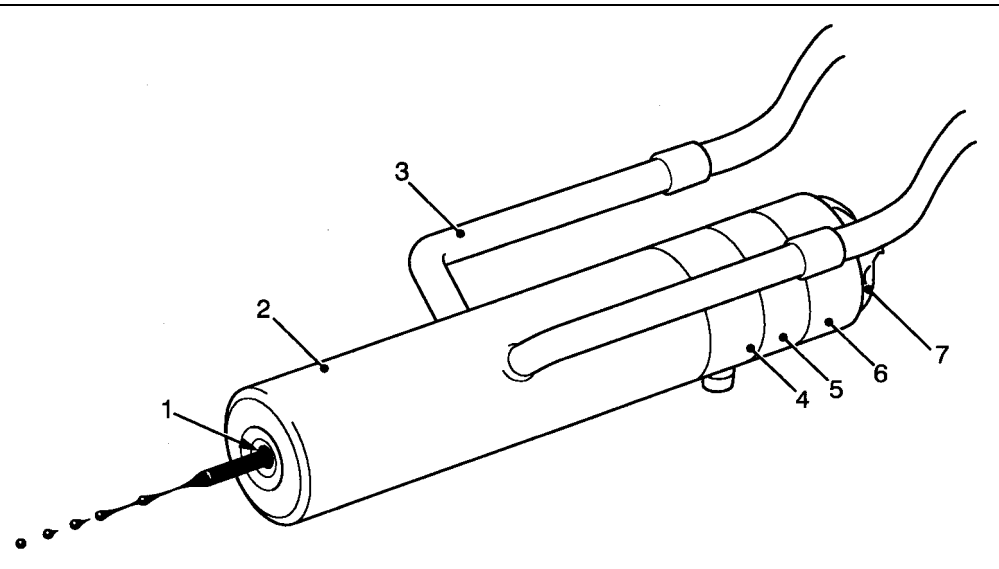

Электропроводные чернила под давлением подаются к соплу (2) через подающую трубку (3). Из сопла чернила под давлением выходят через маленькое отверстие (1), формируя чернильную струю. Модуляционный сигнал подается на пьезокерамический преобразователь, который прикреплен к торцу сопла. Колебания пьезокристаллов (4 и 5) вызывают продольные колебания сопла, что приводит к распаду струи на капли на небольшом расстоянии (точке распада) от соплового отверстия. Частота модулирующего сигнала для стандартных (Si) печатающих головок составляет 76.8 кГц. На торце сопла имеется демпфирующая шайба (6 и 7), предназначенная для механической подстройки сопловой сборки на частоту модуляции.

Чернильные капли генерируются с частотой модуляции, имеют одинаковые размеры и отделены друг от друга одинаковыми промежутками. Диаметр соплового отверстия составляет 60 мкм.

#### **Заряд капель**

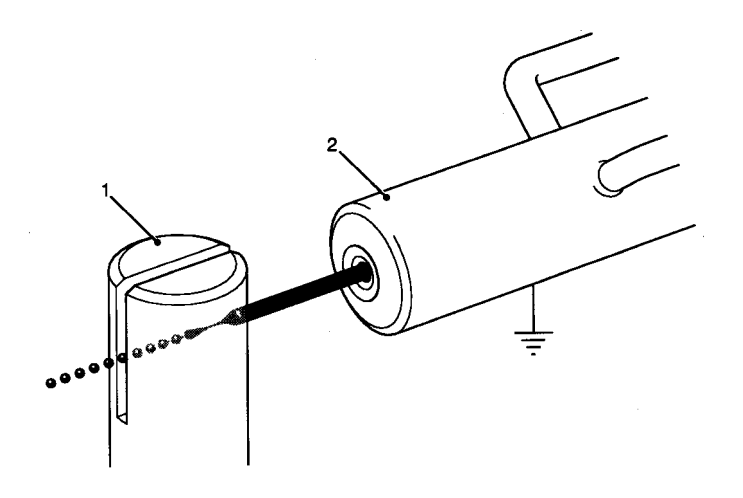

Заряжающий электрод (1) находится в точке распада чернильной струи на капли и охватывает участок струи протяженностью несколько капель в обе стороны от точки распада. Это обеспечивает некоторое допустимое отклонение точки распада от расчетного значения и защищает чернильный поток от влияния других электростатических полей. Расстояние от сопла (2) до заряжающего электрода составляет 3.5 мм.

Чернильный поток и заряжающий электрод можно считать двумя электродами конденсатора. Если подавать на заряжающий электрод положительные импульсы определенной величины, то на участке чернильного потока внутри заряжающего электрода индуцируется отрицательный заряд. Когда капля чернил отрывается от струи, она захватывает заряд, прямо пропорциональный заряду, приложенному к заряжающему электроду. Когда положительный импульс снимается с заряжающего электрода, отрицательный заряд струи стекает через сопло на корпус. Однако, капля чернил, которая уже оторвалась от струи, не разряжается, так как больше не имеет соединения (через струю) с корпусом.

#### **Отклонение капель**

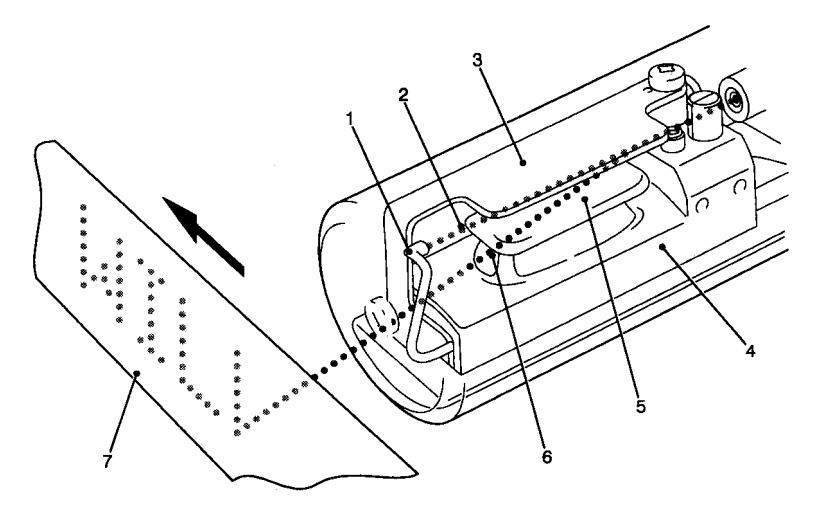

После прохождения через заряжающий электрод капельный поток проходит сквозь электростатическое поле двух отклоняющих электродов, на которые подается высокое напряжение (обычно 6 кВ). Отрицательно заряженные капли отклоняются в этом поле в направлении отклоняющего электрода высокого напряжения (5). Величина отклонения капли пропорциональна заряду этой капли, который в свою очередь пропорционален напряжению, подаваемому на заряжающий электрод в момент отрыва этой капли от струи.

Отклоненные капли (6) формируют символы (в точечно-матричном формате) на поверхности маркировки (7). Капли, которые не участвуют в печати, не заряжаются и, следовательно, не отклоняются (2). Они попадают в ловушку (1) и возвращаются в чернильную систему.

## **НАБОРЫ СИМВОЛОВ**

В этом разделе приводятся наборы символов, предусмотренных в программном обеспечении принтера 43s:

- Европейские / Американские символы
- Восточноевропейские символы
- Русские / Болгарские символы
- Турецкие / Скандинавские символы
- Греческие символы
- Арабские символы
- Японские символы
- Символы иврита

Для ввода символа нажмите  $(ctri)$  плюс трехзначный код этого символа.

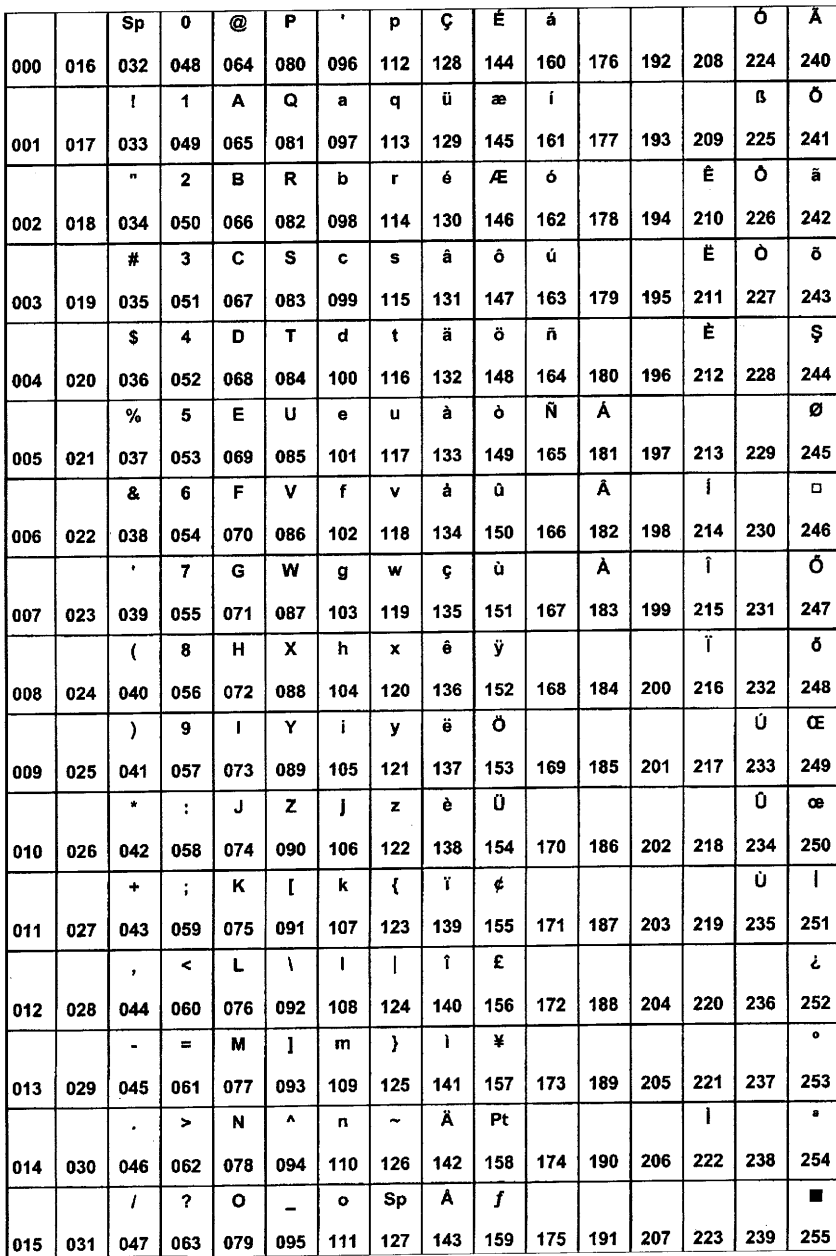

# **Европейские / Американские символы**

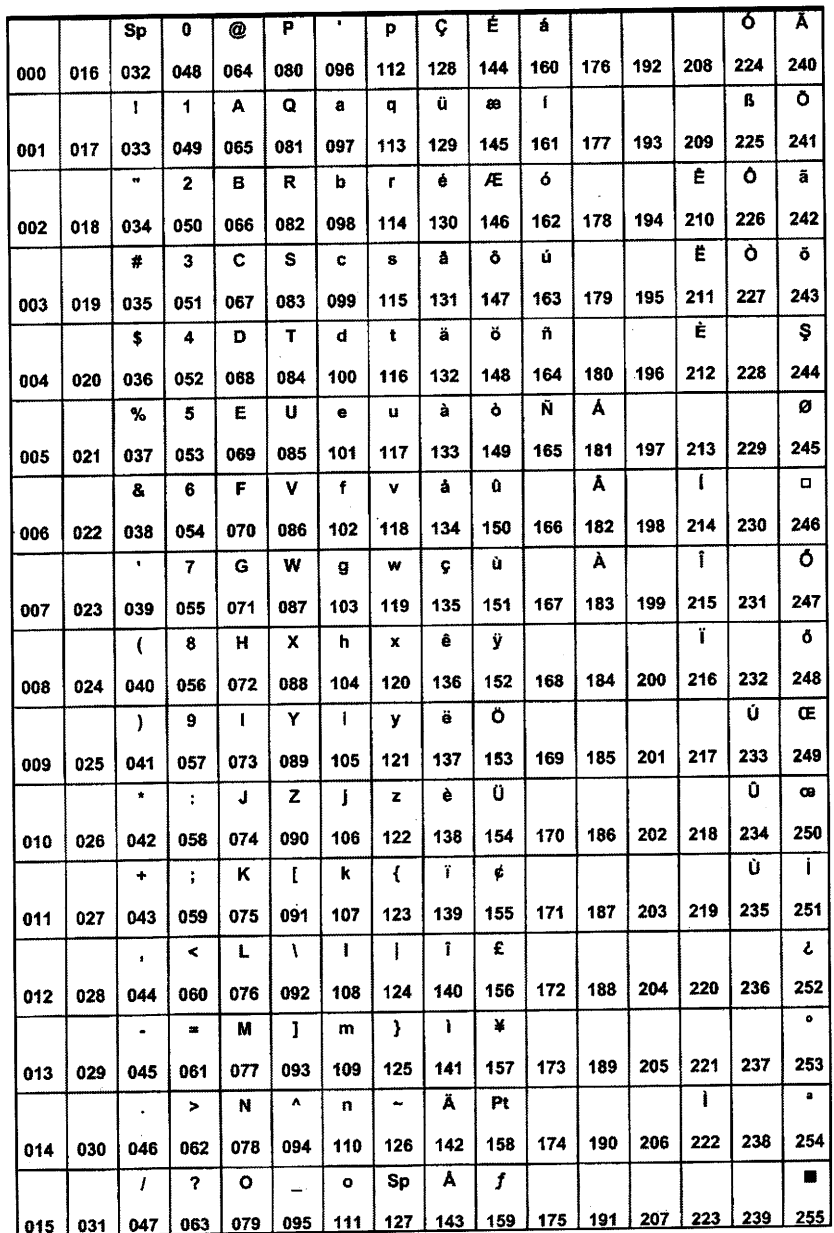

# **Восточноевропейские символы**

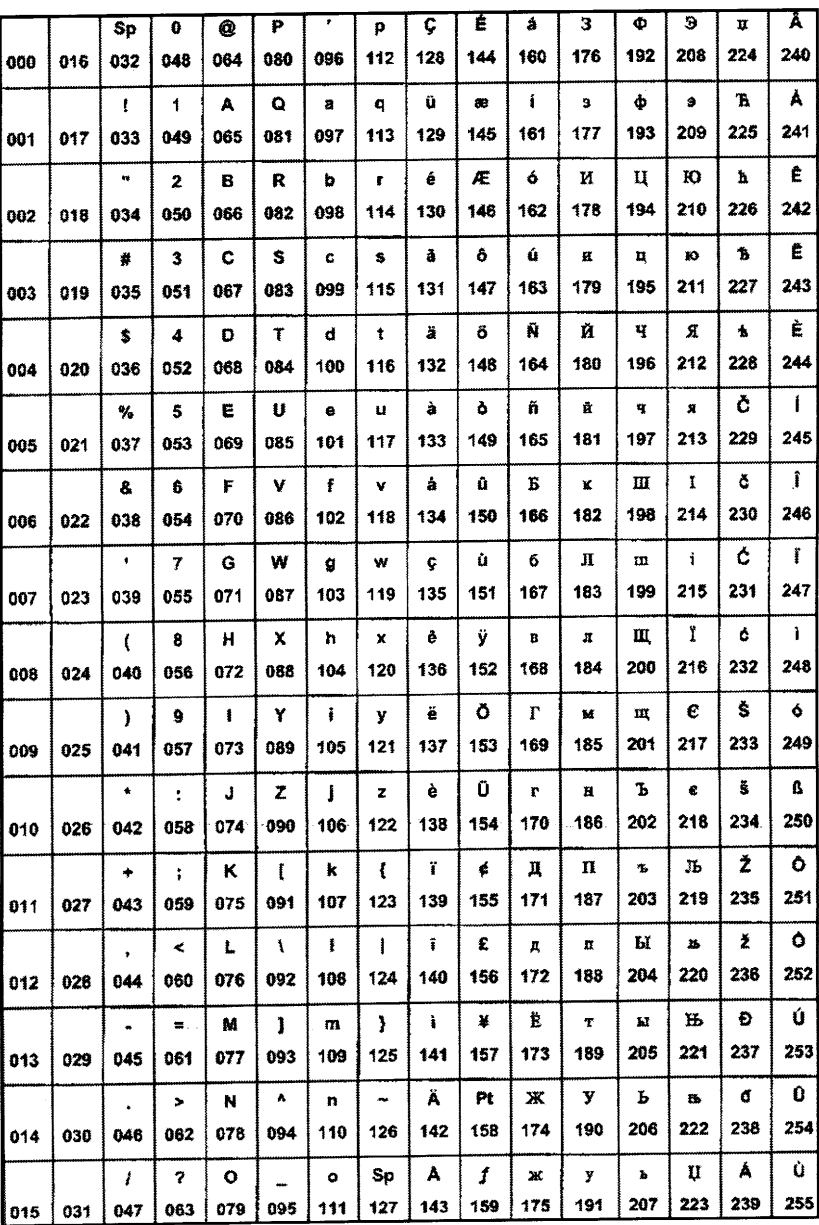

# **Русские / Болгарские символы**

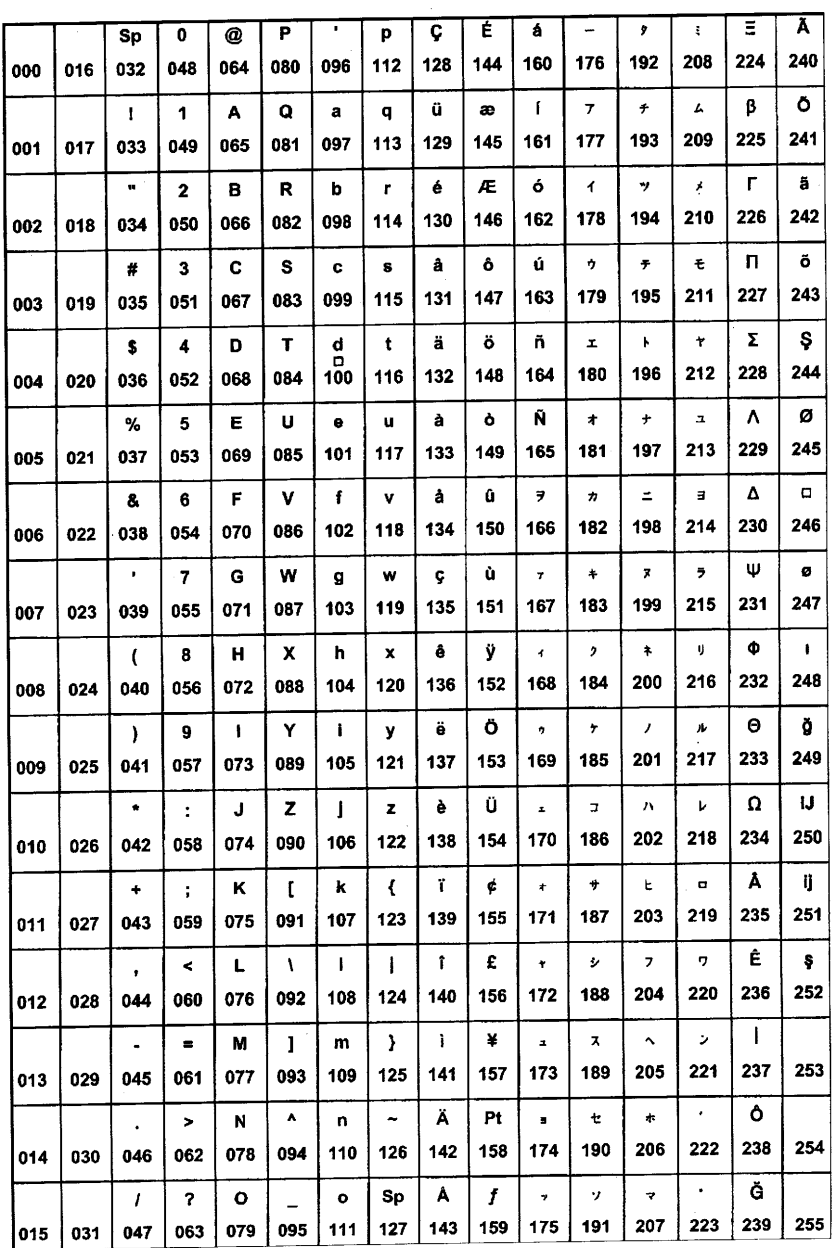

# **Турецкие / Скандинавские символы**

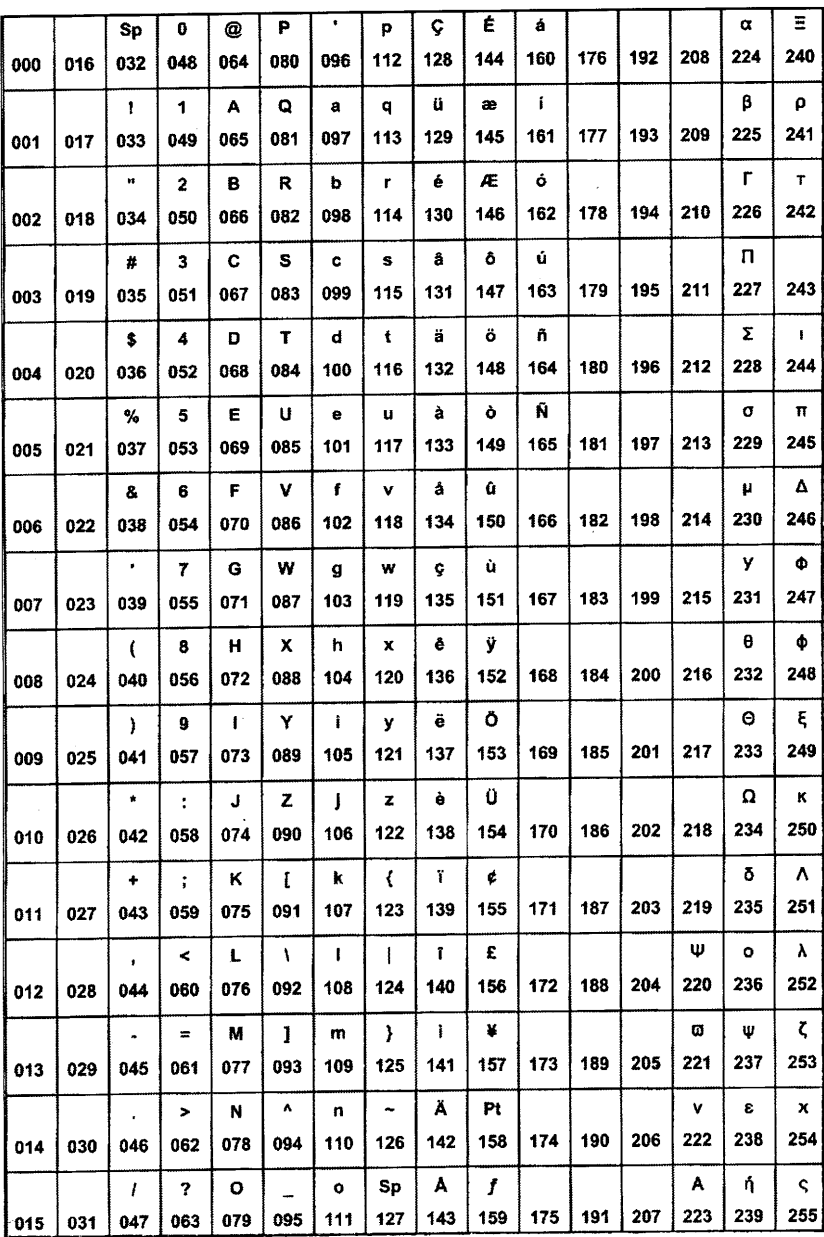

**Арабские символы**

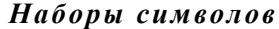

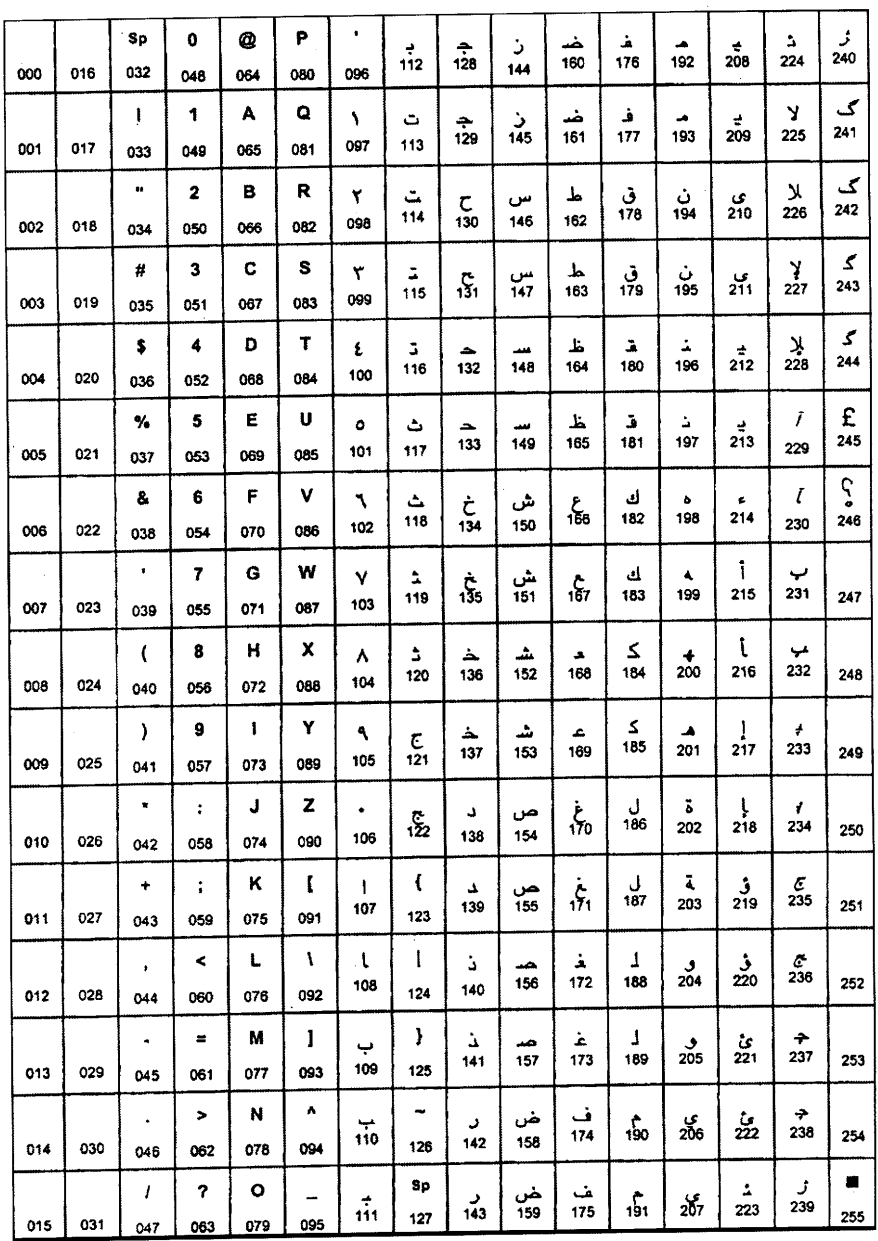

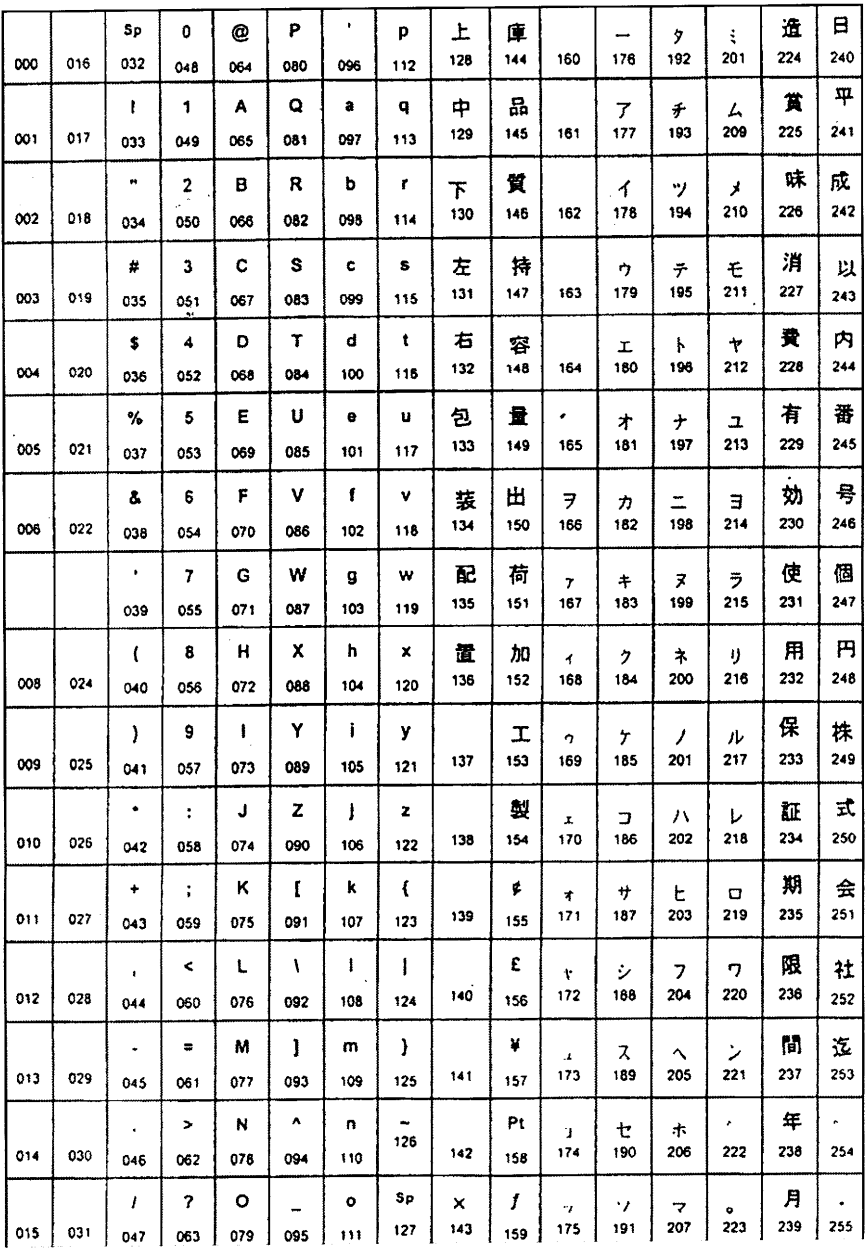

**Символы Иврита**

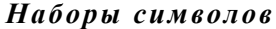

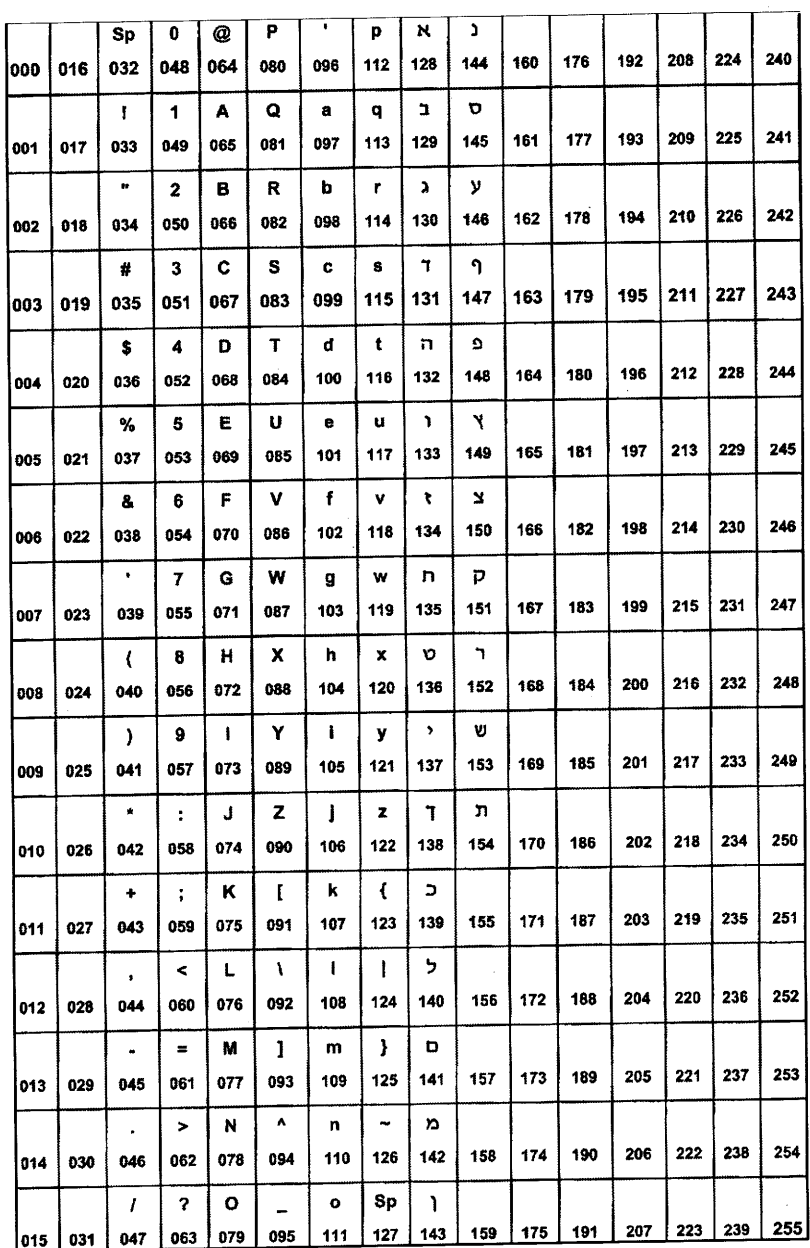